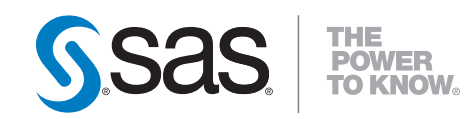

# SAS® Solutions Services 5.2 Customization Guide

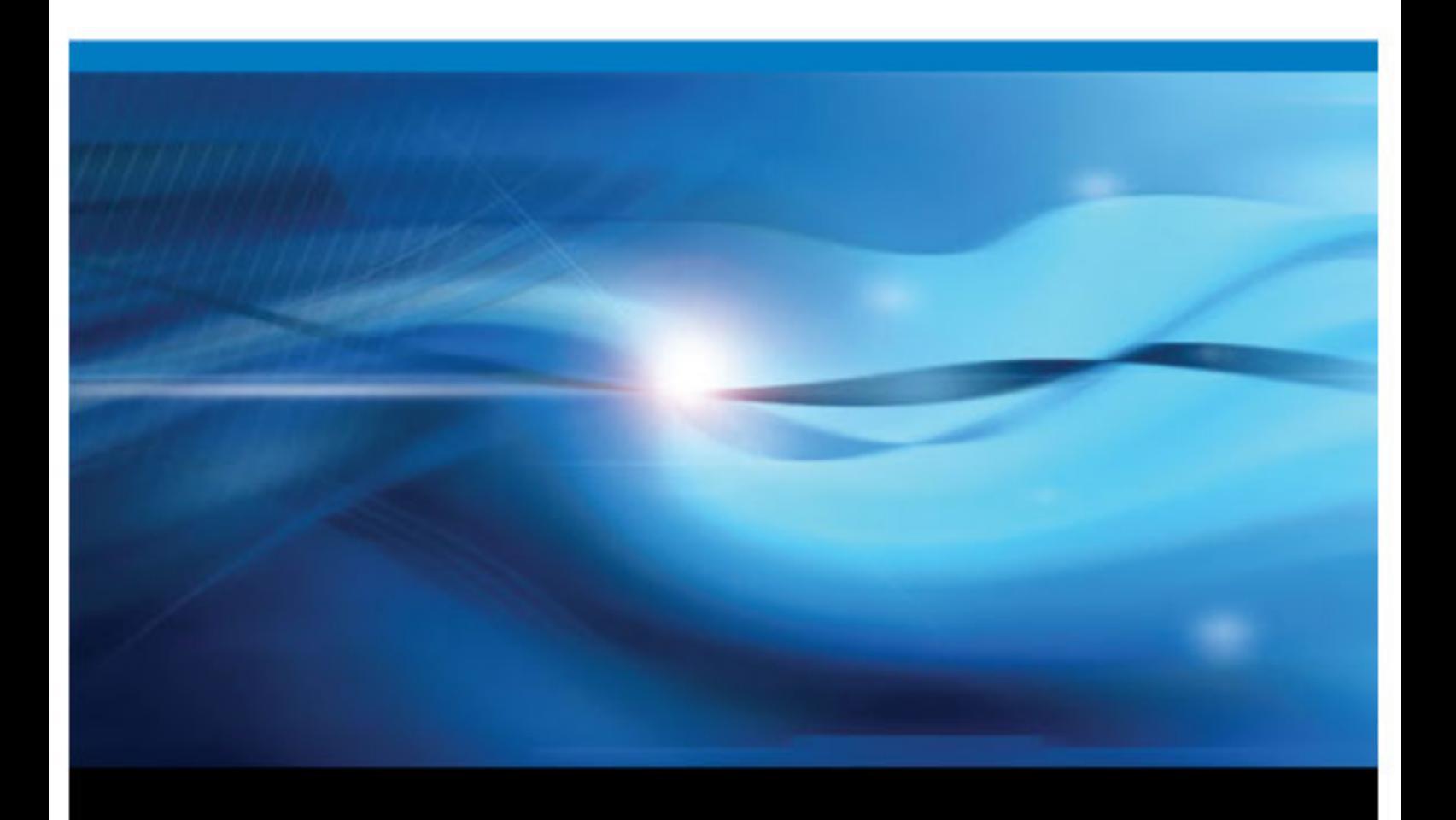

SAS® Documentation

The correct bibliographic citation for this manual is as follows: SAS Institute Inc. 2011. *SAS® Solutions Services 5.2: Customization Guide*. Cary, NC: SAS Institute Inc.

#### **SAS**® **Solutions Services 5.2: Customization Guide**

Copyright © 2011, SAS Institute Inc., Cary, NC, USA

All rights reserved. Produced in the United States of America.

For a hardcopy book: No part of this publication may be reproduced, stored in a retrieval system, or transmitted, in any form or by any means, electronic, mechanical, photocopying, or otherwise, without the prior written permission of the publisher, SAS Institute Inc.

For a Web download or e-book: Your use of this publication shall be governed by the terms established by the vendor at the time you acquire this publication.

**U.S. Government Restricted Rights Notice:** Use, duplication, or disclosure of this software and related documentation by the U.S. government is subject to the Agreement with SAS Institute and the restrictions set forth in FAR 52.227-19 Commercial Computer Software-Restricted Rights (June 1987).

SAS Institute Inc., SAS Campus Drive, Cary, North Carolina 27513.

1st printing, January 2011

SAS<sup>®</sup> Publishing provides a complete selection of books and electronic products to help customers use SAS software to its fullest potential. For more information about our e-books, e-learning products, CDs, and hard-copy books, visit the SAS Publishing Web site at **support.sas.com/ publishing** or call 1-800-727-3228.

SAS® [and all oth](http://support.sas.com/publishing)er SAS Institute Inc. product or service names are registered trademarks or trademarks of SAS Institute Inc. in the USA and other countries. ® indicates USA registration.

Other brand and product names are registered trademarks or trademarks of their respective companies.

## **Contents**

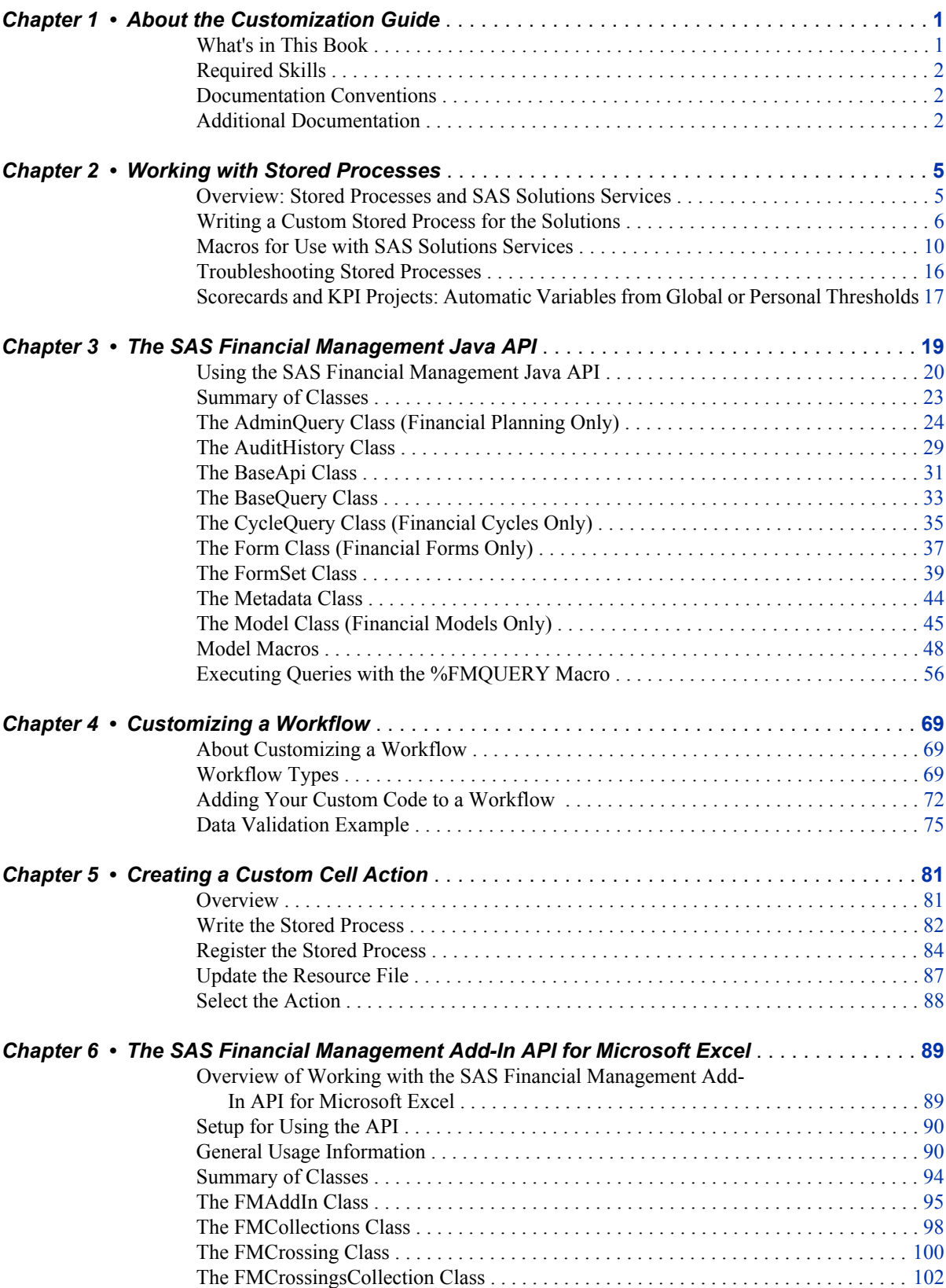

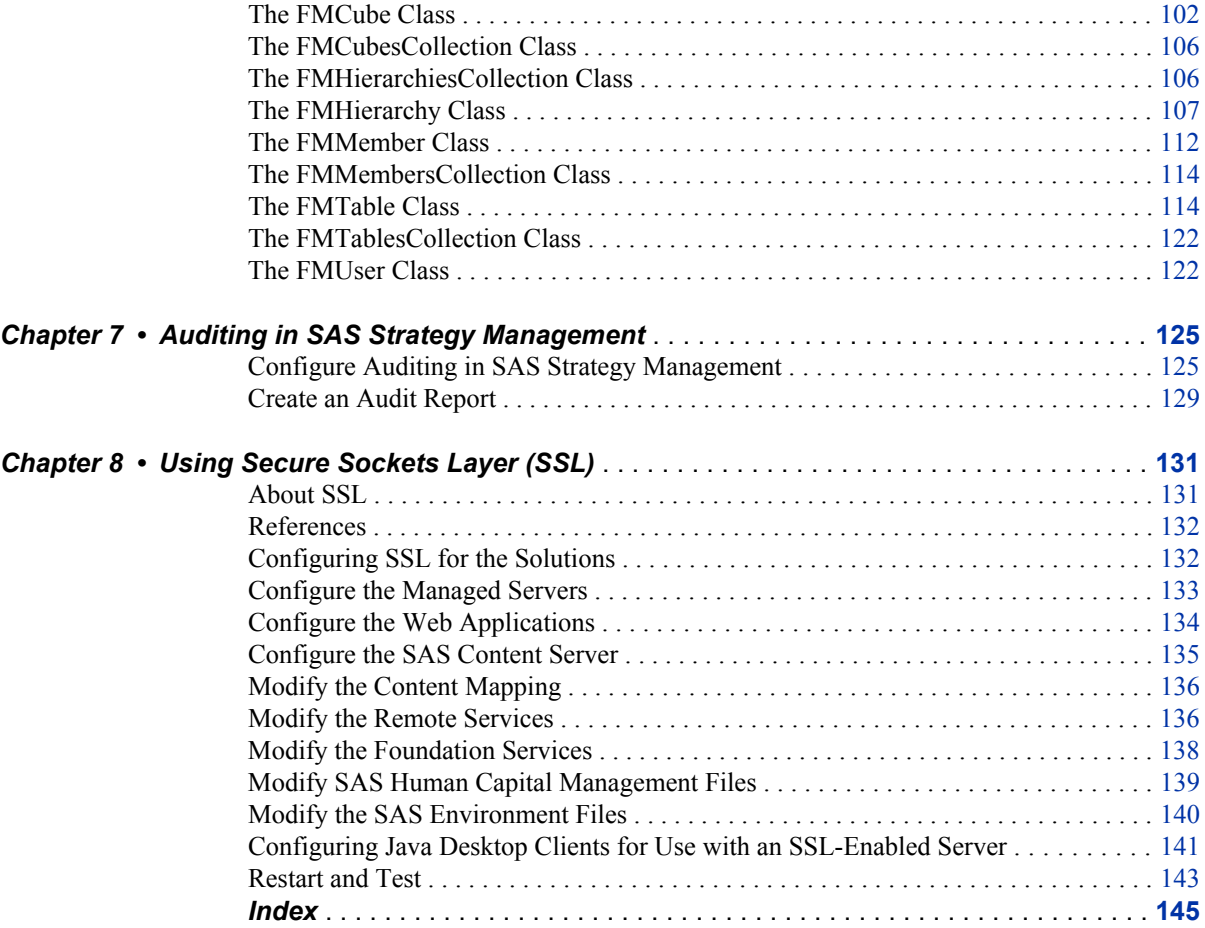

## <span id="page-4-0"></span>*Chapter 1* About the Customization Guide

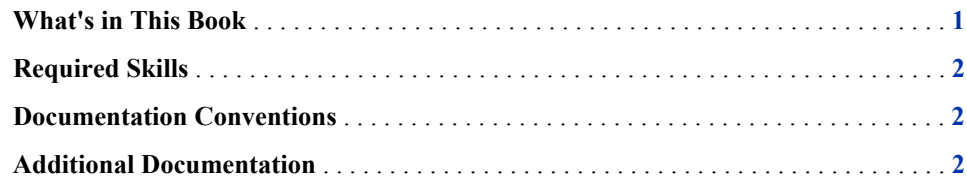

## **What's in This Book**

This book contains information about customizing SAS Solutions Services 5.2 and the solutions that use SAS Solutions Services:

- SAS Financial Management 5.2
- SAS Human Capital Management 5.2
- SAS Strategy Management 5.2

It includes the following topics:

- creating custom stored processes
- customizing SAS Financial Management:
	- writing SAS code that accesses the SAS Financial Management application programming interface (API)
	- writing macros in Microsoft Excel that interact with SAS Financial Management objects
	- adding custom cell actions to Microsoft Excel
	- customizing a workflow
- enabling and customizing auditing in SAS Strategy Management
- configuring Secure Sockets Layer (SSL)

*Note:* This book no longer contains information about alerts or directives, because those features are now part of the SAS Intelligence Platform or the Web Infrastructure Platform. For information about creating row-level security filters, see the *SAS Human Capital Management: Administrator's Guide*. For information about customizing themes, see the *SAS Intelligence Platform: Web Application Administration Guide*.

## <span id="page-5-0"></span>**Required Skills**

To use the SAS Financial Management Java API, you must be familiar with both SAS and Java programming. To use the SAS Financial Management Add-In API for Microsoft Excel, you must have an understanding of Microsoft Excel and Microsoft Visual Basic for Applications (VBA).

## **Documentation Conventions**

This book uses the following documentation conventions to identify paths in the solutions configuration:

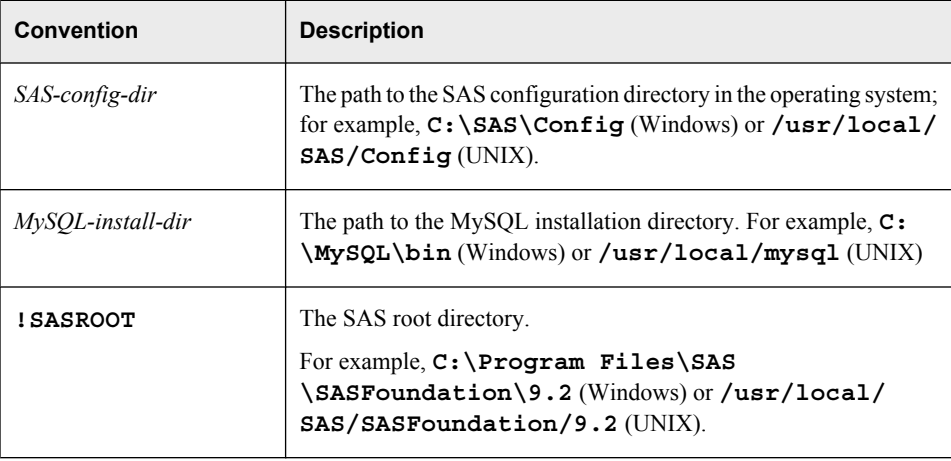

*Note:*

- Your site might have a different configuration directory name or a different level number.
- File system pathnames are typically shown with Windows separators ("\"); for UNIX, substitute a forward slash.

## **Additional Documentation**

For additional information, see the appropriate versions of the following books:

- *SAS Solutions Services: System Administration Guide*
- *SAS Solutions Services: Data Administration Guide*
- *SAS Solutions Services: Data Model Reference*
- The user's guides for SAS Financial Management, SAS Human Capital Management, and SAS Strategy Management
- The administrator's guide for SAS Human Capital Management

These books are available at the following sites:

- **SAS Financial Management: [http://support.sas.com/documentation/](http://support.sas.com/documentation/onlinedoc/fm) [onlinedoc/fm](http://support.sas.com/documentation/onlinedoc/fm)**
- **SAS Strategy Management: [http://support.sas.com/documentation/](http://support.sas.com/documentation/onlinedoc/stm) [onlinedoc/stm](http://support.sas.com/documentation/onlinedoc/stm)**
- **SAS Human Capital Management: [http://support.sas.com/](http://support.sas.com/documentation/onlinedoc/hcm) [documentation/onlinedoc/hcm](http://support.sas.com/documentation/onlinedoc/hcm)**
- *Note:* These sites are password-restricted. You can find the user name and password in the preinstallation checklist or by contacting SAS Technical Support at **[http://](http://support.sas.com/techsup/contact) [support.sas.com/techsup/contact](http://support.sas.com/techsup/contact)**.

For information about the SAS Intelligence Platform, see **[http://support.sas.com/](http://support.sas.com/92administration) [92administration](http://support.sas.com/92administration)**.

For information about administering third-party software, such as the Web application servers, see **<http://support.sas.com/resources/thirdpartysupport/v92>**. *Chapter 1 • About the Customization Guide*

## <span id="page-8-0"></span>*Chapter 2* Working with Stored Processes

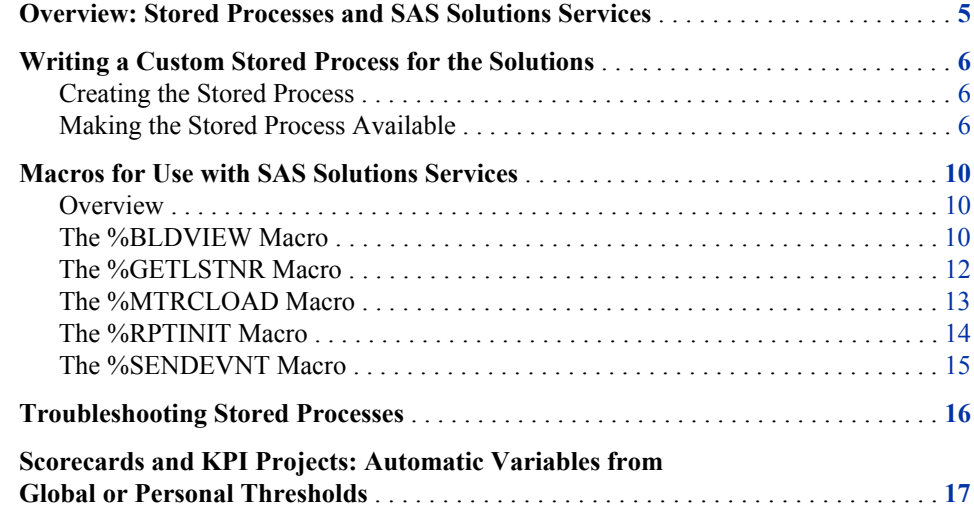

## **Overview: Stored Processes and SAS Solutions Services**

A stored process is a SAS program that is stored centrally on a server and is executed via a client application, which then can receive and process the results. Stored processes can access a SAS data source or external file and can create new data sets, files, or other data targets.

A stored process can be defined with parameters, with or without global default values. At run time, client applications can supply parameter values when they invoke the stored process.

Here are some common uses for stored processes, within the context of the solutions:

- **Creating charts.** Parameters are used to select elements such as time, analysis, and product category.
- **Generating quick reports,** such as profit and loss reports. Parameters are used to select product, customer, region, and so on.
- **Validating data.** For example, a stored process can be used to find extraordinary values such as too many returns or extraordinarily high sales in an unlikely area.
- <span id="page-9-0"></span>• **Verifying data.** One such example is the ETL Job Status report, which is included with the product as a standard report.
- **Loading data.** For example, you might create a stored process to import new data for a forthcoming period, from the SAS Data Integration Studio jobs that load metric tables. Another example is the standard Import Users and Groups stored process, which stores user and group information in the SASSDM database.

### **Writing a Custom Stored Process for the Solutions**

#### *Creating the Stored Process*

Stored processes are a standard way to extend and otherwise customize the solutions. For detailed information about writing SAS code for use in stored processes, see the *SAS Stored Processes: Developer's Guide*.

Stored processes that you create should reside on the data tier of your installation. One good location is in the *SAS-config-dir***\Lev1\SASApp\SASEnvironment \***solution-name***\SASCode** directory. In the **SASCode** directory, you can create a subdirectory for your code (for example,  $\texttt{C:}\SAS\Config\Lev1\SASApp$ **\SASEnvironment\FinancialManagement\SASCode\UserDefined**).

Several macros are available for use in stored processes that are part of SAS Solutions Services and the solutions. For more information, see ["Macros for Use with SAS Solutions](#page-13-0) [Services" on page 10.](#page-13-0)

For examples of stored processes that use these macros, see the stored processes that are included with SAS Solutions Services and the solutions:

- **SAS Solutions Services: !sasroot\soltnsdata\sasstp**
- **SAS Financial Management: !sasroot\finance\sasstp**
- **SAS Strategy Management: !sasroot\scorecard\sasstp**
- **SAS Human Capital Management:** *SAS-config-dir\Lev1***\AppData \SASHumanCapitalManagement5.2\StoredProcesses**

#### *Making the Stored Process Available*

#### *Overview*

To register a stored process, log on to SAS Management Console as an administrator and add the stored process to the appropriate folder.

Users can execute a stored process from Document Manager. They can also create or edit a My Favorites portlet or a Collection portlet and add a link to a stored process. With SAS Human Capital Management, users can execute a stored process from the workspace.

With SAS Financial Management, a stored process can be used in a custom cell action or as a workflow customization.

For more information about creating and registering a stored process, see the *SAS Stored Processes: Developer's Guide* (available at **[http://support.sas.com/](http://support.sas.com/documentation/) [documentation/](http://support.sas.com/documentation/)**).

For information about security for stored processes, see the *SAS Intelligence Platform: Security Administration Guide* (available at **[http://support.sas.com/](http://support.sas.com/92administration) [92administration](http://support.sas.com/92administration)**).

#### *Creating Package Results for SAS Financial Management Reports*

When you register a stored process, you can specify what type of output that stored process can produce. You can specify **Stream**, **Package**, both output types, or neither output type.

The simplest type of output, or result type, is none. The client receives no output from the stored process. The stored process is still able to create or update data sets, external files, or other objects, but this output remains on the server. Streaming output delivers a data stream, such as an HTML page or XML document, to the client. It is supported only on the stored process server.

Package output can be stored in a permanent location, such as a WebDAV repository. For a SAS Financial Management report, your stored process code should begin with a call to %RPTINIT, and your stored process should generate package results. Typically, the results are stored in the user's personal repository. Each user can run the same stored process and generate results that depend on the parameters the user selects and depending on security that is in place.

The following steps register a stored process in a shared folder, with output to a personal repository. (In the screen displays, some dialog boxes are truncated.)

- 1. Log on to SAS Management Console as an administrator.
- 2. On the **Folders** tab, right-click a shared folder and select **New Stored Process**. One possible location is the **/Products/SAS Financial Management** folder, where you might create a subfolder to hold stored processes for your site.
- 3. On the General page of the New Stored Process wizard, give the stored process a name.

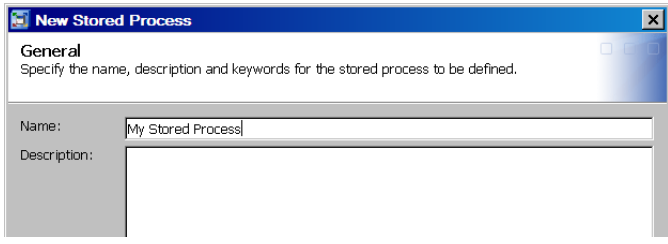

4. On the Execution page of the wizard, select the stored process server and define the path and the name for the stored process. Select the **Package** check box.

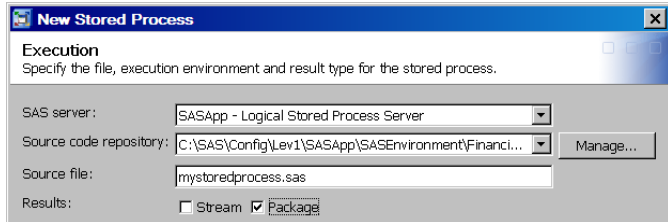

5. On the Parameters page, define any input parameters that are required by the stored process.

For the results options, select WebDAV output, as follows:

- a. Click **Add Shared**.
- b. In the Select a Shared Group or Prompt dialog box, navigate to **SAS Folders \Products\Intelligence Platform\Samples**. To store the output in the

user's personal folder in the WebDAV repository, select **Package - Personal Repository**.

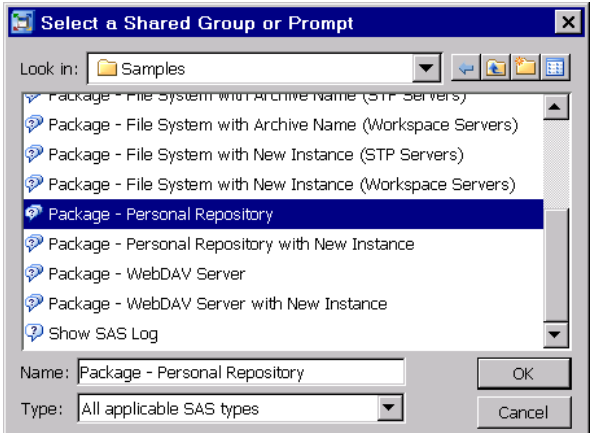

*Note:* Do not select **Package - Personal Repository with New Instance**.

- c. Click **OK**.
- d. In the Add Package dialog box, click **OK**.

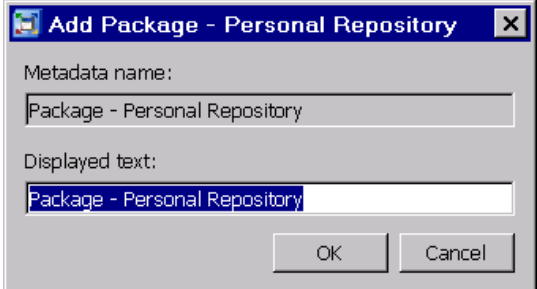

6. Select **Package - Personal Repository** and click **Unshare** to unshare the prompts so that you can modify them.

SAS Management Console displays a warning message and asks whether you want to continue. Click **Yes**.

7. Click the plus sign next to the **Package - Personal Repository** prompt to expand the options.

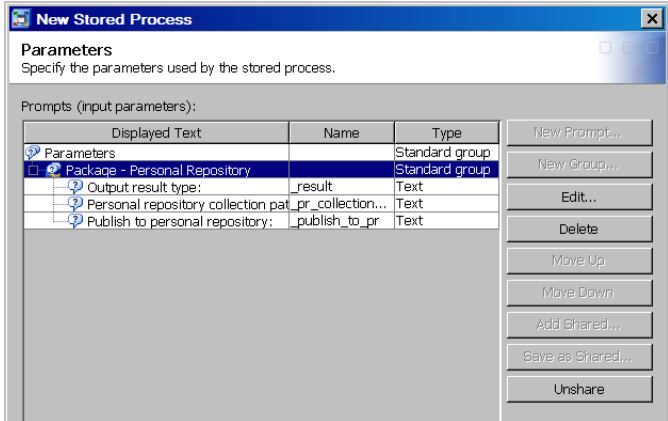

- 8. Select the **Personal repository collection path** prompt and click **Edit**.
- 9. On the **Prompt Type and Value** tab, type a value into the **Default value** text box.

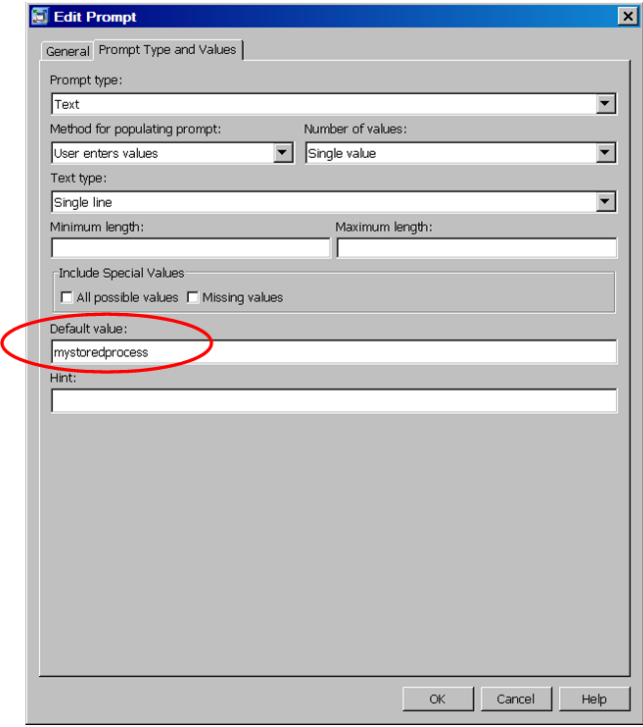

This value becomes the directory name for storing the output in the WebDAV repository.

- 10. Keep the defaults for the other results prompts.
- 11. Click **Next**.
- 12. On the Data page of the wizard, enter any source or target data sources. Then click **Finish**.

*Note:* For an example of registering a stored process that uses **Package - WebDAV Server** as the output location, see ["Register the Stored Process" on page 84.](#page-87-0)

When a user executes a stored process, the results are immediately available in the Web browser. The results are also stored in the WebDAV repository. For example, if the personal repository is selected, results are stored in the **sasdav/Users/***user-name***/PR/ MyResults/***default-value* folder. The user can access the stored results (for example, via a WebDAV navigator portlet in the portal).

For an example of a stored process that was created with package output, see the stored processes in the **/Products/SAS Financial Management/5.2 Standard Reports** folder.

For more information about WebDAV content and the SAS Content Server, see the *SAS Intelligence Platform: Web Application Administration Guide*. For more information about WebDAV navigator portlets, see the online Help for the portal.

## <span id="page-13-0"></span>**Macros for Use with SAS Solutions Services**

#### *Overview*

The following macros are available to use in stored processes that work with SAS Solutions Services or the solutions:

| <b>Macro</b>     | <b>Description</b>                                                                                                    |  |
|------------------|----------------------------------------------------------------------------------------------------|--|
| %BLDVIEW         | Creates a view of records that have been filtered for the current user.<br>This macro is vailable only if you have SAS Human Capital<br>Management.             |  |
| %GETLSTNR        | Locates a designated Event Broker Service from a SAS Metadata<br>Server repository.                                                                             |  |
| <b>%MTRCLOAD</b> | Updates metric data in the SAS Solutions Data Mart.                                                                                                    |  |
| %RPTINIT         | Extends and replaces the standard %STPBEGIN macro.<br>Use this macro for a stored process that is used in SAS Financial<br>Management to create package output. |  |
| %SENDEVNT        | Sends an event to an event listener that is running in the SAS<br>Solutions middle tier.                                                                        |  |

*Table 2.1 Macros for Use with SAS Solutions Services*

#### *The %BLDVIEW Macro*

#### *Overview*

Creates a view of records to which row-level security has been applied.

*Note:* This macro is available for use only in SAS Human Capital Management.

#### *Syntax*

**%BLDVIEW** ( **INTABLE=**, **OUTTABLE**= **[, OUTTYPE**=TABLE|VIEW] [, **LIBREF**=] [, **DEFAULT\_LIBREF**=\_INTBL\_] [, **DEFAULT\_DATAPATH**=] [, **DEFAULT\_EVENTSERVER**=] [, **TABLE\_REPOSITORY**=] [, **DOALLVARS**=] [, **EVENTNAME**=] [, **DEFAULT\_EVENTNAME**=SAS.Solutions.Service.Requested]

#### )

#### INTABLE

Name of the table that the secured view should be based on. This value should be a one-level name, without any libref. The table must be registered in the metadata repository.

#### **OUTTABLE**

Name of the output table or view. This value should include a libref.

#### OUTTYPE

Output type: a VIEW or a data TABLE. If unspecified, this parameter defaults to VIEW.

#### LIBREF

A standard SAS libref that applies to the INTABLE.

#### DEFAULT\_LIBREF

A standard SAS libref that applies to the INTABLE if the LIBREF parameter is empty.

#### DEFAULT\_DATAPATH

The path to the input table. (Use if there is no libref assigned to the input table.)

#### DEFAULT\_EVENTSERVER

The default event server to be used by the %SENDEVNT macro. If you do not set this parameter, %BLDVIEW calls the %GETLSTNR macro. The %GETLSTNR macro sets the event server name.

#### TABLE\_REPOSITORY

Name of the metadata repository for the input table.

#### DOALLVARS

Flag that determines whether secured columns are visible. If DOALLVARS is missing or has a value of **Y**, then %BLDVIEW returns all columns in the table. If the user does not have access to a column, then a missing value is returned for that column (a blank for character data or a period for numeric data).

If DOALLVARS has a value other than **Y**, then %BLDVIEW does not return any columns that are not accessible by the user. If the stored process explicitly references one of those columns, then the stored process server returns an error.

*Note:* You can achieve the same effect by setting the BLDVIEW ALLVARS global variable.

DOALLVARS and BLDVIEW\_ALLVARS apply only to column-level security. If the user does not have access to an entire table, then %BLDVIEW does not return any columns

#### EVENTNAME

The event to use. The default is **SAS.Solutions.Service.Requested**. To override the default, give the EVENTNAME parameter a value or set a global macro variable named BLDVIEW\_EVENTNAME.

#### DEFAULT\_EVENTNAME

The default event to use. (See the description of the EVENTNAME parameter.)

#### *Details*

Use this macro to ensure that your report includes only those records that the user is authorized to view. For information about row-level security, see the *SAS Human Capital Management: Administrator's Guide*.

#### <span id="page-15-0"></span>*Example*

This example is from the ABSWKDAY stored process, one of the SAS Human Capital Management standard reports:

```
%let dsn=abshmast;
%bldview(intable=&dsn, outtable=&dsn, libref=hcmdata,
  default libref=hcmdata, table repository=Foundation);
```
#### *The %GETLSTNR Macro*

#### *Overview*

Locates a designated Event Broker Service in a metadata repository.

#### *Syntax*

**%GETLSTNR** (

```
[METASERVER=]
 [, METAPORT=]
```

```
[, METAPROTOCOL=BRIDGE|]
```
- 
- [, **METAUSER**=]
- [, **METAPASS**=] [, **METAREPOSITORY**=]
- [, **SOFTWARECOMPONENTNAME**=Remote Services|]
- [, **SOFTWARETREENAME**=Event]
- [, **MEMBERNAME**=Event Broker Service]
- [, **TRANSFORMATIONSOURCENAME**=HTTP\_Transport]

)

METASERVER, METAPORT, METAPROTOCOL, METAUSER, METAPASS, METAREPOSITORY

Values for the metadata repository and server, if they were not specified in SAS options or if they differ from the options value.

#### SOFTWARECOMPONENTNAME, SOFTWARETREENAME, MEMBERNAME, TRANSFORMATIONSOURCENAME

Values for the event listener. These parameters need to be set only if the event listener is stored in a different place in the metadata repository from the default location.

#### *Details*

The macro creates a global macro variable named EVENTSERVER that contains the name of the HTTP event server, in the form *server-name:port*. The value of the EVENTSERVER variable can be passed to the EVENTSERVER parameter of the %SENDEVNT macro.

#### *Example*

If the metadata-related parameters are already set as SAS options, then the call to this macro is as follows:

%getlstnr();

*Note:* Avoid defining a different Event Broker Service.

#### <span id="page-16-0"></span>*The %MTRCLOAD Macro*

#### *Overview*

Updates metric data in the SAS Solutions Data Mart.

#### *Syntax*

```
%MTRCLOAD (
```

```
INPUT=
 , DIMFLDS=
 , STATFLDS=
 [, SOURCE_SYSTEM_CD=ETL]
 [, TABLE_DESC=]
 [,_STRINGDELIMITER=|++|]
```
#### INPUT

 $\lambda$ 

Specifies the two-level table that contains metric information.

For more information about this table, see "Details" on page 13.

#### DIMFLDS

One or more sets of dimension field values, separated by the **|++|** separator. For each dimension, provide the following values, also separated by **|++|**:

*field-name*|++|*dimension-code*|++|*dimension-type-code*|++|*hierarchy-code*

#### STATFLDS

A list of value fields, separated by the **|++|** separator. At least one value is required.

#### TABLE\_DESC

The table description. If this parameter is omitted, the macro creates it from the dimension list.

#### SOURCE\_SYSTEM\_CD

Source system code, such as **ETL**, **FM**, or **HCM**. The default is **ETL**.

#### \_STRINGDELIMITER

The delimiter used for the DIMFLDS and STATFLDS parameters. The default is **|+ +|**.

#### *Details*

This macro checks to see whether there is already a metric table of the same structure in the database that is referenced by the SDMMET libref. If not, it adds the table to the database (with a name of METRICTABLE*X*) and registers it in the metadata repository.

The table that is designated in the INPUT parameter should include the following columns:

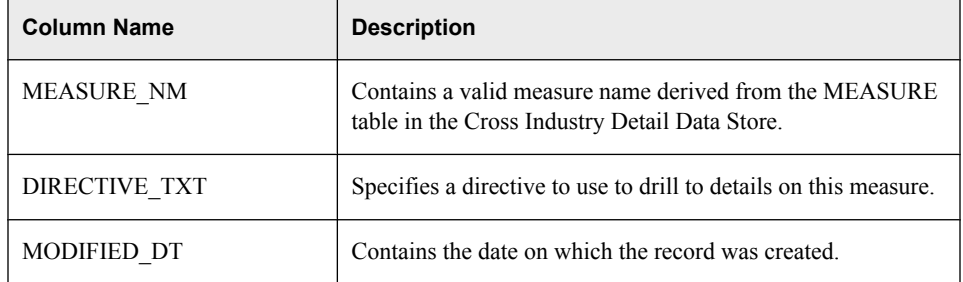

<span id="page-17-0"></span>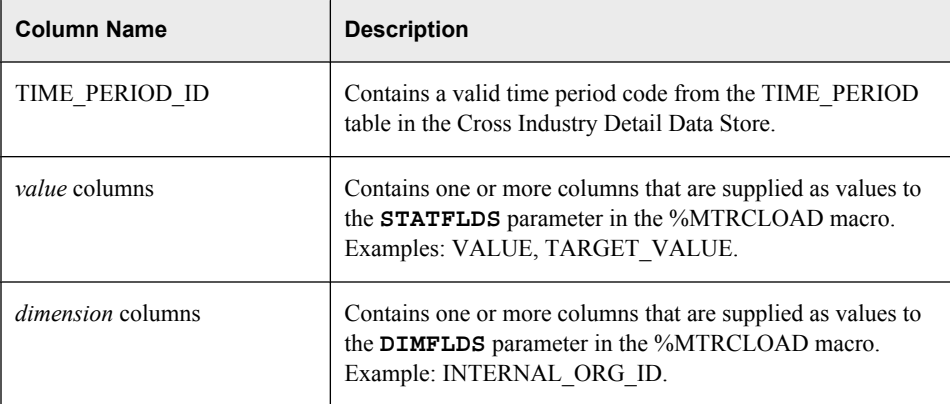

*Note:* When you create a metric table, do not use dimension codes that are also reserved words in MySQL. For a list of these reserved words, see **[http://dev.mysql.com/](http://dev.mysql.com/doc/refman/5.0/en/reserved-words.html) [doc/refman/5.0/en/reserved-words.html](http://dev.mysql.com/doc/refman/5.0/en/reserved-words.html)**.

#### *Example*

This example is from an ETL job:

```
%let dimflds = %nrquote(TIME PERIOD ID|++|TIME|++|TIME|++|TIME MR|++|
   INTORG HR ID |++| ORG |++| INTORG |++| INTORG HR);
%let statflds = %nrquote(value|++|mean_val|++|median_val|++|p10_val|++|
  p25_val|++|p75_val|++|p90_val);
%let table_desc = %nrquote(HCM Metric Table);
```

```
%mtrcload(input=&syslast,
           dimflds=&dimflds,
           statflds=&statflds,
          table desc=&table desc);
```
#### *The %RPTINIT Macro*

#### *Overview*

This macro extends and replaces the standard %STPBEGIN macro when it is used in a stored process for SAS Solutions Services reporting. It is used in SAS Financial Management stored processes.

#### *Syntax*

```
%RPTINIT (
   [STYLE=]
    [, DEVICE=]
\lambda
```
#### STYLE

Name of the ODS style to define for output by setting the ODSSTYLE variable; defaults to **sasweb**.

#### DEVICE

SAS/GRAPH DEVICE option for generating graphical output. Defaults to **gif**.

#### *Details*

%RPTINIT performs the following tasks:

- <span id="page-18-0"></span>• sets the image path to obtain output assets from the appropriate WebDAV path
- calls the %STPBEGIN macro

#### *Example*

```
/* Simple Stored Process for SAS Solutions */
%rptinit;
goptions hpos=45
          vpos=25
          ftext=
          colors=(blue red green);
proc gtestit;
run;
%stpend;
```
#### *The %SENDEVNT Macro*

#### *Overview*

Sends an event to an event listener that is running in the middle tier.

#### *Syntax*

```
%SENDEVNT (
  EVNTNAME=,
   EVENTSERVER=
   [, FILEREF=]
   [, FILENAME=]
   [, RESULT_URL=]
   [, RESULT_FILEREF=]
   [, SENTBY=]
   [, PROPS=, VALS=]
   [, RESPONSE=NONE]
   [, PRIORITY=]
   [, VALS_DELIMITERS=%str( ) ]
   [, ETL_GROUP_NM=]
   [, SENDEVNT_RC_VAR=SENDEVNT_RC]
```
#### $\lambda$

#### EVNTNAME

(Required) Name of the event to send.

#### EVENTSERVER

(Required) Name of the event server to which the event is sent. Use %GETLSTNR to obtain the appropriate event listener.

#### FILEREF

SAS fileref that points to an XML file that is sent with the event. Some events read an XML file that contains additional information about what the event should do. For these events, you can supply either a SAS fileref or filename that points to this XML file. If values for both the FILEREF and FILENAME parameters are specified, then the filename takes precedence.

#### FILENAME

Name of an XML file that is sent with the event. (See FILEREF, above.)

#### <span id="page-19-0"></span>RESULT\_URL

URL to hold the response XML. This value takes priority over the RESULT\_FILEREF, if both parameters are specified.

#### RESULT\_FILEREF

A fileref that points to a file to hold the response XML.

#### **SENTBY**

Optional sender information that is sent with the event. Its value is usually a name or user ID.

#### PROPS, VALS

Additional properties (separated by spaces or commas) to send with the event. There is a one-to-one match between the values defined in PROPS and the values defined in VALS.

#### RESPONSE

Indicates whether the event includes a response; the default is NONE.

#### PRIORITY

The Java priority level for the event, with values that range between 1 and 10. The default, which typically does not need to be changed, is **10**.

#### VALS\_DELIMITERS

Specifies the delimiter character that is used to separate the values in the VALS field. Normally this value should not be changed; the default is the pound character (**#**).

#### ETL\_GROUP\_NM

Used only by ETL jobs.

#### SENDEVNT\_RC\_VAR

The name of a macro variable to receive the return code (RC) of the DATA step that publishes the event. A nonzero value indicates an error. Proper usage is to define the receiving macro outside of this macro, because the %SENDEVNT macro does not define it as either global or local.

#### *Example*

```
%sendevnt(evntname=&eventName,
           priority=&priority,
           eventserver=&EVENTSERVER,
           sentby=&sentby,
           props=%bquote(&props),
           vals=%bquote(&prop_vals));
```
### **Troubleshooting Stored Processes**

If a stored process does not run correctly, view the stored process log file that is located in the *SAS-config-dir***\Lev1\SASApp\StoredProcessServer\Logs** directory on the machine where the stored process server is running. For information about configuring the log files for the stored process server, see "Administering Logging for SAS Servers" in the *SAS Intelligence Platform: System Administration Guide*.

For standard reports that are a part of SAS Financial Management, you can configure an additional log file to provide more information. For details, see "Viewing and Configuring the Log Files" in the *SAS Solutions Services: System Administration Guide*.

## <span id="page-20-0"></span>**Scorecards and KPI Projects: Automatic Variables from Global or Personal Thresholds**

In a scorecard (or KPI) project or table, users can define global and personal thresholds. Within the threshold options, users can select a stored process to be invoked when the threshold is met and define parameters to be passed to the stored process.

In addition, several automatic variables are available to these stored processes to identify the threshold context. The following variables can be accessed as **&***variable-name*:

*Table 2.2 Automatic Variables from Global or Personal Thresholds*

| <b>Automatic Variable</b> | <b>Type</b> | <b>Description</b>                                                                                                    |
|---------------------------|-------------|----------------------------------------------------------------------------------------------------|
| <b>ENTITYKEY</b>          | String      | The session entity key.                                                                                                    |
| SPM THRESHOLDOPERATOR     | Numeric     | The operator that was chosen when building the threshold.<br>Possible operators are:<br>$1:$ less than<br>$\bullet$<br>2: less than or equal<br>$\bullet$<br>3: greater than<br>$\bullet$<br>4: greater than or equal<br>$\bullet$<br>5: equal<br>$\bullet$<br>6: not equal<br>An operator of 0 calls for no action, and the stored process is<br>not invoked. |
| SPM THRESHOLDTYPE         | String      | The threshold type:<br>G: Global<br>$\bullet$<br>P: Personal                                                                                                    |
| SPM THRESHOLDVALUE        | String      | The value that was chosen when building the threshold.                                                                                                    |
| SPM THRESHOLDVALUETYPE    | String      | The threshold value type:<br>D: Double<br>$\bullet$<br>I: Interval<br>$\bullet$                                                                                                    |
| SPM CONTAINERID           | String      | The ID of the container (project or scorecard) that crossed the<br>threshold.                                                                                                    |
| SPM_ELEMENTNAME           | String      | The name of the element that crossed the threshold.                                                                                                    |
| SPM_ELEMENTID             | String      | The ID of the element that crossed the threshold.                                                                                                    |
| <b>SPM COLUMNID</b>       | String      | The ID of the column that crossed the threshold.                                                                                                    |

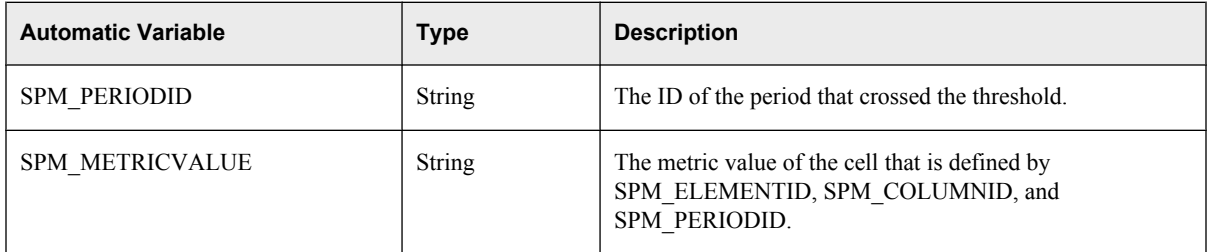

Here is an example of those variables, from a stored process log:

```
ENTITYKEY=dd48e492aa9d18a2:-3d2a3b32:129656d95db:-3e93 
SPM_THRESHOLDOPERATOR=1
SPM_COLUMNID=41ed6bc5-0a0c-0bd8-283f-da7f5481959e 
SPM_CONTAINERID=4274faf7-0a0c-0bd8-689e-b45726536cf2 
SPM_ELEMENTID=42780448-0a0c-0bd8-689e-b457a2c401c4 
SPM_ELEMENTNAME=m1 
SPM_METRICVALUE=20.0 
SPM_PERIODID=182 
SPM_THRESHOLDTYPE=P 
SPM_THRESHOLDVALUE=100.0 
SPM_THRESHOLDVALUETYPE=D
```
## <span id="page-22-0"></span>Chapter 3 The SAS Financial Management **Java API**

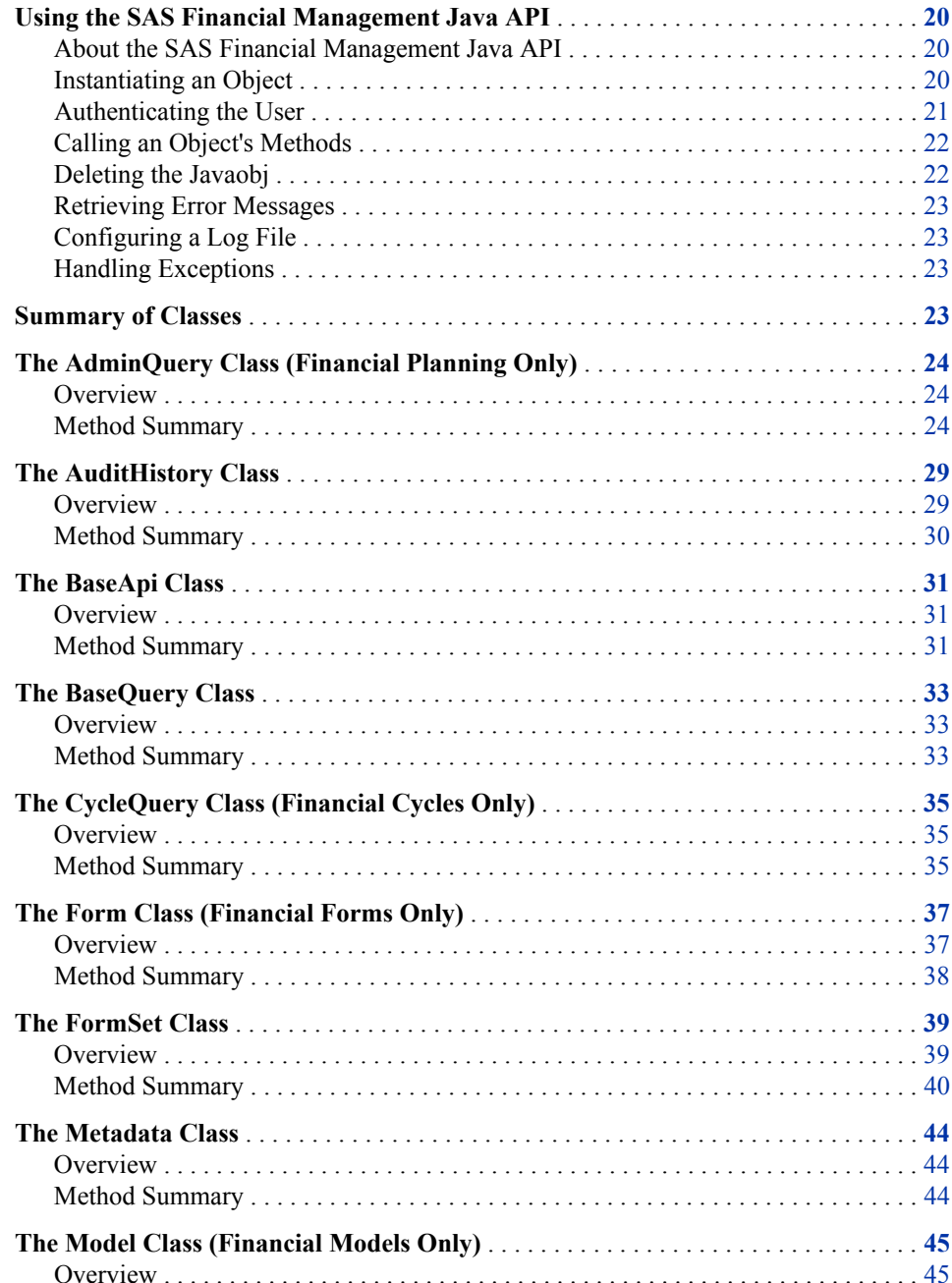

<span id="page-23-0"></span>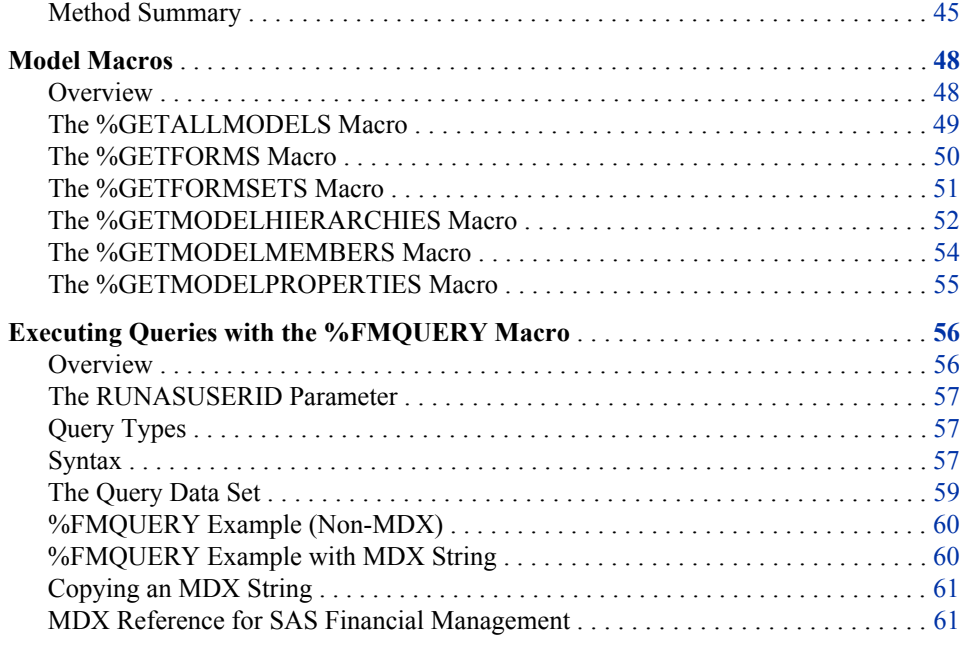

## **Using the SAS Financial Management Java API**

#### *About the SAS Financial Management Java API*

The SAS Financial Management application programming interface (API) includes a set of Java classes and a set of SAS macros that are available to SAS code for accessing SAS Financial Management data. Among other tasks, the API can be used for the following purposes:

- to execute a custom query against SAS Financial Management data
- to get a list of models or information about the properties, members, hierarchies, forms, or form sets that are associated with a specified model
- to reset or publish a form set
- to post adjustments for a model

Most of the classes apply only to financial planning. However, the macros (other than %FMQUERY) apply to both financial and operational models. The AuditHistory and Metadata classes can also be used for both financial and operational planning.

*Note:* For information about the terminology in this chapter, see the *SAS Financial Management User's Guide*.

#### *Instantiating an Object*

The API uses the Javaobj interface, a mechanism that is similar to the Java Native Interface (JNI) for instantiating Java classes and accessing their methods and fields. The DATA step that includes a Javaobj declaration must include the following option:

/picklist='finance/finance.txt'

The picklist option is necessary so that the Javaobj can access the necessary JAR files.

<span id="page-24-0"></span>To instantiate an object, you declare a Javaobj object using the following syntax:

dcl javaobj *object-name* (*classname*, *constructor-arguments*);

Parameters are as follows:

#### *object-name*

The handle to the Java object that is returned. You use this handle to access the object's methods.

#### *classname*

A string that contains the fully qualified name of the Java class that you are instantiating, such as **com/sas/solutions/finance/api/Form**.

```
constructor-arguments
```
Any arguments that are required by the constructor.

#### *Authenticating the User*

#### *Authentication Using the METADATA\_PASSID Function*

In order to access SAS Financial Management data, the user must be authenticated on the middle tier. The recommended approach is to call the object's setEnvironment method and then call the METADATA\_PASSID function in the DATA step. For example:

```
data _null_ /picklist='finance/finance.txt';
dcl javaobj j("com/sas/solutions/finance/api/AuditHistory");
j.ExceptionDescribe(1);
j.callVoidMethod("setEnvironment", "default");
call METADATA_PASSID("j", "");
```
This function creates a one-time user-password combination and authenticates the user on the middle tier.

In a stored process, the METADATA\_PASSID function has access to the user ID and password. In an interactive SAS session, the user is asked for the user ID and password to be used for authentication on the middle tier. If the authentication fails, check the stored process log or the SAS log.

*Note:* Document Manager no longer passes the session context to a stored process. Consequently, you cannot use a constructor such as **Model(***entityKey***)** in a stored process that is called from Document Manager. (You can use such a constructor in a stored process that is called from a workflow.)

#### *Authentication Via User ID and Password*

An alternative approach is to pass the user ID, password, and environment (also called domain) to the constructor. For example:

```
data null /picklist='finance/finance.txt';
   dcl javaobj oAdmin("com/sas/solutions/finance/api/AdminQuery", 
       "sasdemo", "DemoDemo1", "default");
```
We recommend encoding or encrypting the password, rather than using a plain-text password. For more information, see the *SAS Intelligence Platform: Security Administration Guide*.

#### *Authentication from a Workflow*

For a stored process that is called from a workflow, you must get the session context from the FM\_SP\_SECKEY variable and pass it to the constructor for a Java class. For more

<span id="page-25-0"></span>information about using a stored process in a workflow, see [Chapter 4, "Customizing a](#page-72-0) [Workflow," on page 69.](#page-72-0)

#### *Specifying the Solutions Environment*

The environment argument is the name of a Solutions environment that is defined in the EnvironmentFactory.xml file—for example, "default," "dev," or "prod." It should be the same value that a user would specify when logging on to the middle tier from Microsoft Excel.

If it was not added at installation time, add the JREOPTIONS option to the sasV9 usermods.cfg file located in each SAS application server context directory that you use. The env.factory.location argument should point to a network-accessible copy of the EnvironmentFactory.xml file. By default, this file is made available as follows:

```
-JREOPTIONS=(-Denv.factory.location=
   http://hostname:port/SASConfig/EnvironmentFactory.xml)
```
*Note:* Line break inserted for readability. *hostname* is the name of the host machine for the middle tier, and *port* is the port number of the managed server to which you deployed SAS Solutions Services.

If the environment files are published to an HTTP server, the URL would resemble the following: **http://myhttpserver:***port***/EnvironmentFactory.xml**. For more information, see "Configuring the SAS Environment Files" in the *SAS Solutions Services: System Administration Guide*.

#### *Calling an Object's Methods*

With a handle to the Java object, you can call its methods. This code calls the Form object's getState method, which returns a String value:

oForm.callStringMethod("getState", state);

In this example, OFORM represents the handle to the Form object. The call statement matches the method's return type (for example, CALLSTRINGMETHOD, CALLDOUBLEMETHOD, CALLINTMETHOD, CALLBOOLEANMETHOD, or CALLVOIDMETHOD).

The first parameter is always the method name, and the last parameter always contains the return value (if any). The remaining parameters are the parameters that the Java method requires. In the example above, the getState method has no parameters.

*Note:* The value returned by a boolean method is **1** (**true**) or **0** (**false**).

#### *Deleting the Javaobj*

To avoid memory leaks, all instantiations of a Javaobj should be terminated by a call to the DELETE method. Call the object's logout method before deleting the object, as in this example:

```
dcl javaobj oAudit("com/sas/solutions/finance/api/AuditHistory");
oAudit.ExceptionDescribe(1);
oAudit.callVoidMethod("setEnvironment", "default");
call METADATA PASSID("oAudit", "");
...
oAudit.callVoidMethod ("logout");
oAudit.delete();
```
#### <span id="page-26-0"></span>*Retrieving Error Messages*

Many methods return a Boolean value indicating whether the action was successful. Because SAS does not have a true Boolean type, the return code is either **0** (failure) or **1** (success). When the return code is **0**, the getErrorMessage method can be used to retrieve the pertinent error message, as in this example:

```
if rc le 0 then do;
     oForm.callStringMethod("getErrorMessage", msg);
end;
```
#### *Configuring a Log File*

In addition to calling getErrorMessage, you can generate a more detailed log by creating a log4j.properties file. For more information, see "Configure a Log File for the SAS Financial Management Reports" in the *SAS Solutions Services: System Administration Guide*.

#### *Handling Exceptions*

The EXCEPTIONCHECK method can be used to determine whether an exception has been thrown. The EXCEPTIONCLEAR method clears any existing exceptions. Here is an example:

```
/* clear any existing stored exception */ 
oModel.ExceptionClear(); 
oModel.callvoidmethod("getModelHierarchies", "Default_Model", "FMSData",
   "TstHierarchies");
/* check to see if an exception has been thrown */ 
rc = oModel.ExceptionCheck(exception); 
if (exception) then 
   put 'Exception occurred, Please check the log for more information';
oModel.callVoidMethod("logout");
```
*Note:* The EXCEPTIONCHECK method cannot be used to detect exceptions that are thrown when constructing an object.

## **Summary of Classes**

*Table 3.1 Summary of Classes. Each class is part of the com.sas.solutions.finance.api package.*

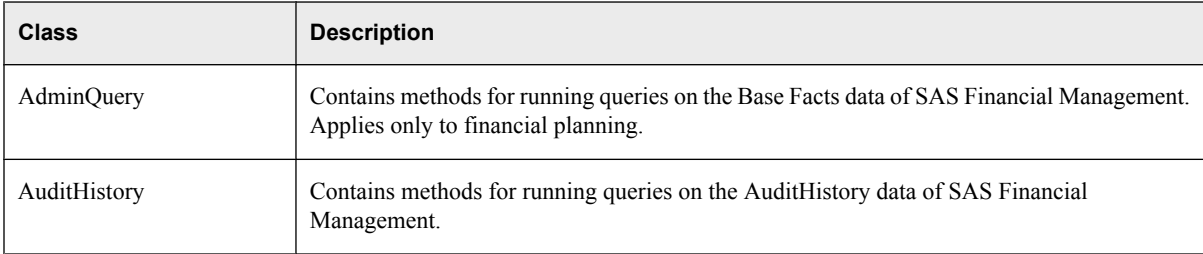

<span id="page-27-0"></span>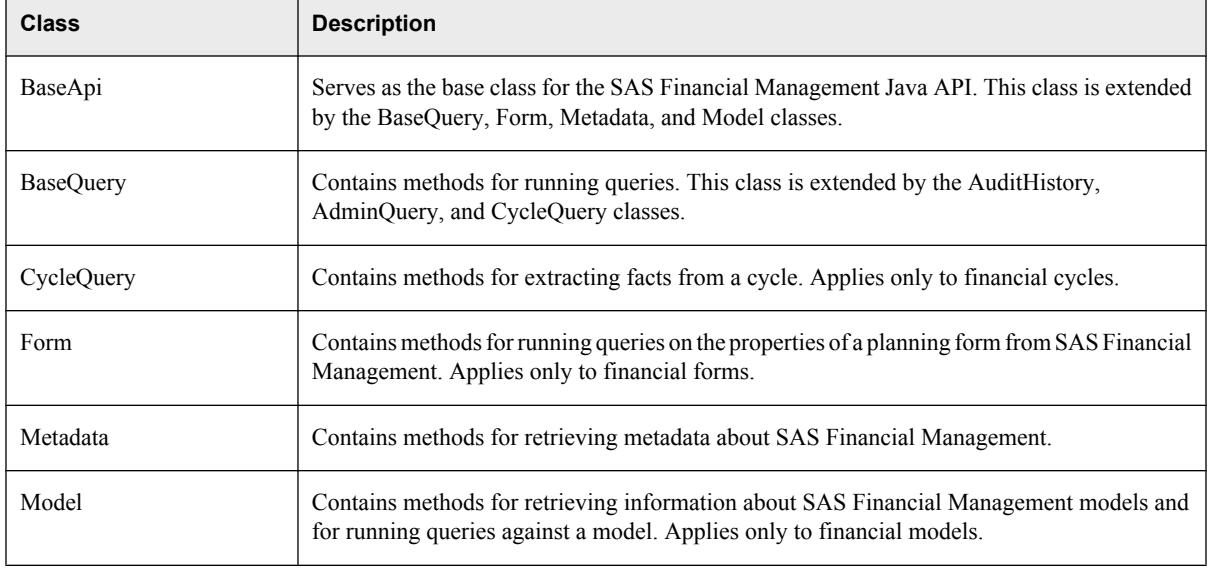

## **The AdminQuery Class (Financial Planning Only)**

#### *Overview*

The com.sas.solutions.finance.api.AdminQuery class contains methods for running queries on the Base Facts data. It extends the com.sas.solutions.finance.api.BaseQuery class. The AdminQuery class applies only to financial planning.

For an example of using the AdminQuery class, see the Facts stored process in the **!sasroot\finance\sasstp\facts.sas** directory (Windows) or the **!sasroot/sasstp/finance/facts.sas** directory (UNIX). This stored process lists data records that are associated with a specified financial model. You can limit a Facts report to a time period or an analysis member, and in several other ways.

#### *Method Summary*

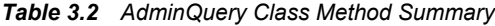

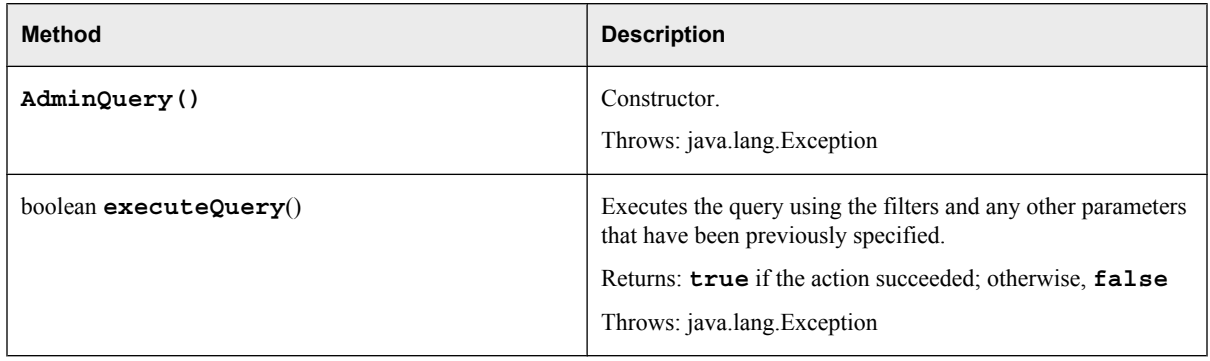

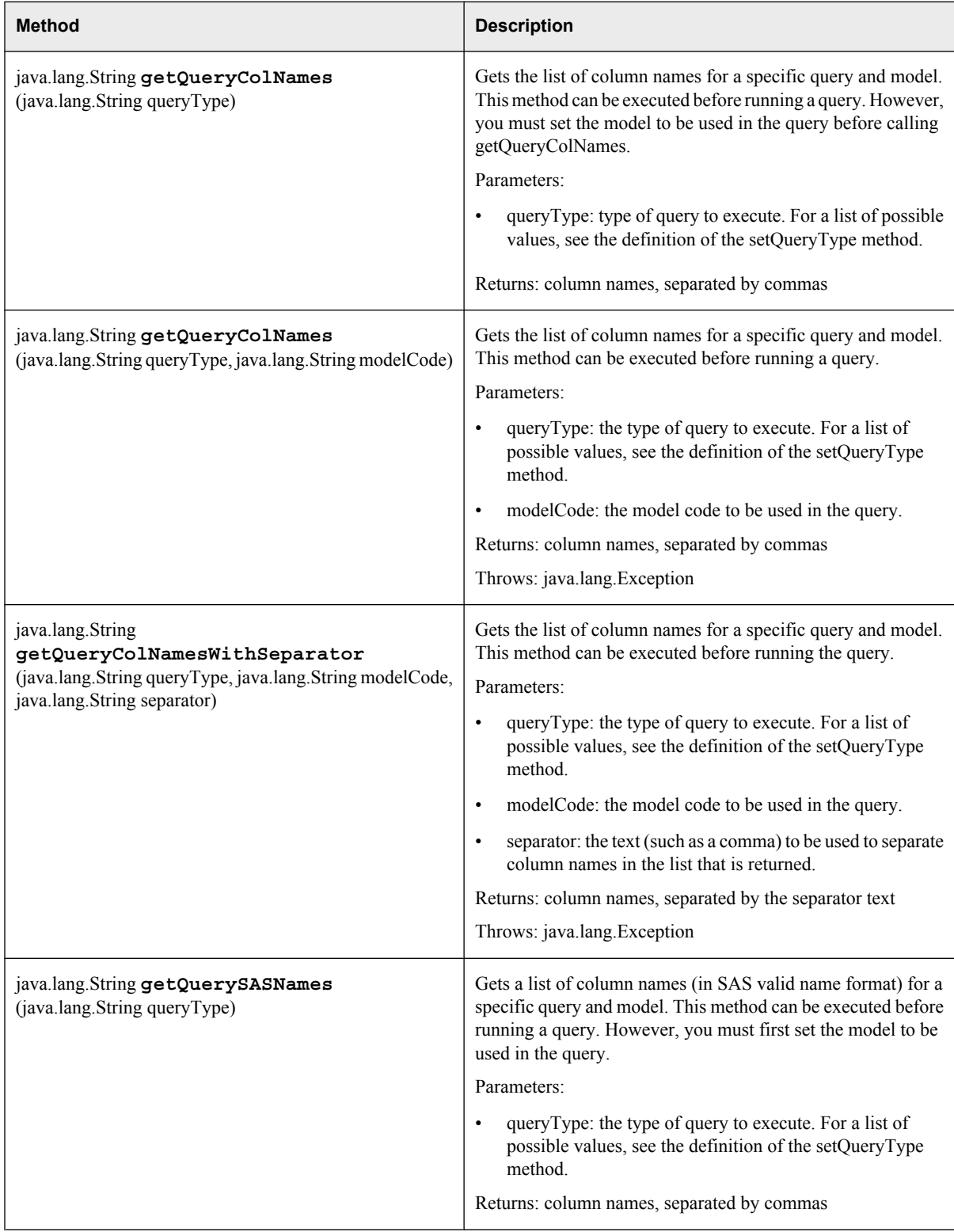

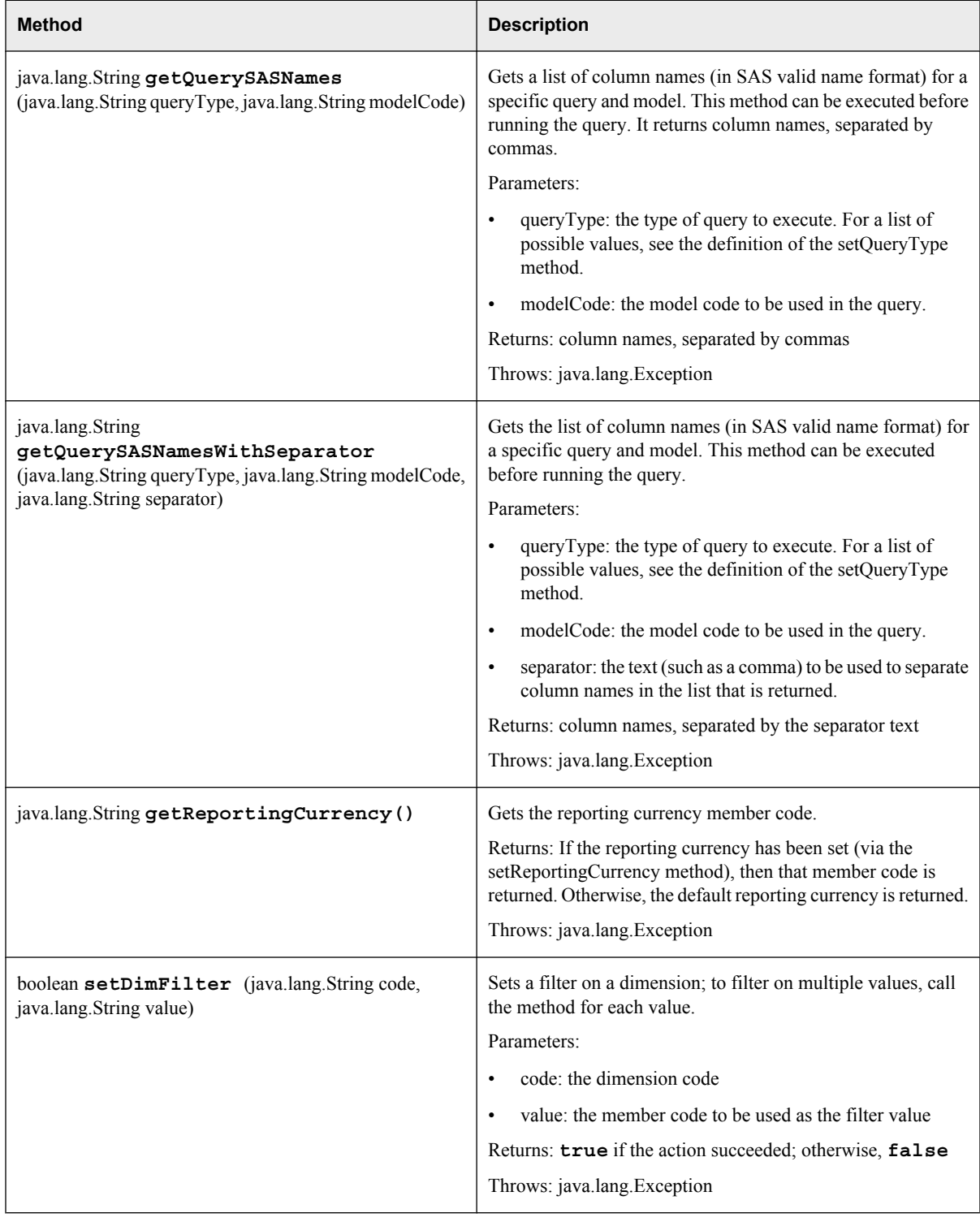

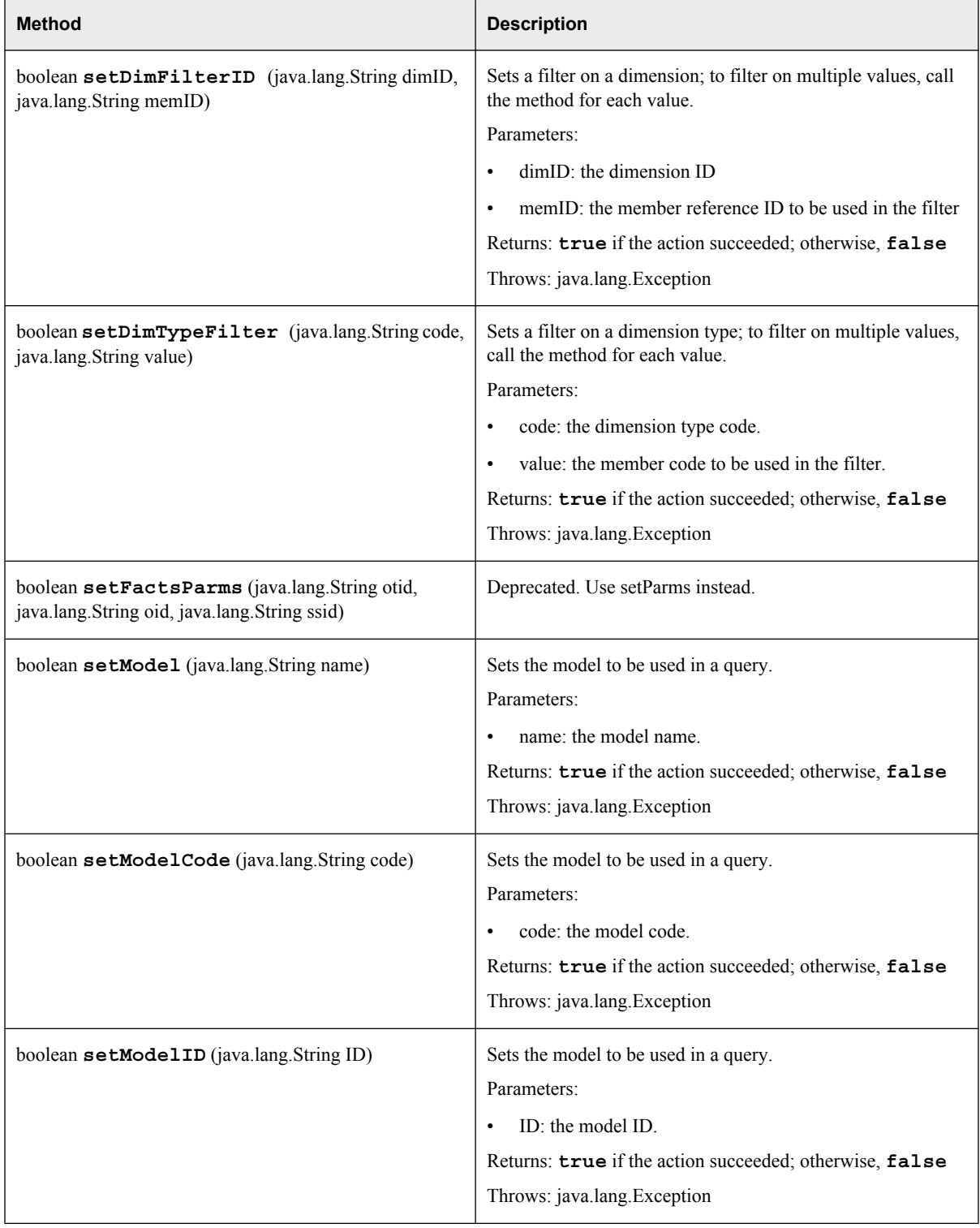

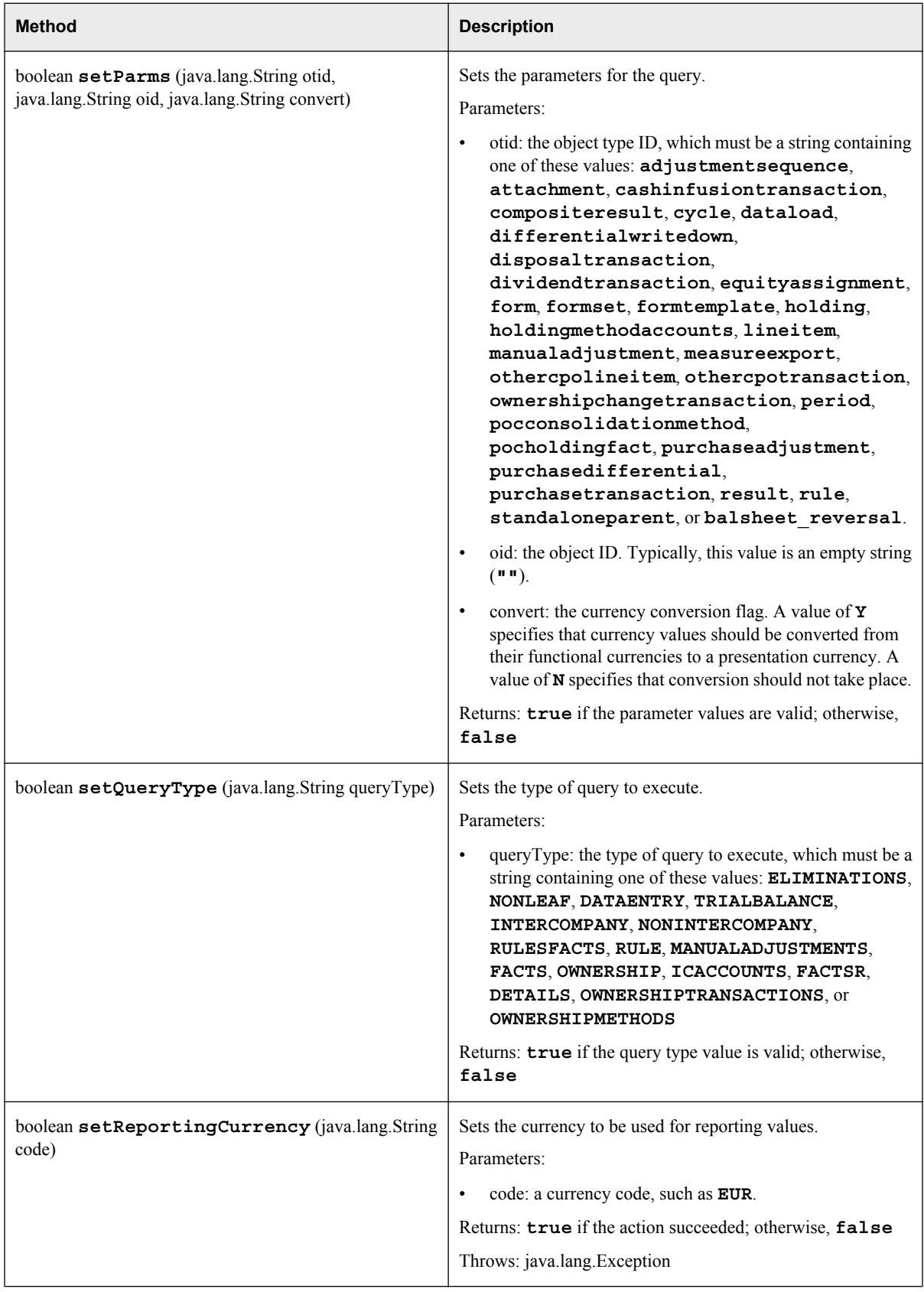

<span id="page-32-0"></span>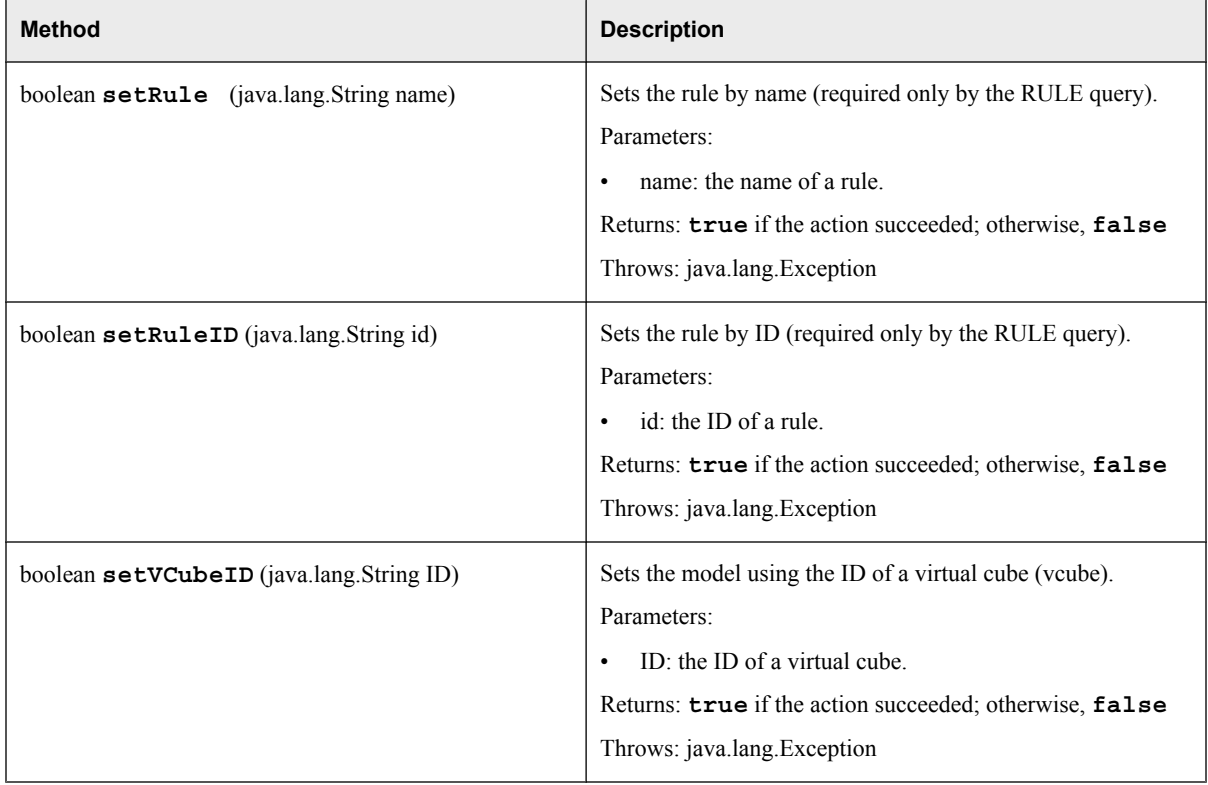

The following methods are inherited from class com.sas.solutions.finance.api.BaseQuery: getColumnName, getColumnSASName, getColumnType, getMaxRowsMessage, getNumberOfColumns, getNumericValue, getQueryColNames, getQueryColNamesWithSeparator, getQueryRecordsNumber, getQuerySASNames, getQuerySASNamesWithSeparator, getRecord, getValue, and setMaxRows.

The following methods are inherited from class com.sas.solutions.finance.api.BaseApi: authenticate, buildExceptionMessageString, getErrorMessage, getMessage, setEnvironment, logout, setLocale, and trim.

The following methods are inherited from class java.lang.Object: equals, getClass, hashCode, notify, notifyAll, toString, and wait.

## **The AuditHistory Class**

#### *Overview*

The com.sas.solutions.finance.api.AuditHistory class contains methods for running queries on AuditHistory data from SAS Financial Management. It extends the com.sas.solutions.finance.api.BaseQuery class.

For an example of using the AuditHistory class, see the Audit stored process (**!sasroot\finance\sasstp\audit.sas**). This stored process extracts audit and history data that is filtered by three optional parameters: a user, an action type, and a date range.

### <span id="page-33-0"></span>*Method Summary*

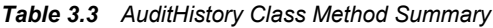

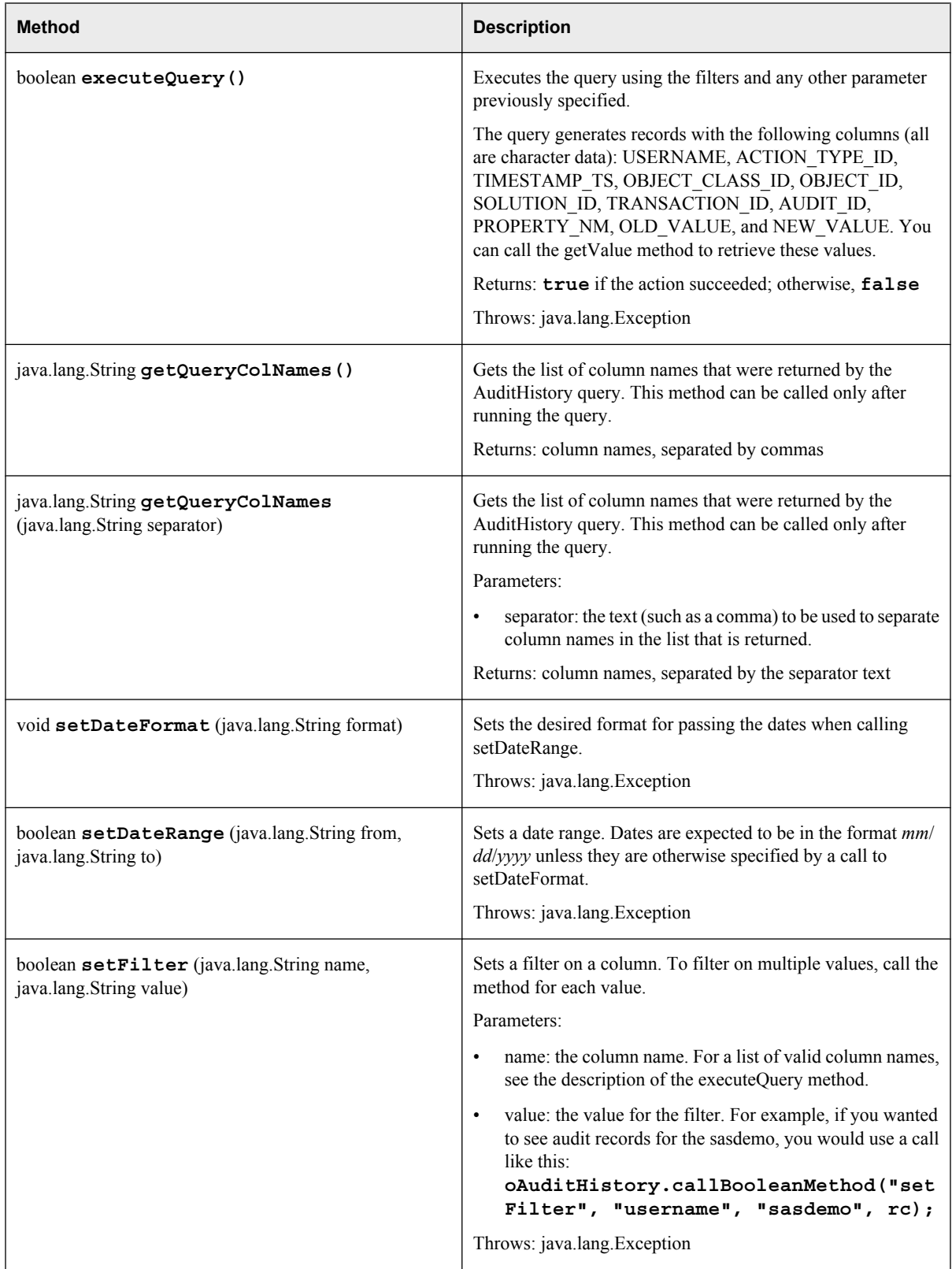

<span id="page-34-0"></span>The following methods are inherited from class com.sas.solutions.finance.api.BaseQuery: getColumnName, getColumnSASName, getColumnType, getMaxRowsMessage, getNumberOfColumns, getNumericValue, getQueryColNames, getQueryColNamesWithSeparator, getQueryRecordsNumber, getQuerySASNames, getQuerySASNamesWithSeparator, getRecord, getValue, and setMaxRows.

The following methods are inherited from class com.sas.solutions.finance.api.BaseApi: authenticate, buildExceptionMessageString, getErrorMessage, getMessage, setEnvironment, logout, setLocale, and trim.

The following methods are inherited from class java.lang.Object: equals, getClass, hashCode, notify, notifyAll, toString, and wait.

## **The BaseApi Class**

#### *Overview*

The com.sas.solutions.finance.api.BaseApi class is extended by the BaseQuery, Form, Metadata, and Model classes.

*Note:* BaseApi methods should be called only by one of its subclasses.

#### *Method Summary*

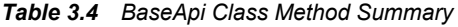

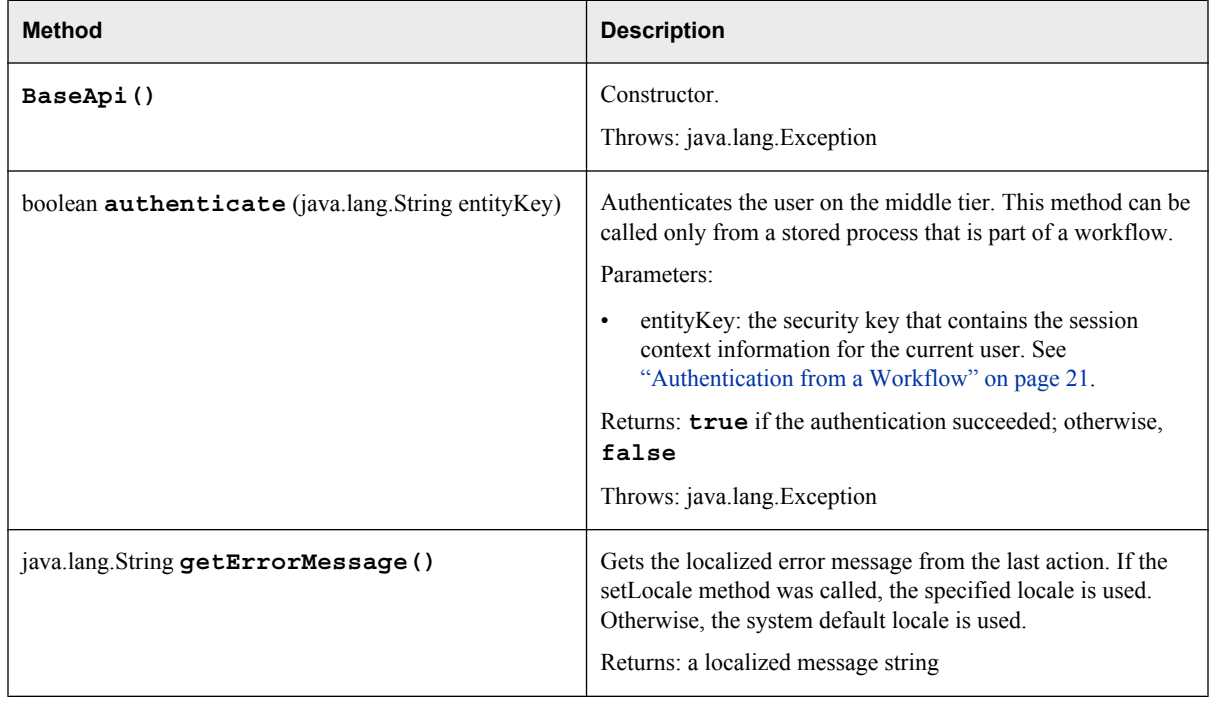

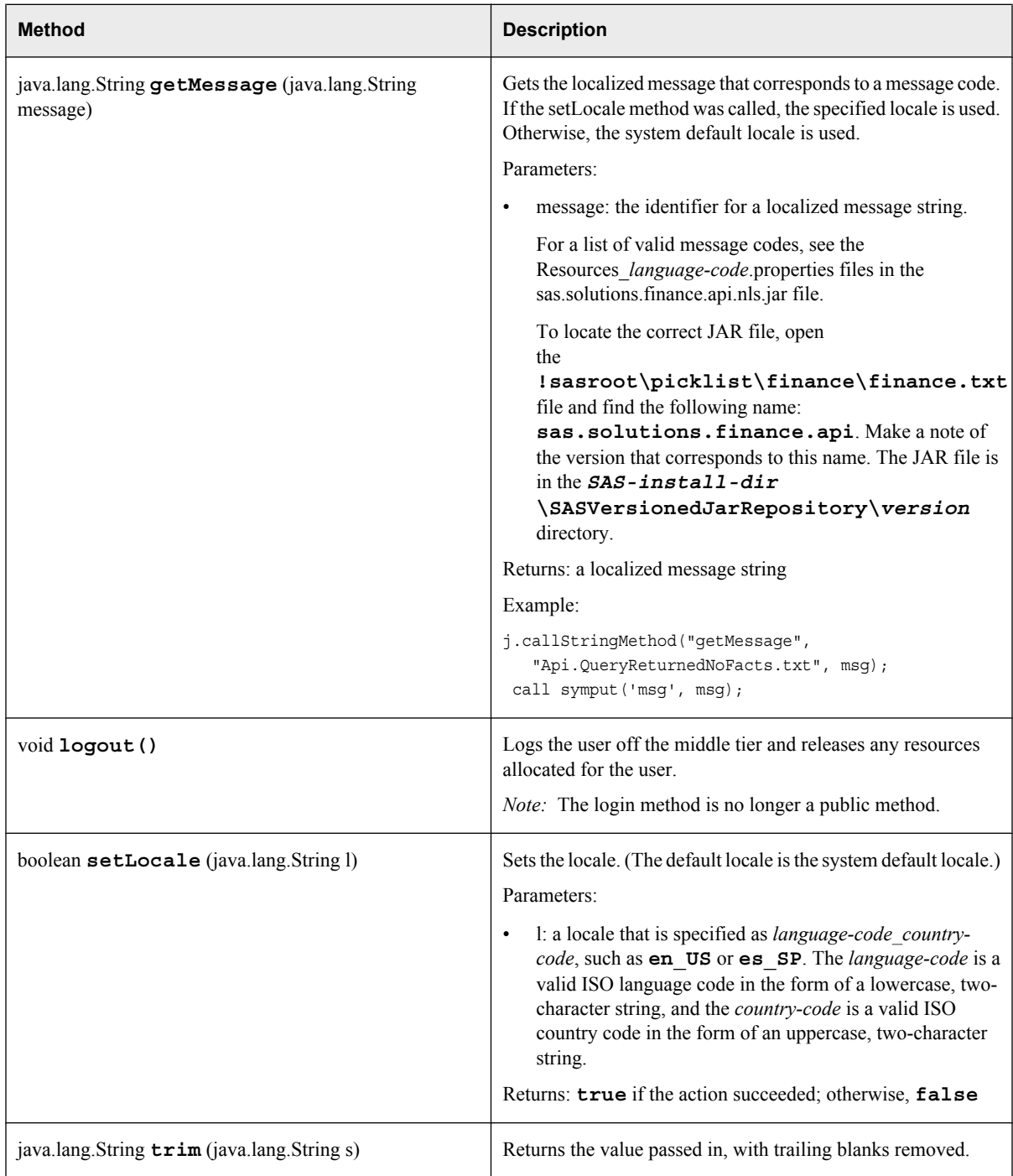

The following methods are inherited from class java.lang.Object: equals, getClass, hashCode, notify, notifyAll, toString, and wait.
# **The BaseQuery Class**

# *Overview*

The com.sas.solutions.finance.api.BaseQuery class is extended by the AdminQuery, AuditHistory, and CycleQuery classes. It contains methods for retrieving the results of a query.

*Note:* The methods of the BaseQuery class should be called only from one of its subclasses.

# *Method Summary*

*Table 3.5 BaseQuery Class Method Summary*

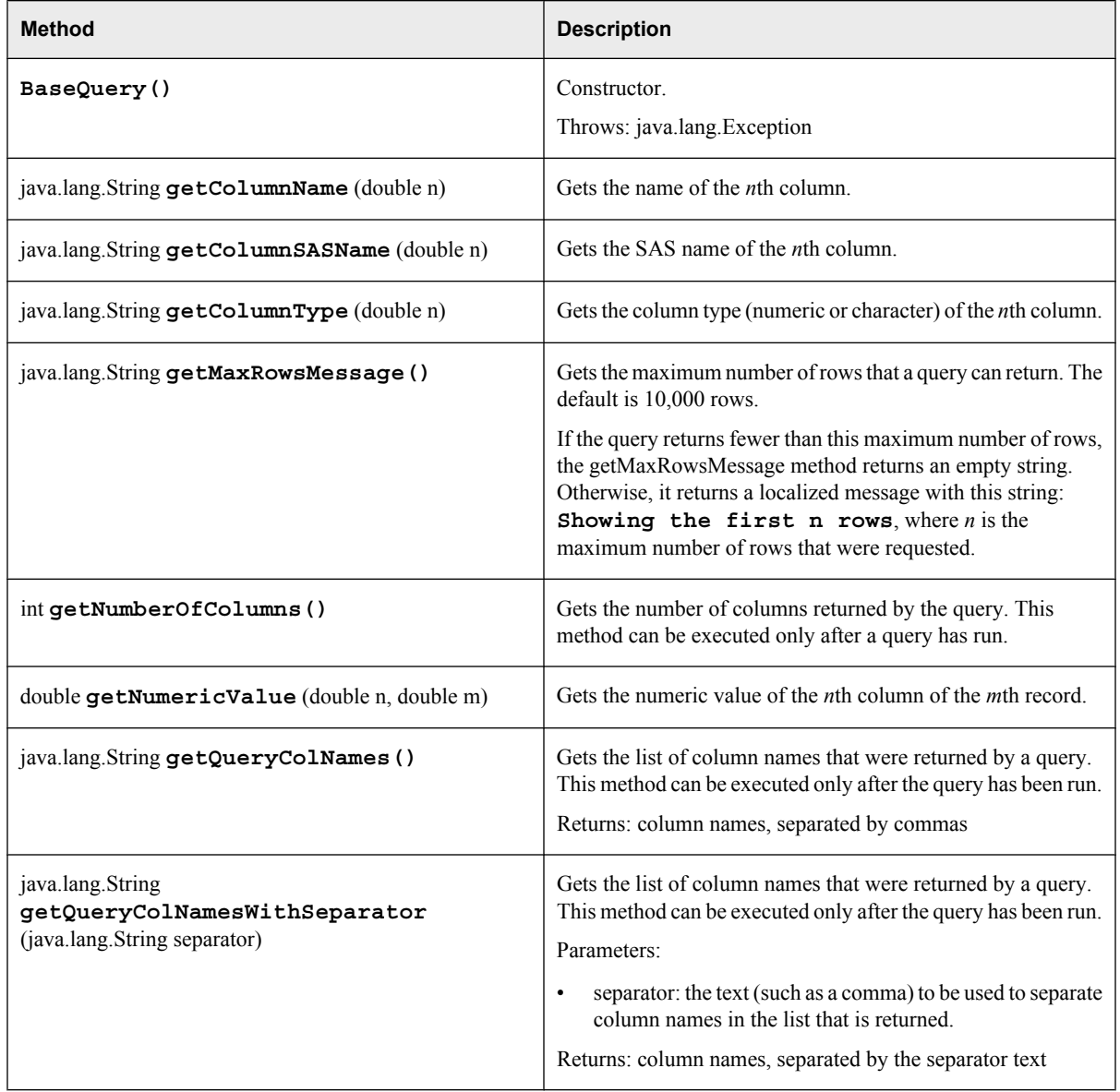

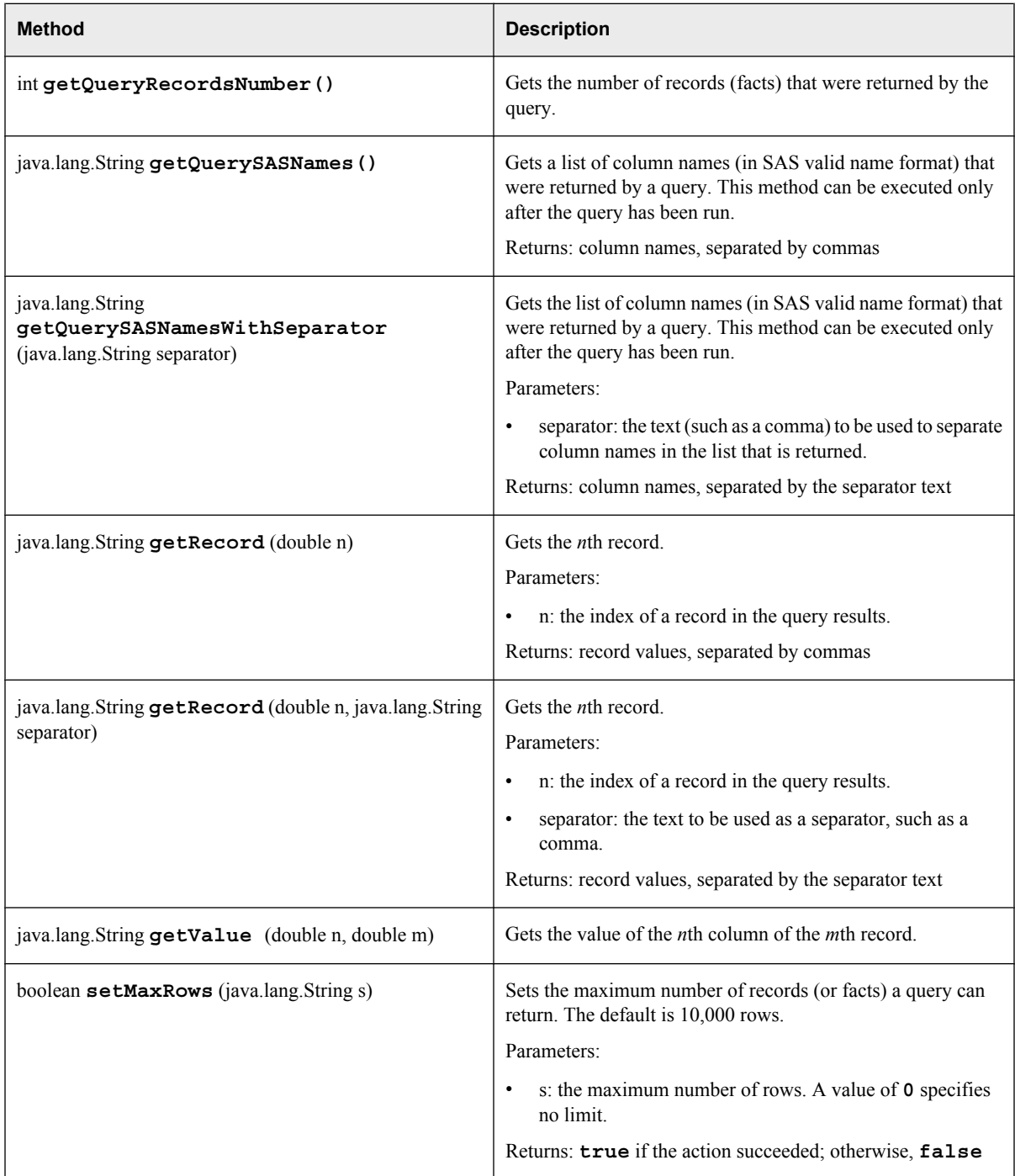

The following methods are inherited from class com.sas.solutions.finance.api.BaseApi: authenticate, buildExceptionMessageString, getErrorMessage, getMessage, setEnvironment, logout, setLocale, and trim.

The following methods are inherited from class java.lang.Object: equals, getClass, hashCode, notify, notifyAll, toString, and wait.

# **The CycleQuery Class (Financial Cycles Only)**

# *Overview*

The com.sas.solutions.finance.api.CycleQuery class contains methods for extracting facts from a cycle. It extends the com.sas.solutions.finance.api.BaseQuery class.

This class applies only to financial cycles.

The CycleQuery class is similar to the AdminQuery class. For an example of its use, see the ETL Facts stored process (**!sasroot\finance\sasstp\etlfacts.sas**). This stored process lists data records that have been loaded from SAS Data Integration Studio to a specified time period and analysis member within a specified financial cycle, and (optionally) a specified organization.

## *Method Summary*

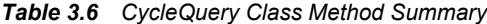

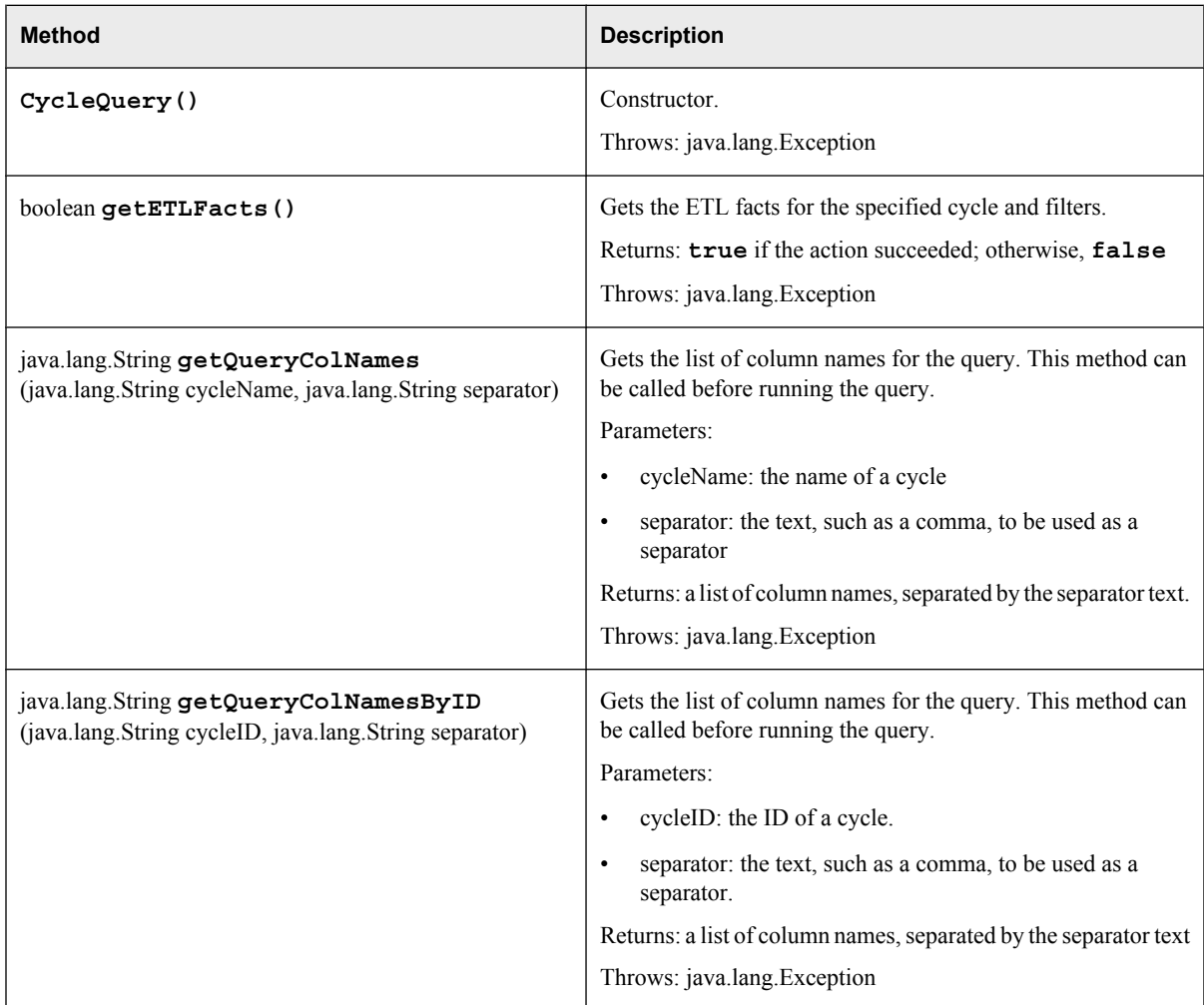

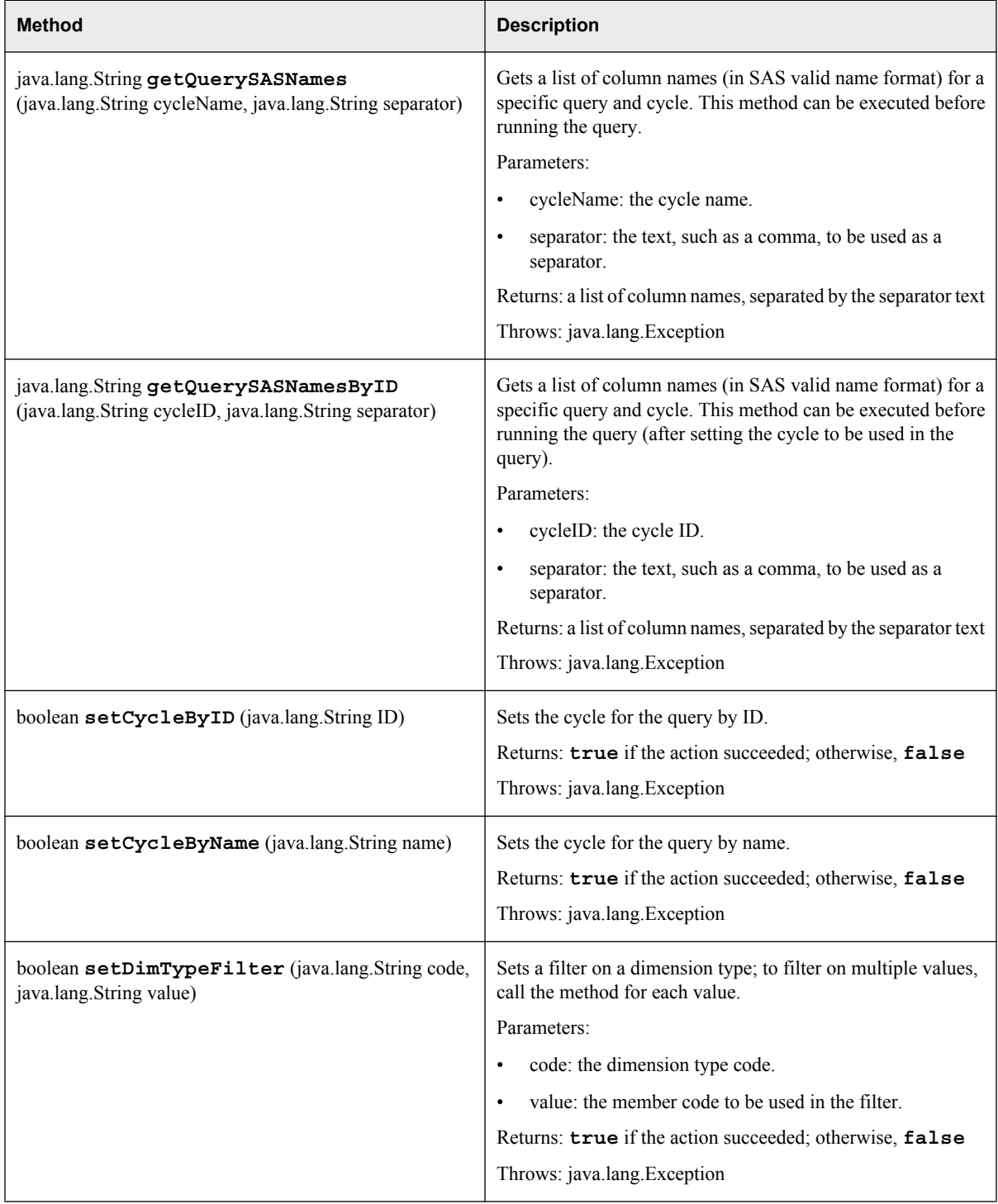

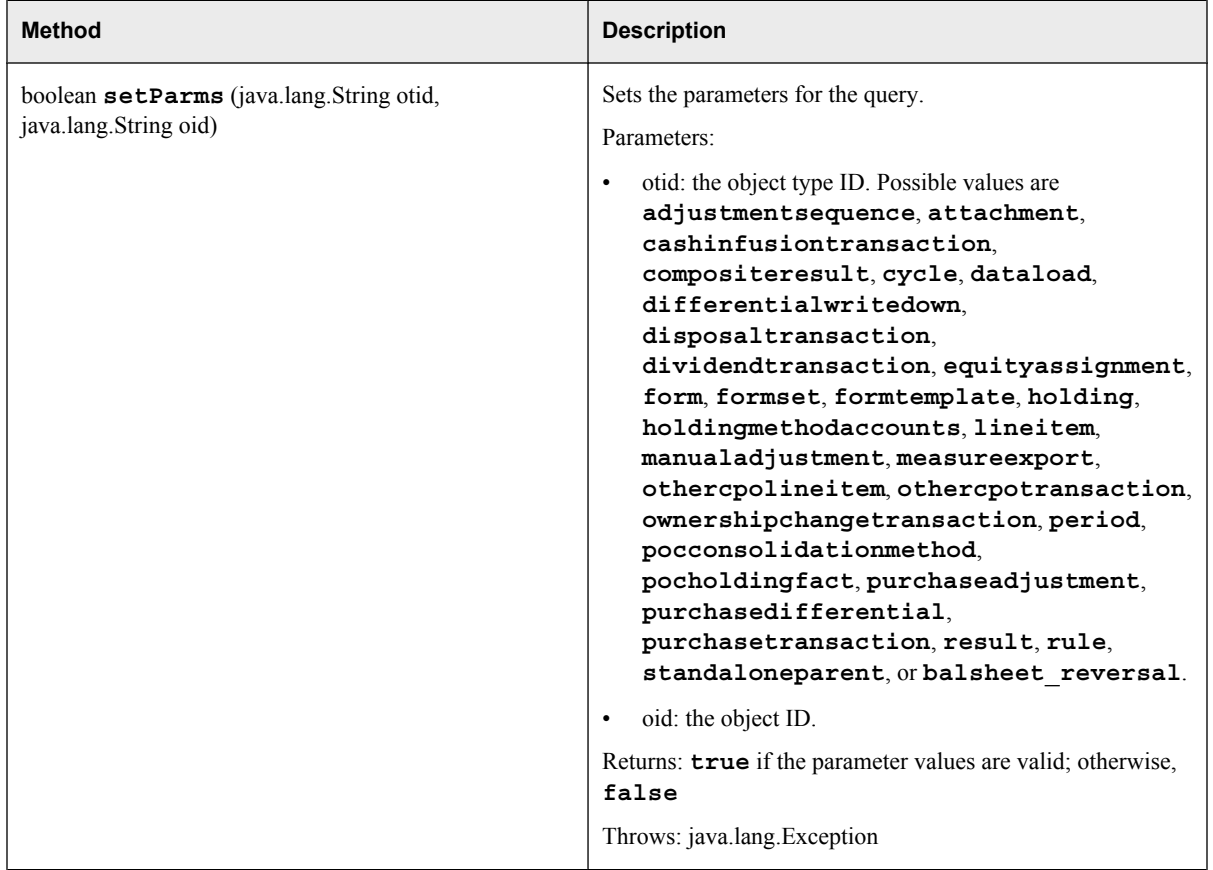

The following methods are inherited from class com.sas.solutions.finance.api.BaseQuery: getColumnName, getColumnSASName, getColumnType, getMaxRowsMessage, getNumberOfColumns, getNumericValue, getQueryColNames, getQueryColNamesWithSeparator, getQueryRecordsNumber, getQuerySASNames, getQuerySASNamesWithSeparator, getRecord, getValue, and setMaxRows.

The following methods are inherited from class com.sas.solutions.finance.api.BaseApi: authenticate, buildExceptionMessageString, getErrorMessage, getMessage, setEnvironment, logout, setLocale, and trim.

The following methods are inherited from class java.lang.Object: equals, getClass, hashCode, notify, notifyAll, toString, and wait.

# **The Form Class (Financial Forms Only)**

# *Overview*

The com.sas.solutions.finance.api.Form class contains methods for running queries on the properties of a planning form from SAS Financial Management. It extends the com.sas.solutions.finance.api.BaseApi class. This class applies only to financial forms.

For an example of using the Form class, see ["Data Validation Example" on page 75.](#page-78-0)

# *Method Summary*

*Table 3.7 Form Class Method Summary*

| <b>Method</b>                                                                                                    | <b>Description</b>                                                                                                    |
|----------------------------------------------------------------------------------------------------|----------------------------------------------------------------------------------------------------|
| Form()                                                                                                    | Constructor.<br>Throws: java.lang.Exception                                                                                                    |
| Form (int formId, java.lang.String entityKey)                                                                           | Constructor.<br>This constructor can be used only in a stored process that is used in a<br>workflow. Both the form ID and the security key (entityKey) are<br>available as environment variables that are set by the workflow.<br>Throws: java.lang.Exception                                                   |
| Form (java.lang.String sFormId,<br>java.lang.String userId, java.lang.String<br>password, java.lang.String environment) | Constructor.<br>Throws: java.lang.Exception                                                                                                    |
| java.lang.String getAuthors (java.lang.String<br>delimiter)                                                             | Returns the user IDs of all authors of a specified form, separated by the<br>delimiter text if more than one author was found.<br>Parameters:<br>delimiter: the text (such as a space or semi-colon) that is used to<br>$\bullet$<br>separate author names in the return string.<br>Throws: java.lang.Exception |
| java.lang.String getDescription ()                                                                                      | Returns the form description.                                                                                                    |
| java.lang.String getDueDate ()                                                                                          | Returns the due date of the form.                                                                                                    |
| java.lang.String<br>getFormSetDescription()                                                                             | Returns the description of the form set to which the form belongs.                                                                                                    |
| int getFormSetId()                                                                                                    | Returns the ID of the form set to which the form belongs.                                                                                                    |
| java.lang.String getFormSetName ()                                                                                      | Returns the name of the form set to which the form belongs.                                                                                                    |
| java.lang.String getId()                                                                                                | Returns the form ID as a string.                                                                                                    |
| java.lang.String getInfo()                                                                                              | Returns a formatted string with key information about the form.                                                                                                    |
| java.lang.String getName ()                                                                                             | Returns the form name.                                                                                                    |
| java.lang.String<br>getPlanningAdministrators<br>(java.lang.String delimiter)                                           | Returns a list of users with the role of Finance Process Administrator.<br>Parameters:<br>delimiter: the text that is used to separate names in the return<br>$\bullet$<br>string.<br>Throws: java.lang.Exception                                                                                               |

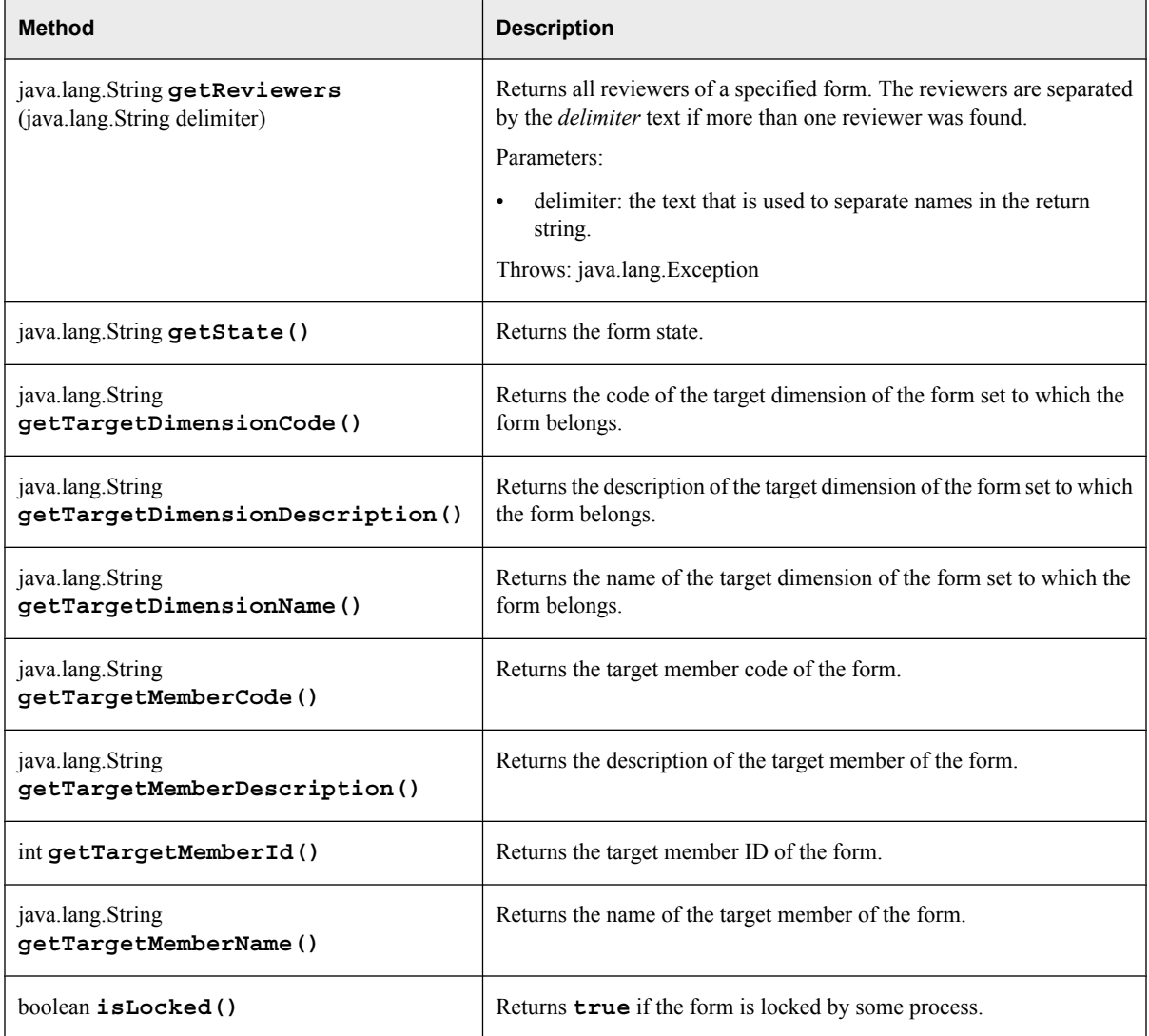

The following methods are inherited from class com.sas.solutions.finance.api.BaseApi: authenticate, buildExceptionMessageString, getErrorMessage, getMessage, setEnvironment, logout, setLocale, and trim.

The following methods are inherited from class java.lang.Object: equals, getClass, hashCode, notify, notifyAll, toString, and wait.

# **The FormSet Class**

# *Overview*

Using methods of the com.sas.solutions.finance.api.FormSet class, you can manage form sets from SAS code. For example, you can reset a form set or you can write a batch script to publish a form set.

This class applies to both financial and operational planning, with the restrictions noted for specific methods.

This example resets two form sets and extends their deadlines:

#### *Example Code 3.1 Using Methods of the FormSet Class*

```
dcl javaobj formset('com/sas/solutions/finance/api/FormSet');
formset.ExceptionDescribe(1);
call METADATA PASSID('formset','');
formset.callVoidMethod('setCycle','FM','MyCycleName');
formset.callVoidMethod('setFormSet','MyFormSetName');
formset.callVoidMethod('enableUserNotification');
formset.callVoidMethod('enableCommentRetirement');
formset.callVoidMethod('setComment','My reset comment');
formset.callVoidMethod('reset');
formset.callVoidMethod('setDeadline','Apr 10, 2010 9:00 AM');
formset.callVoidMethod('setComment','My publish comment');
formset.callVoidMethod('publish');
formset.callVoidMethod('setFormSet','MyOtherFormSetName');
formset.callVoidMethod('reset');
formset.callVoidMethod('moveDeadlineByCalendarMonth',1);
formset.callVoidMethod('moveDeadlineByDaysAndHours',0,1);
formset.callVoidMethod('publish');
formset.callVoidMethod ('logout');
formset.delete();
```
*Note:* When a date string is specified as a parameter, use a format such as the following: "Apr 10, 2010 3:00 PM" or "10 avr 2010 15:00:00". Returned date strings have the same format. The system default locale is used.

## *Method Summary*

The following methods can be called for the FormSet class.

*Table 3.8 FormSet Class Method Summary*

| <b>Method</b>                                               | <b>Description</b>                                                                                                    |
|-------------------------------------------------------------|----------------------------------------------------------------------------------------------------|
| $\texttt{FormSet}()$                                        | Constructor.<br>Throws: java.lang.Exception                                                                                                    |
| void disableCommentRetirement ()                            | Disables comment retirement for the publish action.<br>With comment retirement disabled, when you publish the form set,<br>comments that were associated with the form set are retained. |
| void<br>disableDeletionOfDataEntryFacts<br>$\left( \right)$ | Disables the deletion of data entry facts for the publish action. This<br>method is valid only when the cycle type is "OP".                                                              |
| void disableUserNotification ()                             | Disables user notification for the publish and reset actions.                                                                                                    |
| void enableCommentRetirement ()                             | Enables comment retirement for the publish action.<br>This is the default behavior. When you publish the form set, comments<br>that were associated with the form set are retired.       |

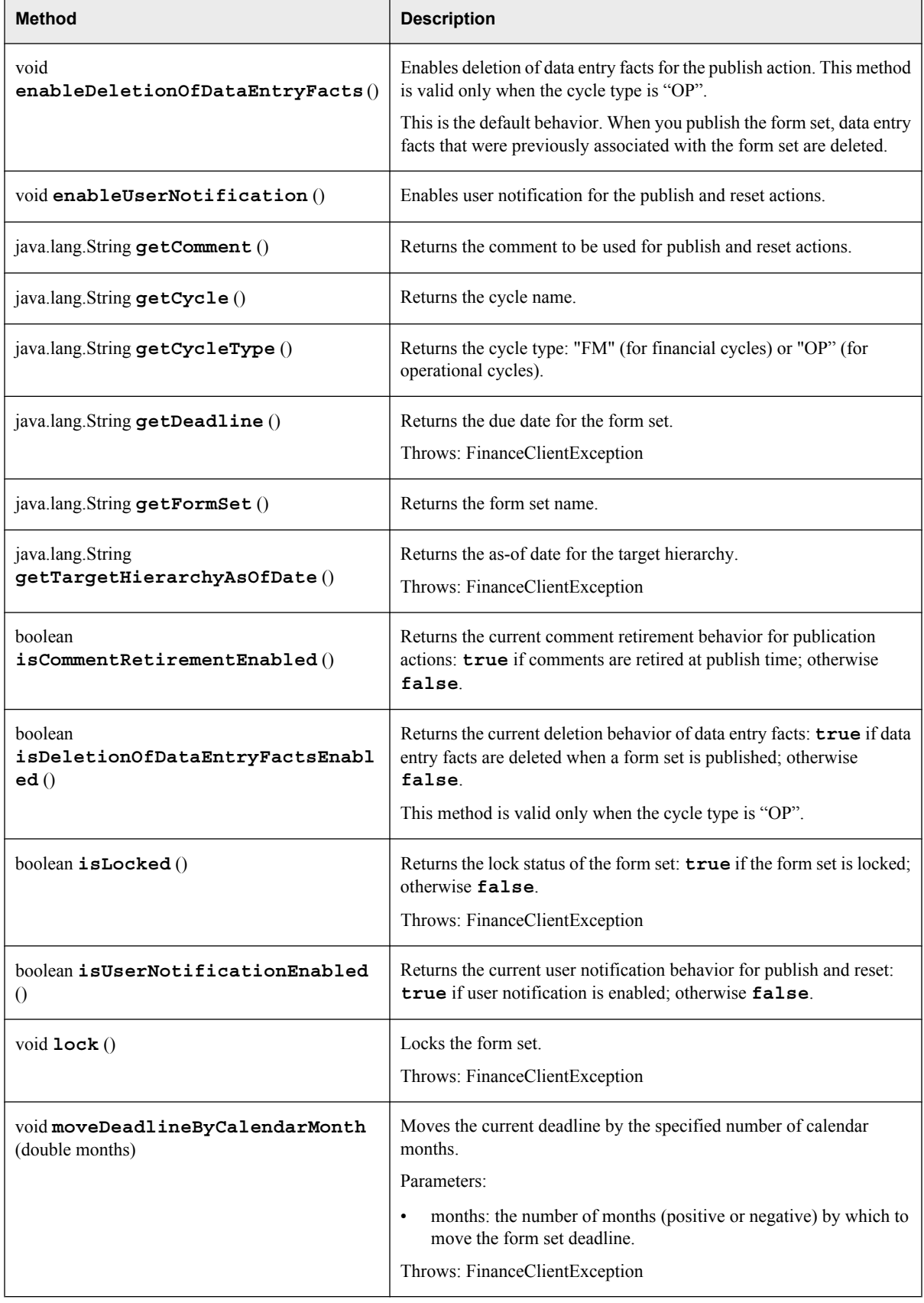

# **42** *Chapter 3 • The SAS Financial Management Java API*

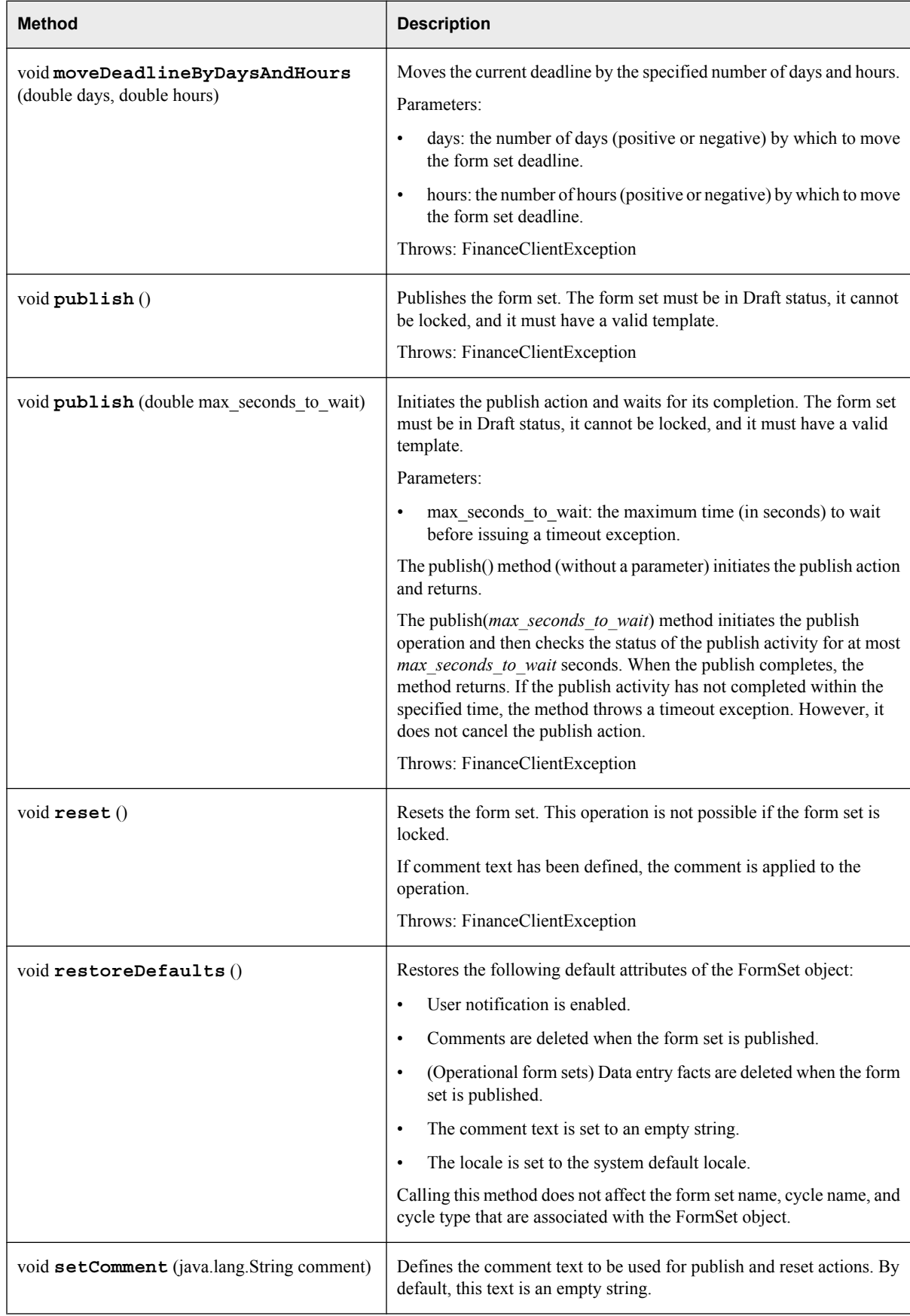

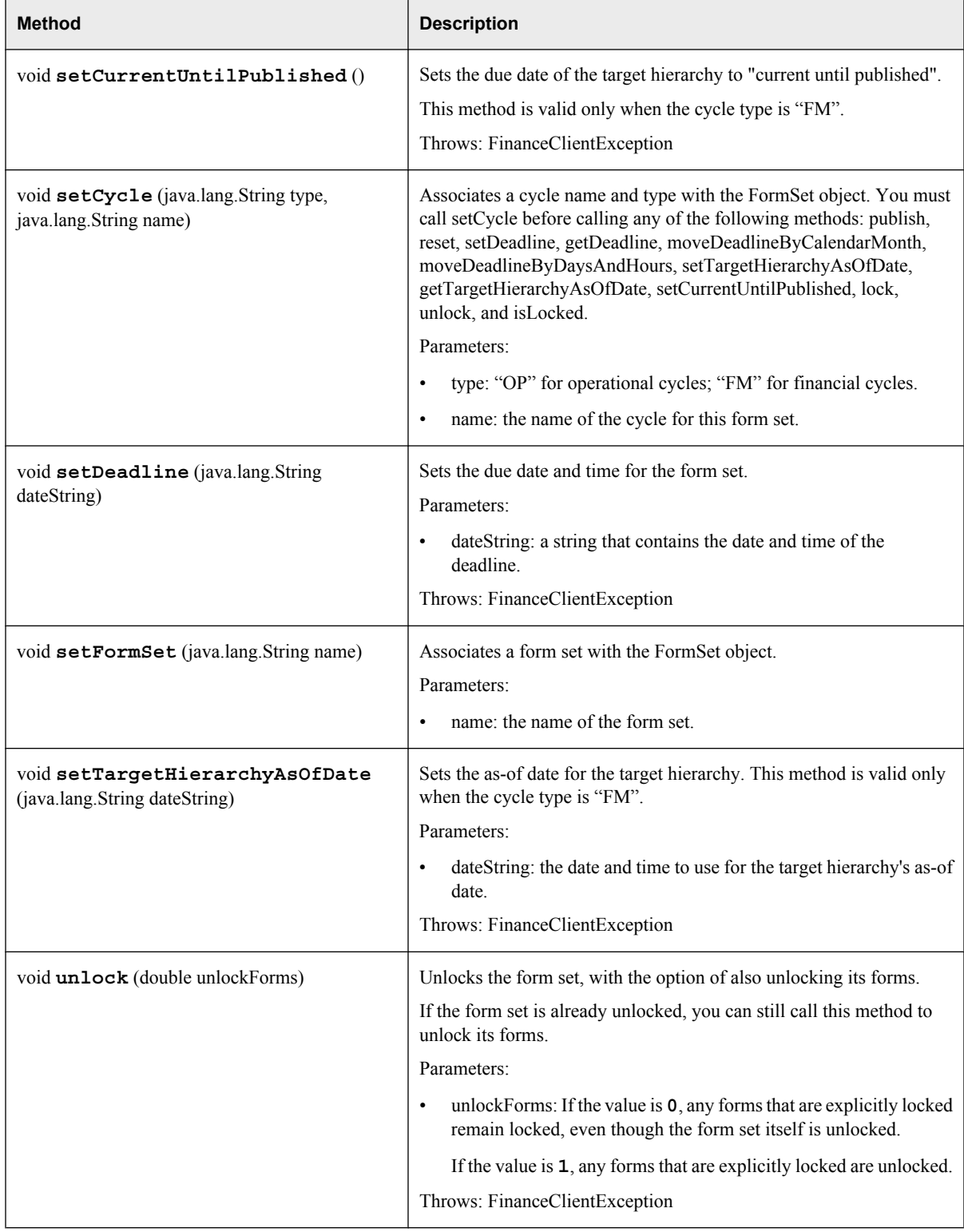

The following methods are inherited from class com.sas.solutions.finance.api.BaseApi: authenticate, buildExceptionMessageString, getErrorMessage, getMessage, setEnvironment, logout, setLocale, and trim.

The following methods are inherited from class java.lang.Object: equals, getClass, hashCode, notify, notifyAll, toString, and wait.

# **The Metadata Class**

# *Overview*

The com.sas.solutions.finance.api.Metadata class contains methods for looking up SAS Financial Management metadata. It extends the com.sas.solutions.finance.api.BaseApi class.

This class can be used for both financial planning and operational planning.

For an example of using the Metadata class, see [Chapter 5, "Creating a Custom Cell](#page-84-0) [Action," on page 81.](#page-84-0)

## *Method Summary*

*Table 3.9 Metadata Class Method Summary*

| <b>Method</b>                                                                         | <b>Description</b>                                                                                                    |
|---------------------------------------------------------------------------------------|----------------------------------------------------------------------------------------------------|
| Metadata ()                                                                           | Constructor.<br>Throws: java.lang.Exception                                                                                                    |
| java.lang.String<br>getDimensionCode<br>(java.lang.String dimID)                      | Gets the dimension code.<br>Parameters:<br>$dimID$ : the dimension $ID$ .<br>$\bullet$<br>Returns: the dimension code that corresponds to the dimension ID                                                            |
| java.lang.String getMemberCode<br>(java.lang.String dimID, java.lang.String<br>memID) | Gets the member code.<br>Parameters:<br>$dimID$ : the dimension $ID$ .<br>$\bullet$<br>memID: the member ID.<br>$\bullet$<br>Returns: the member code that corresponds to the specified dimension ID and<br>member ID |

The following methods are inherited from class com.sas.solutions.finance.api.BaseApi: authenticate, buildExceptionMessageString, getErrorMessage, getMessage, setEnvironment, logout, setLocale, and trim.

The following methods are inherited from class java.lang.Object: equals, getClass, hashCode, notify, notifyAll, toString, and wait.

# **The Model Class (Financial Models Only)**

# *Overview*

The com.sas.solutions.finance.api.Model class contains methods for retrieving information about SAS Financial Management models and for running queries against a model. It extends the com.sas.solutions.finance.api.BaseApi class. This class applies only to financial models.

Most methods of the Model class now have corresponding macros (as noted in the table below). Those methods are still supported for backward compatibility. However, we recommend using the macros instead. A few methods have no macro equivalents.

*Note:* The Model class is not designed for interactive use. It is intended to be used by administrators and power users. The security that is applied is the security for the user who is running the query. Keep that in mind if you make the query results available to other users.

# *Method Summary*

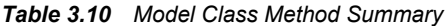

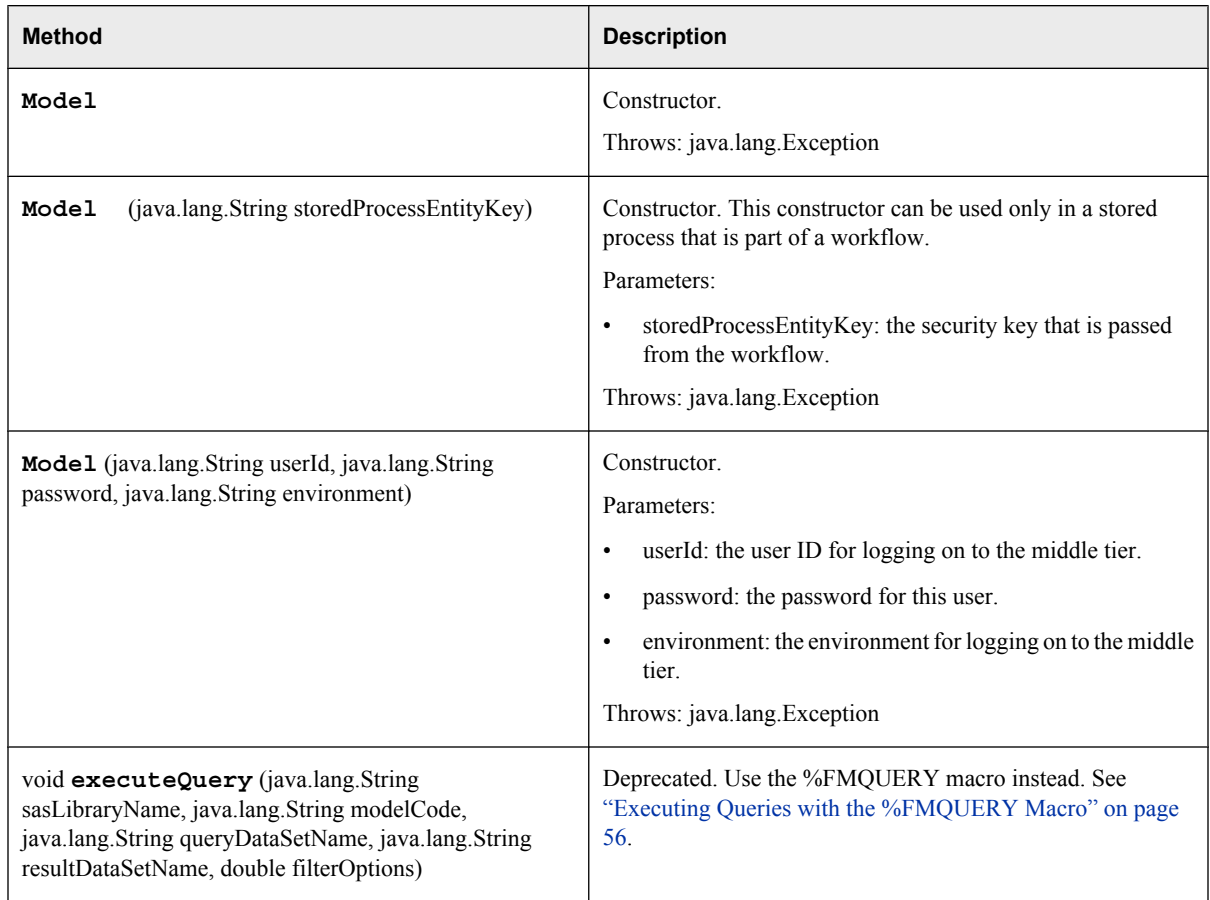

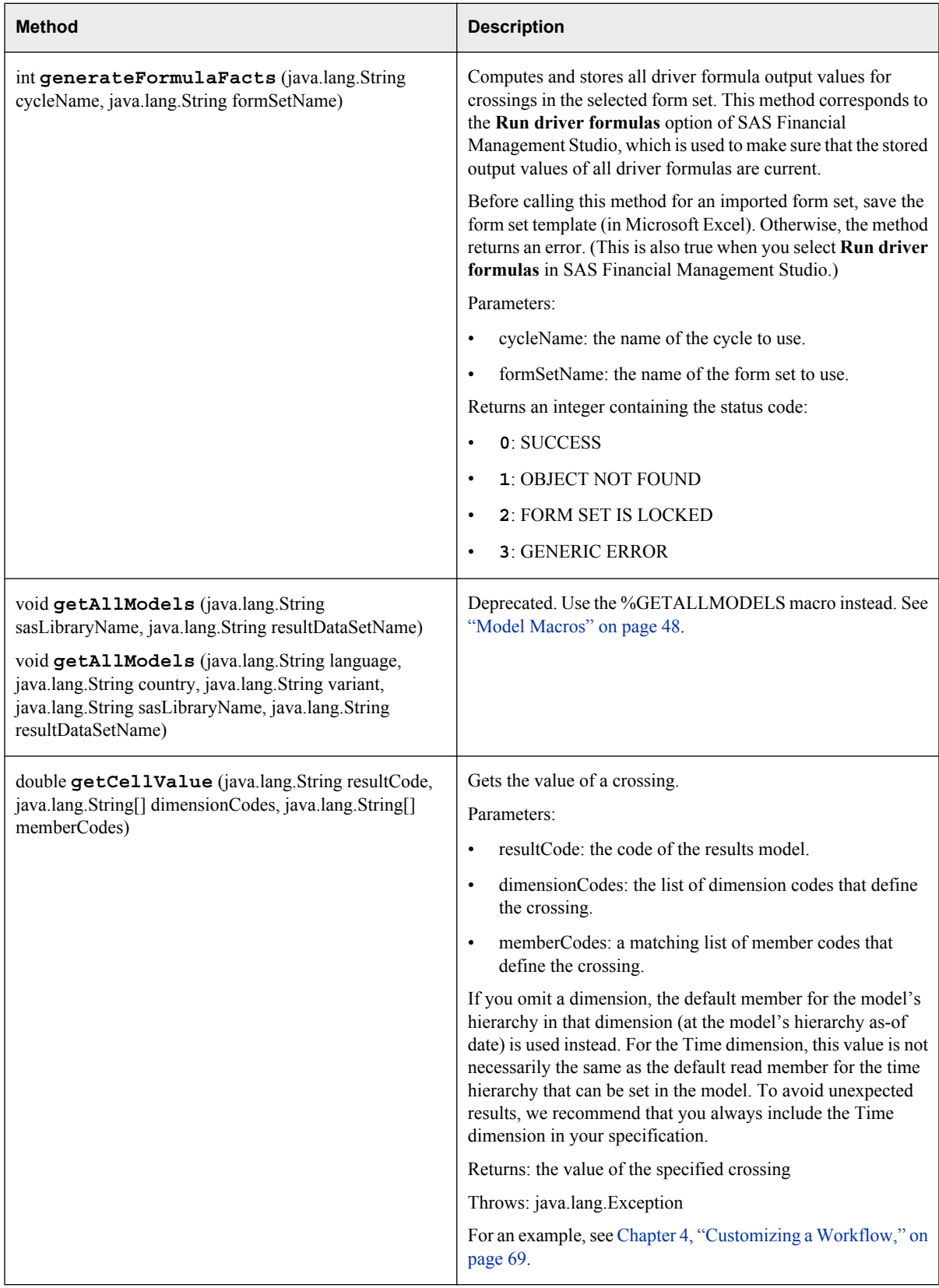

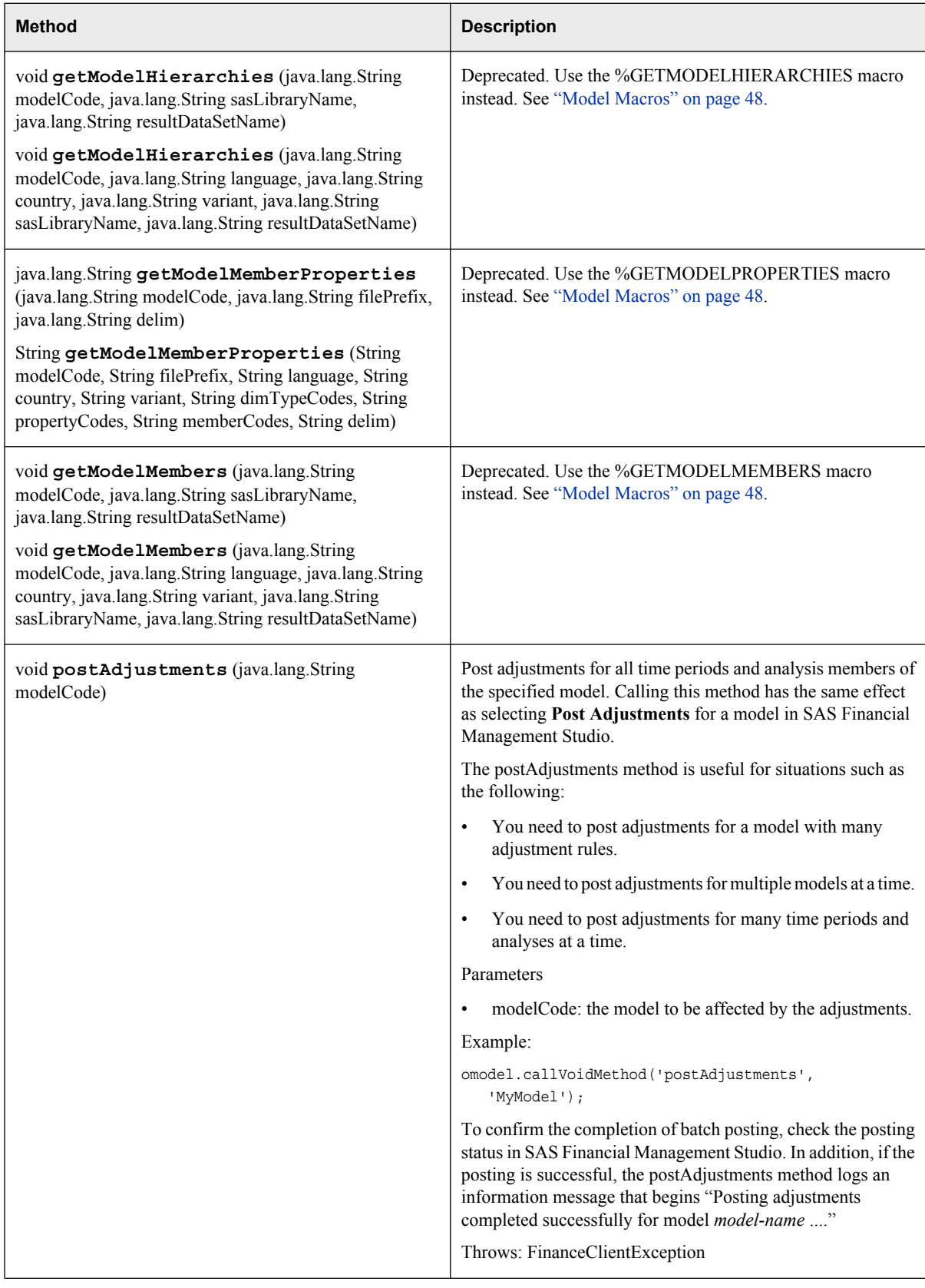

<span id="page-51-0"></span>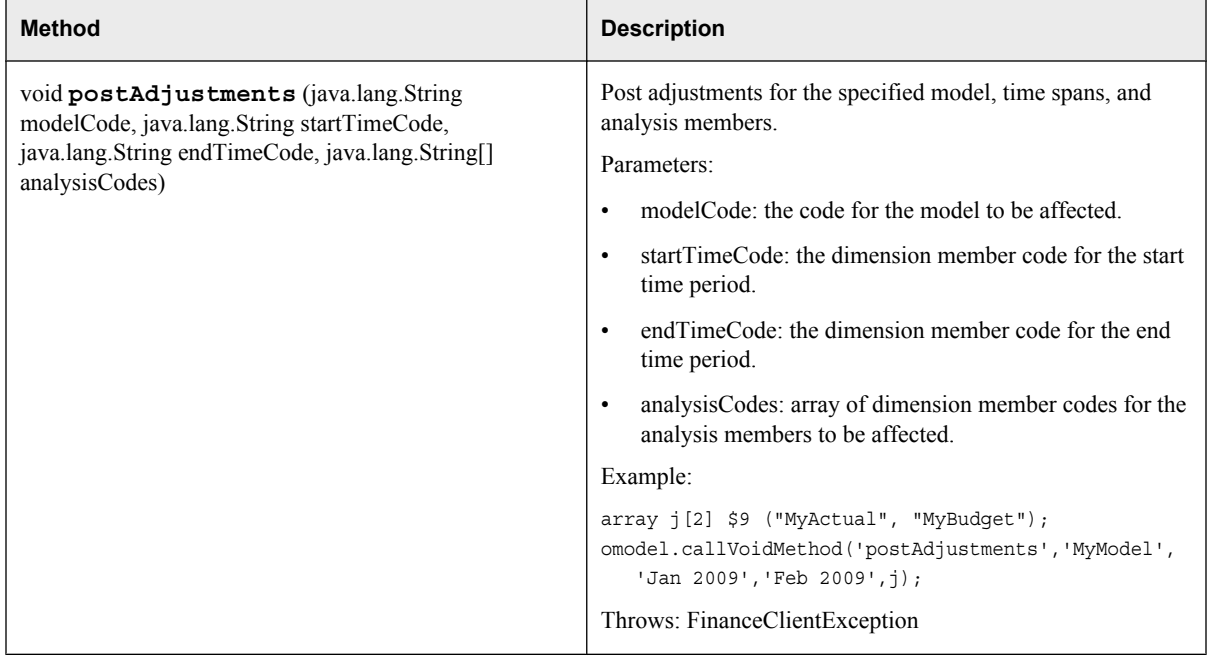

The following methods are inherited from class com.sas.solutions.finance.api.BaseApi: authenticate, buildExceptionMessageString, getErrorMessage, getMessage, setEnvironment, logout, setLocale, and trim.

The following methods are inherited from class java.lang.Object: equals, getClass, hashCode, notify, notifyAll, toString, and wait.

# **Model Macros**

# *Overview*

Several macros are available for financial or operational models. These macros are intended for use only by administrators and power users. Member-level security is applied for the user who is running the query. Keep that in mind if you make the results available to other users.

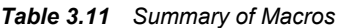

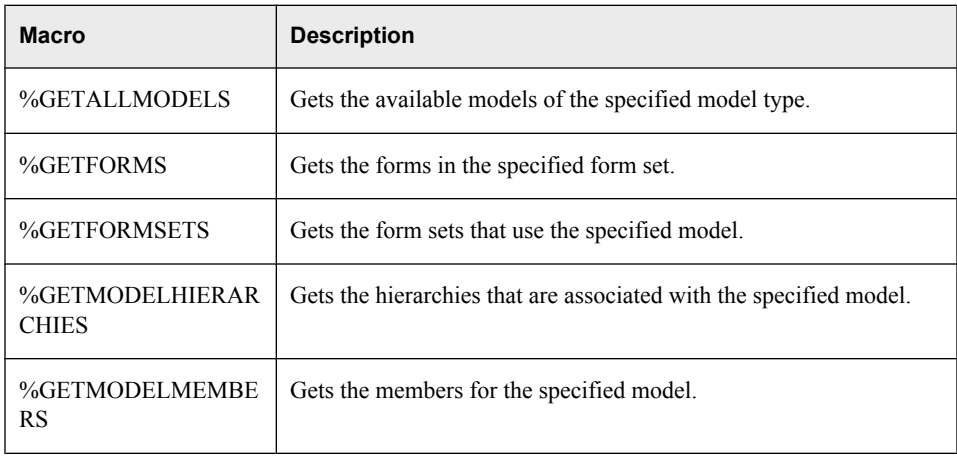

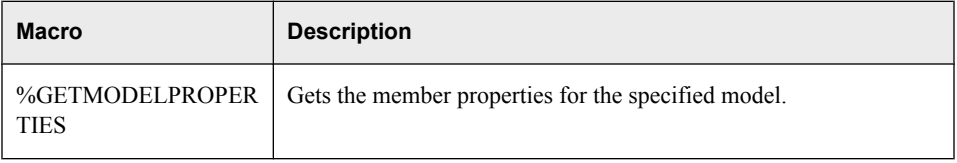

To use these macros, first invoke the %MODEL macro. (You do not need to declare a Model object or authenticate the user; those functions are handled in the macro code.)

Here is an example:

```
%MODEL
%GETALLMODELS ('FM', 'WORK', 'ModelList')
```
# *The %GETALLMODELS Macro*

#### *Overview*

The %GETALLMODELS macro retrieves the available models of the specified model type and creates a result set with these columns: MODEL\_CD, MODEL\_NAME, and MODEL\_DESCRIPTION.

## *Syntax*

### **%GETALLMODELS** (

*modelType* , *sasLibName* , *outputDataSetName* [, **TRUSTEDUSERNAME**=""] [, **TRUSTEDPASSWORD**=""] [, **ENVIRONMENT**="default"] [, **LOCALE**="default"]

#### *modelType*

 $\lambda$ 

The type of model: 'FM' for financial models and 'OP' for operational models.

*Note:* The model type must be enclosed in single quotation marks.

# *sasLibName*

The libref for the SAS library that holds the result set. This library must be defined during the current SAS session; typically, it is the WORK library.

#### *outputDataSetName*

The name of the result set.

#### TRUSTEDUSERNAME

The user name for logging on to the middle tier.

If you omit the user name and password, the macro uses the METADATA\_PASSID function to obtain the user credentials.

## TRUSTEDPASSWORD

The password for logging on to the middle tier. For information about encoding passwords, see the *SAS Intelligence Platform: Security Administration Guide*.

### ENVIRONMENT

An environment (such as "default", "dev", or "prod") refers to an installation of SAS Solutions Services and one or more solutions. If you omit this parameter, "default" is used.

The environment value is site-specific. For more information, see ["Specifying the](#page-25-0) [Solutions Environment" on page 22.](#page-25-0)

#### LOCALE

A locale that is specified as *language-code\_country-code*, such as **en\_US** or **es\_SP**. The *language-code* is a valid ISO language code in the form of a lowercase, twocharacter string, and the *country-code* is a valid ISO country code in the form of an uppercase, two-character string. If you omit this parameter, the system default locale is used.

## *Example*

This example creates a result set, ModelsOut, containing information about the financial models that are available to this user. It uses default values for the optional parameters:

```
%MODEL
%GETALLMODELS('FM', 'Work', 'ModelsOut')
```
# *The %GETFORMS Macro*

## *Overview*

The %GETFORMS macro returns a data set with information about the forms in the specified form set. The data set contains the following columns: FORM\_ID, FORM\_NAME, FORM\_DESCRIPTION, FORM\_AUTHOR, FORM\_REVIEWER, FORM DUE DATE, and FORM STATE. The FORM STATE column contains the status of the form, with a value such as DRAFT, READY, or EDITED.

# *Syntax* **%GETFORMS** (

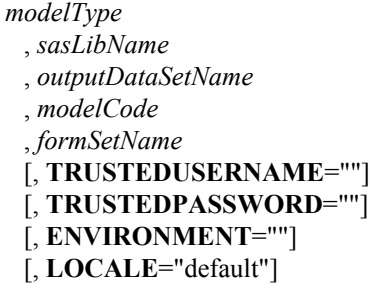

### )

#### *modelType*

The type of model: 'FM' for financial models and 'OP' for operational models.

*Note:* The model type must be enclosed in single quotation marks.

#### *sasLibName*

The libref for the SAS library that holds the result set. This library must be defined during the current SAS session; typically, it is the WORK library.

#### *outputDataSetName*

The name of the result set.

### *modelCode*

The code for a model that is associated with the form set. The model code is used only to retrieve the correct cycle. If the form set uses more than one model, select any one of the models.

## *formSetName*

The name of the form set.

## TRUSTEDUSERNAME

The user name for logging on to the middle tier.

If you omit the user name and password, the macro uses the METADATA\_PASSID function to obtain the user credentials.

## TRUSTEDPASSWORD

The password for logging on to the middle tier. For information about encoding passwords, see the *SAS Intelligence Platform: Security Administration Guide*.

#### ENVIRONMENT

An environment (such as "default", "dev", or "prod") refers to an installation of SAS Solutions Services and one or more solutions. If you omit this parameter , "default" is used.

The environment value is site-specific. For more information, see ["Specifying the](#page-25-0) [Solutions Environment" on page 22.](#page-25-0)

#### LOCALE

A locale that is specified as *language-code\_country-code*, such as **en\_US** or **es\_SP**. The *language-code* is a valid ISO language code in the form of a lowercase, twocharacter string, and the *country-code* is a valid ISO country code in the form of an uppercase, two-character string. If you omit this parameter, the system default locale is used.

#### *Example*

This example creates a result set, FormsOut, containing information about the forms that are part of the MyFormSet form set.

```
%MODEL
%GETFORMS('FM', 'Work', 'FormsOut', 'MyModel', 'MyFormSet')
```
# *The %GETFORMSETS Macro*

#### *Overview*

The %GETFORMSETS macro returns a data set with information about the form sets that use the specified model. The data set contains the following columns: FORMSET\_ID, FORMSET\_NAME, FORMSET\_DESCRIPTION, and FORMSET\_STATUS.

The FORMSET\_STATUS column can have one of the following values:

- **0**: Processing
- **1**: Draft
- **2**: Published
- **4**: Complete

## *Syntax* **%GETFORMSETS** (

*modelType* , *sasLibName* , *outputDataSetName* , *modelCode* [, **TRUSTEDUSERNAME**=""]

```
[, TRUSTEDPASSWORD=""]
[, ENVIRONMENT=""]
[, LOCALE="default"]
```
 $\lambda$ 

### *modelType*

The type of model: 'FM' for financial models and 'OP' for operational models.

*Note:* The model type must be enclosed in single quotation marks.

#### *sasLibName*

The libref for the SAS library that holds the result set. This library must be defined during the current SAS session; typically, it is the WORK library.

#### *outputDataSetName*

The name of the result set.

#### *modelCode*

The code for the associated model.

## TRUSTEDUSERNAME

The user name for logging on to the middle tier.

If you omit the user name and password, the macro uses the METADATA\_PASSID function to obtain the user credentials.

## TRUSTEDPASSWORD

The password for logging on to the middle tier. For information about encoding passwords, see the *SAS Intelligence Platform: Security Administration Guide*.

#### ENVIRONMENT

An environment (such as "default", "dev", or "prod") refers to an installation of SAS Solutions Services and one or more solutions. If you omit this parameter , "default" is used.

The environment value is site-specific. For more information, see ["Specifying the](#page-25-0) [Solutions Environment" on page 22.](#page-25-0)

#### LOCALE

A locale that is specified as *language-code\_country-code*, such as **en\_US** or **es\_SP**. The *language-code* is a valid ISO language code in the form of a lowercase, twocharacter string, and the *country-code* is a valid ISO country code in the form of an uppercase, two-character string. If you omit this parameter, the system default locale is used.

## *Example*

This example creates a result set, FormsetsOut, containing information about the form sets that use MyModel.

%MODEL

%GETFORMSETS('FM','Work','FormsetsOut', 'MyModel')

# *The %GETMODELHIERARCHIES Macro*

#### *Overview*

The %GETMODELHIERARCHIES macro creates a result set with information about the hierarchies that are associated with the specified model. The result set contains these columns: DIMENSION\_TYPE\_CD, DIMENSION\_CD, DIMENSION\_NAME,

DIMENSION\_DESCRIPTION, HIERARCHY\_CD, HIERARCHY\_NAME, and HIERARCHY\_DESCRIPTION.

## *Syntax* **%GETMODELHIERARCHIES** (

```
modelType
 , sasLibName
 , outputDataSetName
 , modelCode
 [, TRUSTEDUSERNAME=""]
 [, TRUSTEDPASSWORD=""]
 [, ENVIRONMENT=""]
 [, LOCALE="default"]
```
)

#### *modelType*

The type of model: 'FM' for financial models and 'OP' for operational models.

*Note:* The model type must be enclosed in single quotation marks.

#### *sasLibName*

The libref for the SAS library that holds the result set. This library must be defined during the current SAS session; typically, it is the WORK library.

### *outputDataSetName*

The name of the result set.

## *modelCode*

The code for the associated model.

#### TRUSTEDUSERNAME

The user name for logging on to the middle tier.

If you omit the user name and password, the macro uses the METADATA\_PASSID function to obtain the user credentials.

#### TRUSTEDPASSWORD

The password for logging on to the middle tier. For information about encoding passwords, see the *SAS Intelligence Platform: Security Administration Guide*.

#### ENVIRONMENT

An environment (such as "default", "dev", or "prod") refers to an installation of SAS Solutions Services and one or more solutions. If you omit this parameter , "default" is used.

The environment value is site-specific. For more information, see ["Specifying the](#page-25-0) [Solutions Environment" on page 22.](#page-25-0)

#### LOCALE

A locale that is specified as *language-code\_country-code*, such as **en\_US** or **es\_SP**. The *language-code* is a valid ISO language code in the form of a lowercase, twocharacter string, and the *country-code* is a valid ISO country code in the form of an uppercase, two-character string. If you omit this parameter, the system default locale is used.

## *Example*

This example creates a result set, HierarchiesOut, containing information about the hierarchies that are part of MyModel.

## %MODEL %GETMODELHIERARCHIES ('FM', 'Work', 'HierarchiesOut', 'MyModel')

# *The %GETMODELMEMBERS Macro*

#### *Overview*

The %GETMODELMEMBERS macro retrieves a model's members and creates a result set with these columns: DIMENSION\_TYPE\_CD, HIERARCHY\_CD, MEMBER\_CD, MEMBER\_NAME, MEMBER\_DESCRIPTION, HIERARCHY\_LEVEL, HIERARCHY\_ORDER, PARENT\_CD, and IS\_LEAF. A value of **1** for IS\_LEAF signifies a leaf member. Otherwise, the value is **0**.

# *Syntax* **%GETMODELMEMBERS** (

```
modelType
 , sasLibName
 , outputDataSetName
 , modelCode
 [, TRUSTEDUSERNAME=""]
 [, TRUSTEDPASSWORD=""]
 [, ENVIRONMENT=""]
 [, LOCALE="default"]
```

```
\lambda
```
### *modelType*

The type of model: 'FM' for financial models and 'OP' for operational models.

*Note:* The model type must be enclosed in single quotation marks.

#### *sasLibName*

The libref for the SAS library that holds the result set. This library must be defined during the current SAS session; typically, it is the WORK library.

#### *outputDataSetName*

The name of the result set.

#### *modelCode*

The code for the associated model.

#### TRUSTEDUSERNAME

The user name for logging on to the middle tier.

If you omit the user name and password, the macro uses the METADATA\_PASSID function to obtain the user credentials.

### TRUSTEDPASSWORD

The password for logging on to the middle tier. For information about encoding passwords, see the *SAS Intelligence Platform: Security Administration Guide*.

#### ENVIRONMENT

An environment (such as "default", "dev", or "prod") refers to an installation of SAS Solutions Services and one or more solutions. If you omit this parameter , "default" is used.

The environment value is site-specific. For more information, see ["Specifying the](#page-25-0) [Solutions Environment" on page 22.](#page-25-0)

#### LOCALE

A locale that is specified as *language-code\_country-code*, such as **en\_US** or **es\_SP**. The *language-code* is a valid ISO language code in the form of a lowercase, twocharacter string, and the *country-code* is a valid ISO country code in the form of an

uppercase, two-character string. If you omit this parameter, the system default locale is used.

#### *Example*

This example creates a result set with information about the members that are part of MyModel:

```
%MODEL
%GETMODELMEMBERS ('FM', 'Work', 'ModelMembersOut', 'MyModel')
```
# *The %GETMODELPROPERTIES Macro*

# *Overview*

The %GETMODELPROPERTIES macro retrieves the member properties for the specified model and creates a result set with the following columns: DIMENSION\_TYPE\_CD, HIERARCHY\_CD, MEMBER\_CD, PROPERTY\_CD, PROPERTY\_NAME, and PROPERTY VALUE. You can limit the results by specifying dimension type codes, property codes, and/or member codes as parameters.

*Note:* The version of this macro that is in fmmodel.sas has been deprecated. Use this version instead.

## *Syntax* **%GETMODELPROPERTIES** (

```
modelType
 , sasLibName
 , outputDataSetName
 , modelCode
 [, TRUSTEDUSERNAME=""]
 [, TRUSTEDPASSWORD=""]
 [, ENVIRONMENT=""]
 [, DIMTYPECODES=""]
 [, PROPERTYCODES=""]
 [, MEMBERCODES=""]
 [, LOCALE="default"]
 [, DELIM=';']
```
 $\lambda$ 

*modelType*

The type of model: 'FM' for financial models and 'OP' for operational models.

*Note:* The model type must be enclosed in single quotation marks.

#### *sasLibName*

The libref for the SAS library that holds the result set. This library must be defined during the current SAS session; typically, it is the WORK library.

#### *outputDataSetName*

The name of the result set.

#### *modelCode*

The code for the associated model.

#### TRUSTEDUSERNAME

The user name for logging on to the middle tier.

If you omit the user name and password, the macro uses the METADATA\_PASSID function to obtain the user credentials.

## <span id="page-59-0"></span>TRUSTEDPASSWORD

The password for logging on to the middle tier. For information about encoding passwords, see the *SAS Intelligence Platform: Security Administration Guide*.

### ENVIRONMENT

An environment (such as "default", "dev", or "prod") refers to an installation of SAS Solutions Services and one or more solutions. If you omit this parameter , "default" is used.

The environment value is site-specific. For more information, see ["Specifying the](#page-25-0) [Solutions Environment" on page 22.](#page-25-0)

#### LOCALE

A locale that is specified as *language-code\_country-code*, such as **en\_US** or **es\_SP**. The *language-code* is a valid ISO language code in the form of a lowercase, twocharacter string, and the *country-code* is a valid ISO country code in the form of an uppercase, two-character string. If you omit this parameter, the system default locale is used.

#### DIMTYPECODES

A delimited list of unquoted dimension type codes to use in the query. By default, all dimension type codes are used.

#### PROPERTYCODES

A delimited list of unquoted property codes to use in the query. By default, all properties are used.

## MEMBERCODES

A delimited list of unquoted member codes to use in the query. By default, all members are used.

#### DELIM

The delimiter to be used to parse the input (dimension type codes, property codes, and member codes). By default, the macro expects a semicolon.

## *Example*

This example retrieves only the AccountType and AccountBehavior properties for the ACCOUNT dimension type:

%MODEL

```
%GETMODELPROPERTIES('FM', 'Work', 'PropertiesOut', 'MyModel', 
   DIMTYPECODES='ACCOUNT', PROPERTYCODES='AccountType;AccountBehavior')
```
# **Executing Queries with the %FMQUERY Macro**

## *Overview*

The %FMQUERY macro executes a query against a model. The macro returns the same result as a query in Excel, including calculated members. Use this macro instead of the executeQuery method of the Model class.

*Note:* This macro applies only to financial models.

The %FMQUERY macro is intended to be used only by administrators and power users. In most cases, member-level security is applied to a query for the user who is running the query. (Keep that in mind if you make the query results available to other users.) There is one exception: see "The RUNASUSERID Parameter," below.

# *The RUNASUSERID Parameter*

If you specify a user with the RUNASUSERID parameter, the query is performed on behalf of the specified user, and that user's member-level security is applied. This parameter enables administrators to set up a job that runs multiple reports on behalf of different users.

To use this feature, you must also specify the TRUSTEDUSERNAME and TRUSTEDPASSWORD parameters, and the trusted user must be a member of the Administrators group.

In this example, the query is run on behalf of userA. The trusted user, sasdemo, belongs to the Administrators group. Notice that it is not necessary to know the password for userA.

```
%fmquery("Work", "FMExtract", modelCode="My Model", sasLibName="FMSData", 
   queryDataSetName="queryParameters", filterOpts=0, memberOpts=3, 
   environment="default", trustedUsername="sasdemo", 
   trustedPassword="DemoDemo1", runAsUserID="userA");
```
# *Query Types*

The %FMQUERY macro supports two types of queries:

- **MDX queries:** Queries that use MDX syntax, which is similar to SQL syntax.
- **Non-MDX queries:** Queries that are based on a model code and a data set that contains query parameters.

## *Syntax*

# **%FMQUERY** (

```
localSasLibName
 , resultDataSetName
 [, MDXSTRING=""]
 [, MODELCODE=""]
 [, SASLIBNAME=""]
 [, QUERYDATASETNAME=""]
 [, FILTEROPTS=0]
 [, MEMBEROPTS=0]
 [, TRUSTEDUSERNAME=""]
 [, TRUSTEDPASSWORD=""]
 [, ENVIRONMENT="default"]
 [, RUNASUSERID=""]
```
 $\lambda$ 

#### *localSasLibName*

The libref for the SAS library that holds the result set. This library must be defined during the current SAS session; typically, it is the WORK library.

### *resultDataSetName*

The name of the result set to be produced by the query. It contains the following columns:

DIMENSION TYPE CD: the member code for each dimension type. The calling routine must handle illegal characters in the member codes.

VALUE: the corresponding value. **NaN** is represented as a period (.).

Records are filtered according to the *filterOptions*.

If the query fails and the result data set already exists, the data set is not deleted.

### MDXSTRING

The query to be executed. This parameter is required if you are performing an MDXstyle query.

*Note:* For non-MDX-style queries, use the QUERYDATASETNAME parameter instead.

#### **MODELCODE**

The identifier for the results model to be used in the query.

*Note:* This parameter is not used for MDX-style queries.

#### SASLIBNAME

The libref for the SAS library that holds the query data set. This library must be registered in the metadata repository.

#### QUERYDATASETNAME

The name of the SAS table that contains the query. This table must exist before you call %FMQUERY. For details, see ["The Query Data Set" on page 59.](#page-62-0)

This parameter is not used for MDX-style queries. Instead, use the MDXSTRING parameter.

#### FILTEROPTS

A value that specifies filters to be applied to the result set. Valid options are:

**0**: include all crossings (default)

- **1**: exclude missing values
- **2**: exclude zero values
- **3**: exclude missing and zero values

#### MEMBEROPTS

Additional member attributes, including hierarchical ordering, to be printed beside the member codes. The parameter can have any combination of these values:

**0**: include only member code (\_CD) columns.

**1**: include member name ( $NAME$ ) columns.

**2**: include member description (\_DESC) columns.

**4**: include member hierarchy sort (\_SORT) columns. The sort values are represented as hierarchical child numbering of the member starting from the root of the hierarchy (such as **1.4.2.5**).

Regardless of other options, the member code column is always printed. The options can be used in any combination. For example, a value of **5** includes the member code (always), the member name, and the member hierarchy sort columns.

#### TRUSTEDUSERNAME

The user name for logging on to the middle tier.

If you omit the user name and password, the macro uses the METADATA\_PASSID function to obtain the user credentials.

### <span id="page-62-0"></span>TRUSTEDPASSWORD

The password for logging on to the middle tier. For information about encoding passwords, see the *SAS Intelligence Platform: Security Administration Guide*.

#### ENVIRONMENT

An environment (such as **default**, **dev**, or **prod**) refers to an installation of SAS Solutions Services and one or more solutions.

The environment value is site-specific. For more information, see ["Specifying the](#page-25-0) [Solutions Environment" on page 22.](#page-25-0)

#### RUNASUSERID

If you specify this parameter, the query is made on behalf of the specified user, and the member-level security for that user is applied.

You must also specify the TRUSTEDUSERNAME and TRUSTEDPASSWORD parameters. Otherwise, the RUNASUSERID parameter is ignored.

If you omit a dimension type in your query, the default member for the model's hierarchy in that dimension (at the model's hierarchy as-of date) is used instead. For the Time dimension, this value is not necessarily the same as the default read member for the time hierarchy that can be set in the model. To avoid unexpected results, we recommend that you always include the Time dimension in your specification. This applies to both MDX and non-MDX queries.

## *The Query Data Set*

For non-MDX queries, one parameter of the %FMQUERY macro is QUERYDATASETNAME, the name of a table that contains the query. This table must exist before you call the macro, and it must reside in the same library as the result set that is produced by the query.

*Note:* This parameter is not used for MDX queries.

The table has the following columns:

*Table 3.12 Contents of the Query Data Set*

| Column                | <b>Description</b>                                                                                                    | Data Type |
|-----------------------|----------------------------------------------------------------------------------------------------|-----------|
| DIMENSION TYPE CD     | Dimension type code                                                                                                    | character |
| MEMBER CD             | Member code. The dimension type code and member code<br>pair define the root of the subtree to be queried.                                                                                                  | character |
| <b>INCLUDE MEMBER</b> | $0$ : exclude the member<br>$1$ : include the member                                                                                                    | numeric   |
| <b>INCLUDE LEAVES</b> | 0: exclude leaves<br><b>1</b> : include first-level leaves<br>2: include all levels of leaves<br>3: include first-level leaves and virtual children<br>4: include all levels of leaves and virtual children | numeric   |

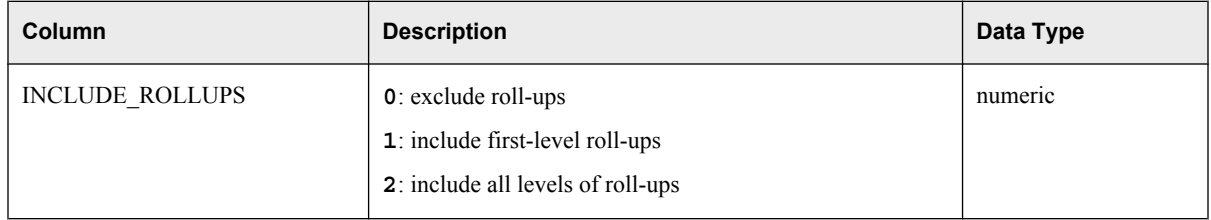

## *%FMQUERY Example (Non-MDX)*

This example executes a query against a fictitious model that is named TESTING18\_MODEL. The query data set name is QUERYPARAMETERS. In this example, the results are written to the NONMDXRESULTDATASETNAME data set in the WORK library.

#### *Example Code 3.2 Non-MDX Query*

LIBNAME stagedds BASE "C:\SAS\Config\Lev1\SASApp\Data\SolutionsServices\stagedds";

```
data stagedds.queryParameters;
```

```
length DIMENSION TYPE CD MEMBER CD $32;
  DIMENSION_TYPE_CD = "ACCOUNT"; MEMBER_CD = "A8420"; INCLUDE_MEMBER=1;
  INCLUDE LEAVES=0; INCLUDE ROLLUPS=0; output;
  DIMENSION TYPE CD = "TIME"; MEMBER CD = "DEC1997"; INCLUDE MEMBER=1;
  INCLUDE LEAVES=0; INCLUDE ROLLUPS=0; output;
  DIMENSION_TYPE_CD = "CURRENCY"; MEMBER_CD = "USD"; INCLUDE_MEMBER=1;
  INCLUDE LEAVES=0; INCLUDE ROLLUPS=0; output;
run;
%fmquery(modelCode="testing18_model",localSasLibName="Work", sasLibName="stagedds",
   queryDataSetName="queryParameters", resultDataSetName="NONMDXResultDataSetName",
   trustedUserName="sasdemo",trustedPassword="DemoDemo1",
   environment="default")
```
# *%FMQUERY Example with MDX String*

Here is an example of calling %FMQUERY using an MDX string:

```
Example Code 3.3 Query Using an MDX String
```
%fmquery("Work", "MDXResultDataSetName",

```
 mdxString="SELECT {ACCOUNT.A8420} on 0 FROM testing18_model WHERE (TIME.DEC1997, CURRENCY.USD)", 
 trustedUsername="sasdemo",
```

```
 trustedPassword="DemoDemo1", environment="default")
```
*Note:* The mdxString cannot include a line break.

For one approach to creating an MDX string, see ["Copying an MDX String" on page](#page-64-0) [61.](#page-64-0)

For MDX reference information, see ["MDX Reference for SAS Financial Management"](#page-64-0) [on page 61.](#page-64-0)

*Note:* Currently, MDX queries in SAS Financial Management do not support the equivalent of the INCLUDE\_MEMBER, INCLUDE\_LEAVES, or INCLUDE\_ROLLUPS options (that are available in non-MDX queries). In an MDX query, you must specify each member separately. To include leaves for one or more dimensions, specify those leaf members in the MDX string.

# <span id="page-64-0"></span>*Copying an MDX String*

To create an MDX string, one simple approach is to save the string that is created when you insert a Read-only table in Microsoft Excel. Follow these steps:

- 1. In Microsoft Excel, log on to the middle tier.
- 2. Insert a Read-only table.
- 3. Open the table properties.
- 4. Select the **Dimensions** tab.
- 5. Click **Query Diagnostics**.
- 6. Click **Copy ODCS MDX String to Clipboard**.

The MDX string for the Read-only table is available on the Windows clipboard.

# *MDX Reference for SAS Financial Management*

### *Overview*

Via ODCS, SAS Financial Management supports simple MDX queries that extend the capabilities that are available with the standard query parameters.

Previously, complex queries required exploding the cube or running multiple, smaller queries. By stacking multiple dimensions on an axis, MDX allows clients to express the specific query they need.

Only a small subset of MDX functionality is currently supported in ODCS:

- basic queries: SELECT ... FROM ... WHERE ...
- basic member functions

More sophisticated features are not currently supported. For example, these features are not currently supported:

- creating or manipulating metadata
- defining calculated members
- more advanced functions, such as filter, aggregate, and non-empty
- anything that is defined on a WITH clause

#### *Members*

A member is represented as *DimensionTypeCode***.***MemberCode*. For example:

- **CURRENCY.USD**
- **TIME.Jan2001**
- **INTORG.Legal**

*Note:* Standard MDX and OLAP do not have the concept of dimension types. Instead, they use dimension codes to define members. ODCS uses dimension types, because they make it easier to reuse queries between virtual cubes (vcubes). In this MDX reference, references to dimensions and dimension types are interchangeable.

All codes in ODCS are case sensitive. If a dimension type code or member code includes a non-alphanumeric character, the code must be wrapped in square brackets, as in these examples:

- **INTORG.[R&D]**
- **ANALYSIS.[My Analysis]**
- **PRODUCT.[Hershey's Kisses]**
- **[***CUSTOM TYPE***].[My Member]**

A member function can be appended to a member using the following syntax: *DimensionTypeCode***.***MemberCode***.***Function*

An example is the VC function, a SAS Financial Management function that returns the virtual child of the member:

- **INTORG.Legal.VC**
- **PRODUCT.[Hershey's Kisses].VC**

(In MDX, the virtual child is known as a DataMember.)

# *Tuples*

A tuple is a combination of members from one or more dimensions, with only one member from each dimension. You can think of it as a multidimensional member. The simplest example of a tuple has one member, such as **INTORG.Legal**.

When there are multiple members on a tuple, the members are separated by commas and the entire tuple is wrapped in parentheses, as in these examples:

- **(INTORG.Legal, TIME.Jan2001)**
- **(INTORG.Legal, TIME.Jan2001, PRODUCT.[Hershey's Kisses])**
- **(INTORG.Legal, TIME.Jan2001, PRODUCT.[Hershey's Kisses], CURRENCY.USD, ANALYSIS.Actuals)**

It is important to remember that tuples can have only one member from each dimension. The following tuples are invalid because they have multiple members from the same dimension:

• **(INTORG.Legal, TIME.Jan2001, TIME.Feb2001)**

Invalid: two members from the TIME dimension.

• **(INTORG.Legal, TIME.Jan2001, INTORG.[R&D])**

Invalid: two members from the INTORG dimension.

# *Tuple Sets: { }s*

A tuple set is an ordered collection of tuples. A tuple set can have one tuple, multiple tuples, or even zero tuples. Within a set, tuples can be repeated.

*Note:* This definition differs from the mathematical definition of a set or the Set data structures in Java.)

The tuples in a set can have one or more members. A set is wrapped in curly braces, and the tuples are separated by commas. Here are some examples:

```
• { INTORG.Legal, INTORG.[R&D] }
```
Set with two tuples, each containing one member.

• **{ (INTORG.Legal, TIME.Jan2001) }**

Set with one tuple (wrapped in parentheses), containing two members.

• **{ (INTORG.Legal, TIME.Jan2001), (INTORG.[R&D], TIME.Feb2001) }**

Set with two tuples, each tuple containing two members.

• **{ (INTORG.Legal, TIME.Jan2001, ANALYSIS.Actuals), (INTORG. [R&D], TIME.Feb2001, ANALYSIS.Budget) }**

Set with two tuples, each tuple containing three members.

• **{ (INTORG.Legal, TIME.Jan2001), (INTORG.[R&D], TIME.Feb2001), (INTORG.[R&D], TIME.Feb2001) }**

Set with three tuples, each tuple containing two members. One tuple is repeated.

All tuples in a set must have the same dimensions represented, and the dimensions must be in the same order. This is called the dimensionality of the tuple. Notice that all of the examples above meet this requirement. The last example has three tuples, each with two members. All three tuples contain the same dimensions and specify the INTORG dimension first and the TIME dimension second. Thus, they have the same dimensionality.

The following sets are invalid because they do not have the same dimensionality:

• **{ (INTORG.Legal, TIME.Jan2001), (INTORG.[R&D], ANALYSIS.Budget) }**

Invalid: TIME and ANALYSIS are different dimensions.

• **{ (INTORG.Legal, TIME.Jan2001), (TIME.Feb2001, INTORG. [R&D]) }**

Invalid: tuple dimensions are not in the same order.

• **{ (INTORG.Legal), (ANALYSIS.Actuals) }**

Invalid: INTORG and ANALYSIS are different dimensions.

```
• { INTORG.Legal, ANALYSIS.Actuals }
```
Invalid: INTORG and ANALYSIS are different dimensions.

This example might look like a single tuple with two members. However, it is actually a tuple set with two tuples, each containing one member (using the convention of omitting parentheses for a tuple with a single member). Because the members are from different dimensions, the tuple set is invalid.

#### *Basic Query Syntax*

The MDX query syntax enables you to define the view of the data that you want returned. Syntactically, it is similar to an SQL query. The basic syntax of a SELECT clause is as follows:

This simple query retrieves data with TIME members on the columns and INTORG members on the rows:

- **SELECT {TIME.Jan2001, TIME.Feb2001, TIME.Mar2001, TIME.Q12001} ON COLUMNS, {INTORG.Legal, INTORG.[R&D]} ON ROWS FROM [My VCube]**
- *Note:* The example queries in this chapter contain line breaks only so that they fit on the page. In the %FMQUERY macro, MDX query strings cannot contain a line break. In addition, keywords are shown in upper case. However, MDX queries are not case sensitive.

The results would resemble the following:

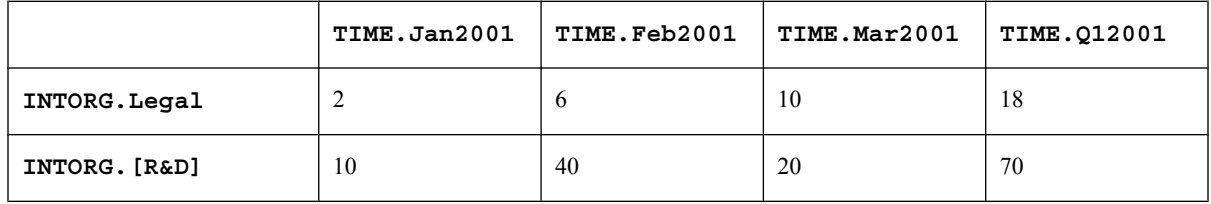

The SELECT clause defines one or more axes, with each axis assigned a position on the table (columns or rows). The example above defines two axes: TIME on columns and INTORG on rows. Notice the curly braces in the row axis definition, denoting a tuple set. Each tuple in the set contains only one member. However, like any tuple set, it can contain multiple members. This feature enables you to stack multiple dimensions on an axis, mixing and matching members between dimensions.

The following example crosses the INTORG members with different ANALYSIS members on the rows:

• **SELECT {TIME.Jan2001, TIME.Feb2001, TIME.Mar2001, TIME.Q12001} ON COLUMNS, { (INTORG.Legal, ANALYSIS.Actuals), (INTORG.[R&D], ANALYSIS.Budget) } ON ROWS FROM [My VCube]**

The results would resemble the following:

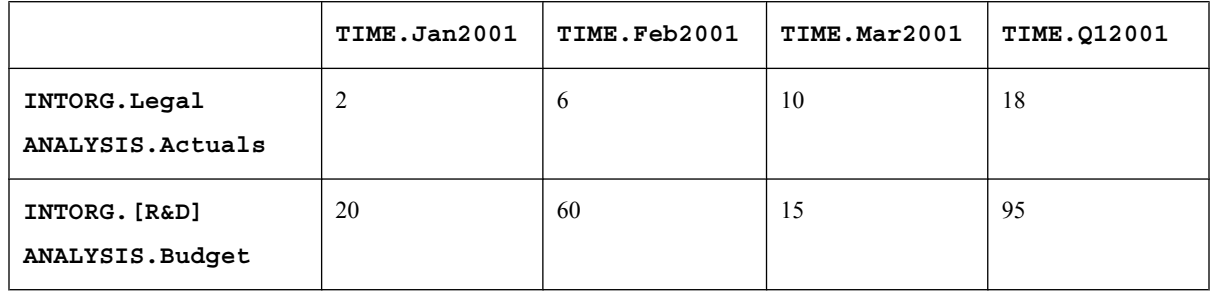

# *WHERE Clause: Defining a Slicer*

The previous examples use only two or three dimensions in the queries. For any dimensions in the cube that were not specified (such as CURRENCY, PRODUCT, or ACCOUNT), the default member for the dimension is implicitly used in the query.

What if you want to cross your table with members that are not default members? In MDX, you can use a WHERE clause to define members that apply to the entire table. This clause is known as a slicer. The example below defines a slicer for three dimensions that are not shown on the table:

• **SELECT {TIME.Jan2001, TIME.Feb2001, TIME.Mar2001, TIME.Q12001} ON COLUMNS, {INTORG.Legal, INTORG.[R&D]} ON ROWS FROM [My VCube] WHERE (CURRENCY.USD, ANALYSIS.Budget, FREQUENCY.PA)**

Results would resemble the following:

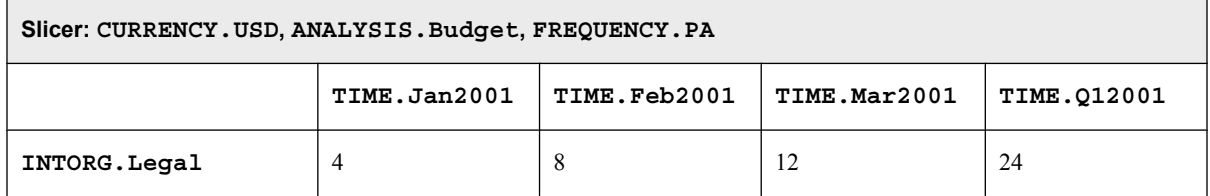

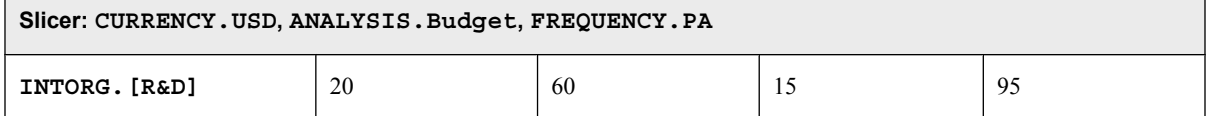

Notice that the slicer in the WHERE clause is enclosed by parentheses: it is really just a tuple. Like any tuple, it can contain one or more members, and the members must be from different dimensions. In addition, the slicer in the tuple cannot contain a member from a dimension that is used in one of the axes. The following example is invalid because it uses the TIME dimension on both the rows and the slicer:

• **SELECT {TIME.Jan2001, TIME.Feb2001, TIME.Mar2001, TIME.Q12001} ON COLUMNS, {INTORG.Legal, INTORG.[R&D]} ON ROWS FROM [My VCube] WHERE (TIME.Apr2001, ANALYSIS.Budget)**

## *SELECT Clause: Defining Axes*

So far, all the query examples have used only two axes: columns and rows. However, an MDX query can have anywhere from 0–64 axes. Beyond COLUMNS and ROWS, the axis keywords are PAGES, CHAPTERS, and SECTIONS. Here are examples of queries that use a different number of axes:

- **SELECT {TIME.Jan2001, TIME.Feb2001} ON COLUMNS FROM [My VCube] WHERE (CURRENCY.USD)**
- **SELECT {TIME.Jan2001, TIME.Feb2001} ON COLUMNS, {INTORG.Legal} ON ROWS, {ANALYSIS.Actuals, ANALYSIS.Budget} ON PAGES FROM [My VCube] WHERE (CURRENCY.USD)**
- **SELECT {TIME.Jan2001, TIME.Feb2001} ON COLUMNS, {INTORG.Legal} ON ROWS, {ANALYSIS.Actuals, ANALYSIS.Budget} ON PAGES, {FREQUENCY.PTD} ON CHAPTERS FROM [My VCube] WHERE (CURRENCY.USD)**
- **SELECT {TIME.Jan2001, TIME.Feb2001} ON COLUMNS, {INTORG.Legal} ON ROWS, {ANALYSIS.Actuals, ANALYSIS.Budget} ON PAGES, {FREQUENCY.PTD} ON CHAPTERS, {PRODUCT.Widgets, PRODUCT.Gadgets} ON SECTIONS FROM [My VCube] WHERE (CURRENCY.USD)**

Instead of using the axis keywords such as COLUMNS or PAGES, you can refer to axes by numbers, beginning with 0 (where 0=COLUMNS, 1=ROWS, 2=PAGES, 3=CHAPTERS, and 4=SECTIONS). Beyond sections, you must use numbers. The following queries are the same as the examples above, except that they use axis numbers instead of keywords:

- **SELECT {TIME.Jan2001, TIME.Feb2001} ON 0 FROM [My VCube] WHERE (CURRENCY.USD)**
- **SELECT {TIME.Jan2001, TIME.Feb2001} ON 0, {INTORG.Legal} ON 1, {ANALYSIS.Actuals, ANALYSIS.Budget} ON 2 FROM [My VCube] WHERE (CURRENCY.USD)**
- **SELECT {TIME.Jan2001, TIME.Feb2001} ON 0, {INTORG.Legal} ON 1, {ANALYSIS.Actuals, ANALYSIS.Budget} ON 2, {FREQUENCY.PTD} ON 3 FROM [My VCube] WHERE (CURRENCY.USD)**
- **SELECT {TIME.Jan2001, TIME.Feb2001} ON 0, {INTORG.Legal} ON 1, {ANALYSIS.Actuals, ANALYSIS.Budget} ON 2, {FREQUENCY.PTD}**

**ON 3, {PRODUCT.Widgets, PRODUCT.Gadgets} ON 4 FROM [My VCube] WHERE (CURRENCY.USD)**

*Note:* You cannot skip axis definitions. For example, you cannot specify **0** and **2** and omit **1**.

## *Specifying Excluded Members*

In an ODCS query, you can specify excluded members (members on an axis that should be ignored while running a query). Because there is no equivalent concept in MDX, ODCS supports an MDX extension for using this functionality in SAS Financial Management. At the end of a query, you can add an EXCLUDE clause to specify the members to be excluded from the query. For each dimension from which you want to exclude members, the EXCLUDE clause contains a tuple set separated by commas, as in these examples:

- **SELECT {TIME.Jan2001, TIME.Feb2001, TIME.Mar2001, TIME.Q12001} ON COLUMNS, { INTORG.All } ON ROWS FROM [My VCube] EXCLUDE { INTORG.Legal }**
- **SELECT {TIME.Jan2001, TIME.Feb2001, TIME.Mar2001, TIME.Q12001} ON COLUMNS, { INTORG.All } ON ROWS FROM [My VCube] WHERE ( CURRENCY.USD ) EXCLUDE { INTORG.Legal, INTORG. [R&D] }**
- **SELECT {TIME.Jan2001, TIME.Feb2001, TIME.Mar2001, TIME.Q12001} ON COLUMNS, { INTORG.All } ON ROWS, { PRODUCT.All } ON PAGES FROM [My VCube] WHERE ( CURRENCY.USD ) EXCLUDE { INTORG.Legal, INTORG.[R&D] }, { PRODUCT.Widgets }**

Notice that each set corresponds to a dimension in the query, and each tuple in the set contains only one member.

## *Supported Member Functions*

ODCS supports a limited number of functions:

**.VC**

Uses the virtual child of the member. Examples:

- **INTORG.Legal.VC**
- **INTORG.[R&D].VC**

## **.DataMember**

MDX term for the ODCS term "virtual child." This function is interchangeable with the .VC function. Example: **INTORG.Legal.DataMember**

**.Ignore**

Placeholder member that is never calculated. This function is used by Excel to overlay client-side calculations after the MDX table is returned. Only the dimension type code must be valid; the member code is ignored by the server. Here is an example: **PRODUCT.MyClientSideCalc.Ignore**

#### *ODCS versus Standard OLAP*

The ODCS architecture differs from standard OLAP in a few ways. These differences affect MDX usage and syntax support:

• ODCS supports only a single, numeric measure. Therefore, there is never a need to use the MEASURES keyword in a query.

- Levels are not supported explicitly in ODCS, except for certain dimensions such as TIME. Currently, there is no support for referencing Levels in the query syntax.
- In ODCS, members in the same dimension must have a unique code. Because a cube has only one dimension for each dimension type, a member code is always unique in a given dimension type at query time.

This requirement provides the shortcut when defining member definitions of *DimensionTypeCode***.***MemberCode*, such as **TIME.Jan05**. If ODCS supported non-unique member codes in a dimension, you would need to follow the MDX standard and specify the ancestors of the member, such as **TIME.2005.Q1.Jan**.
# *Chapter 4* Customizing a Workflow

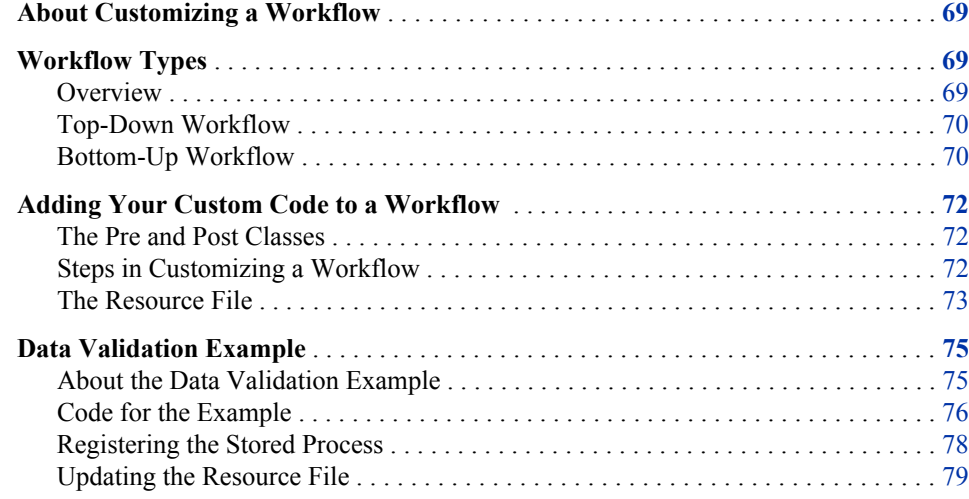

### **About Customizing a Workflow**

*Note:* This chapter applies to both financial form sets and operational form sets.

In SAS Financial Management, a workflow defines the review and approval process used in budgeting, forecasting, and other planning activities. Each workflow consists of a collection of states (such as READY, EDITED, and COMPLETE) and actions (such as PUBLISH and EDIT). At run time, the actions advance the workflow from one state to the next. Each action triggers a corresponding policy file (code that is associated with these actions).

You can customize a workflow by writing a stored process that executes before or after the workflow is advanced. This chapter explains how to add your custom code to a workflow. It also contains a short example of a workflow stored process.

### **Workflow Types**

#### *Overview*

*Note:* For more information about the terminology that is used in this chapter, see the *SAS Financial Management: User's Guide* or the online Help for the SAS Financial Management Add-In for Microsoft Excel.

### <span id="page-73-0"></span>*Top-Down Workflow*

A top-down workflow enables users at any roll-up point to make bulk updates and adjustments down and across multiple entities and dimensions.

A data-entry project that has a top-down workflow begins when a top-down form set is published from SAS Financial Management Studio. The workflow ends when a Finance Process Administrator applies the COMPLETE action to the form set in SAS Financial Management Studio.

Here is a schematic diagram of a top-down workflow. The applicable states are displayed in ellipses, and the applicable actions are displayed as lines that connect one state to another.

*Figure 4.1 A Top-Down Workflow*

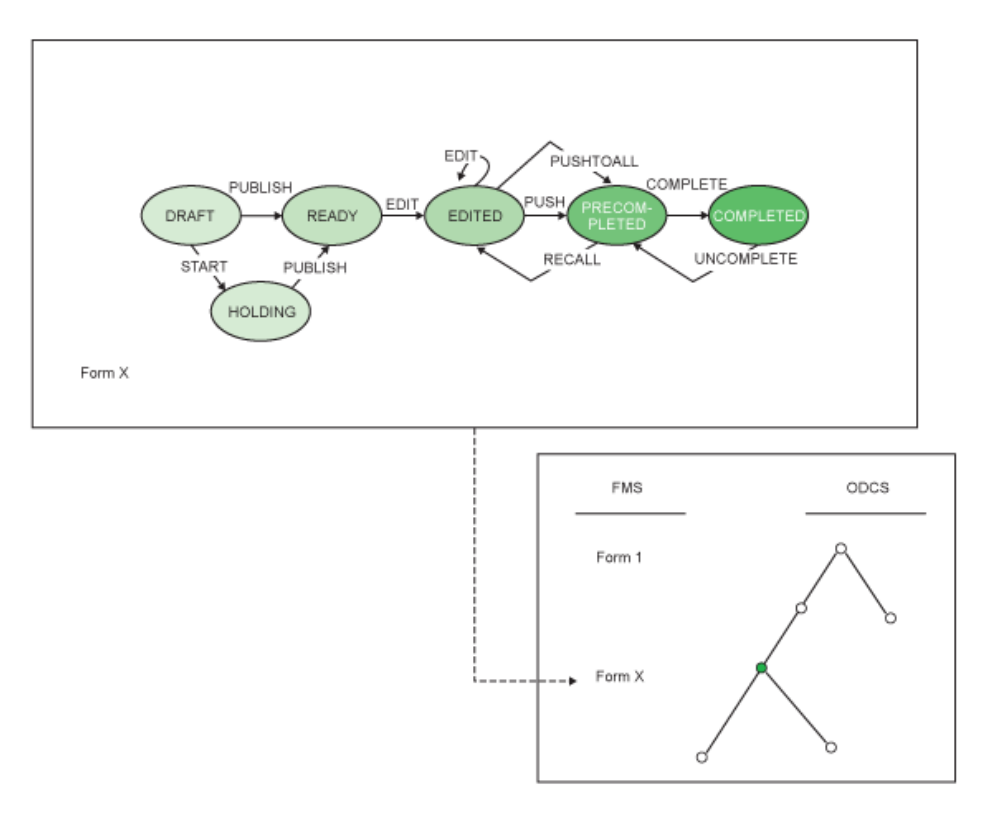

#### *Bottom-Up Workflow*

In a bottom-up workflow, forms begin at the lower levels of the hierarchy and are aggregated and reviewed by the organization as they move up an approval hierarchy. (Optional) A bottom-up workflow can be connected to a separate reviewer workflow that supports additional reviewers in the budget approval process.

A bottom-up workflow begins when a bottom-up form set is published from SAS Financial Management Studio. The workflow ends when a Finance Process Administrator applies the COMPLETE action to the form set in SAS Financial Management Studio.

Here is a schematic diagram of a bottom-up workflow, with the applicable states and actions. The diagram also contains a reviewer workflow (for two reviewers) that is attached to the bottom-up workflow.

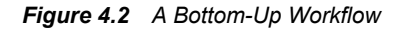

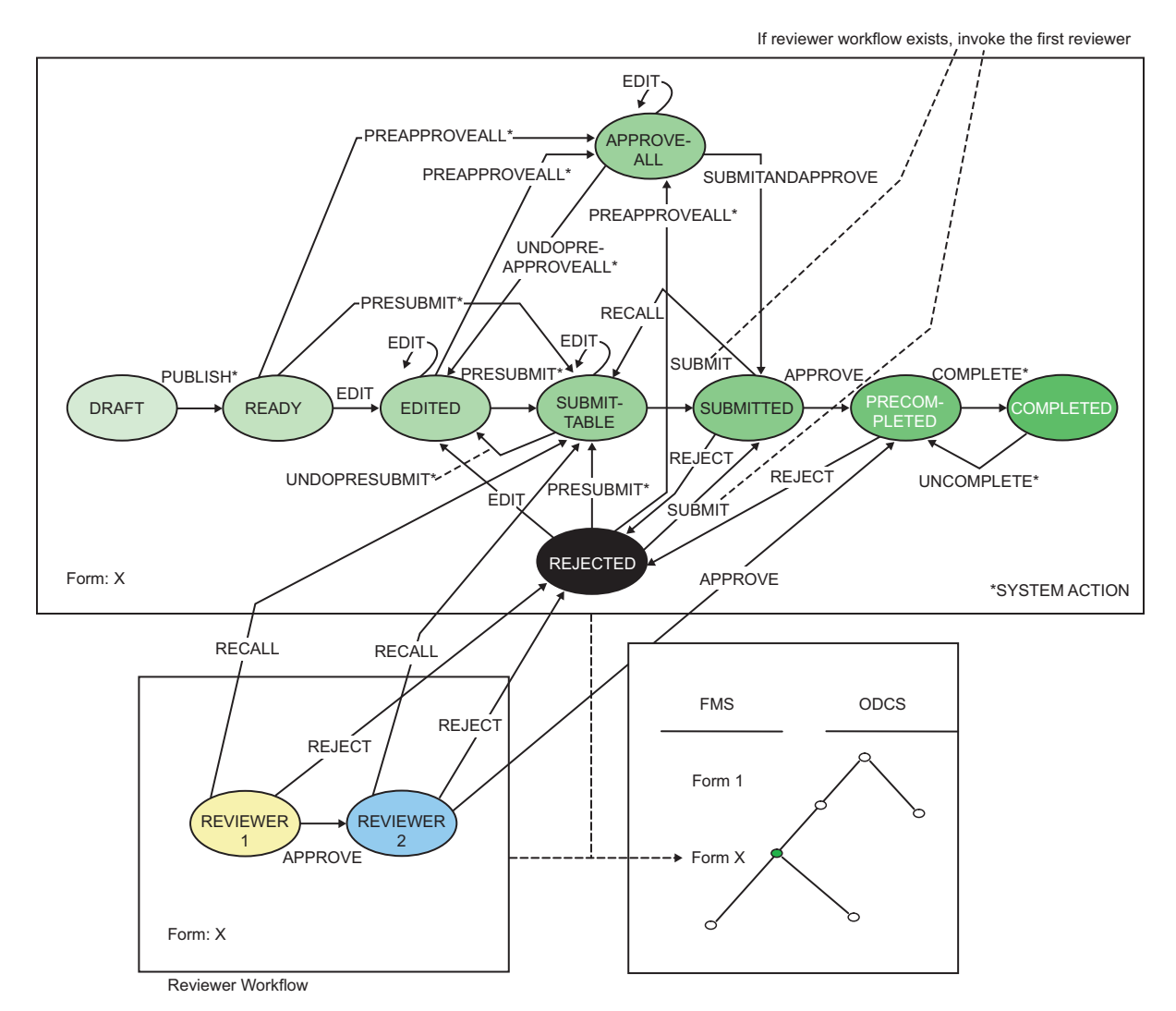

\*Notes on system actions:

- Children are moved from PRECOMPLETED to COMPLETED when their parent invokes SUBMIT.
- Children are moved from COMPLETED to PRECOMPLETED when their parent is recalled.
- Children are moved from COMPLETED to PRECOMPLETED when their parent is rejected.
- A parent is moved from SUBMITTABLE to EDITED if any child is recalled and moved to SUBMITTABLE.
- A parent is moved from SUBMITTABLE to EDITED if any child is rejected and moved to that state.
- A parent is moved from EDITED to SUBMITTABLE if all its children are in a PRECOMPLETED state.

## <span id="page-75-0"></span>**Adding Your Custom Code to a Workflow**

#### *The Pre and Post Classes*

Two Java classes (Pre and Post) form the bridges between the SAS Financial Management workflow system and the SAS stored processes in which the customized code is deployed.

Whenever a policy file is triggered, the Pre.invoke method is called before the policy file is executed, and the Post.invoke method is called after the policy file is executed. These methods call a stored process if one is linked to this part of the workflow.

If the stored process fails (due to exception or error in the customized codes), the workflow does not advance to the next state.

- If the Pre operation fails, the policy file is not executed.
- If the Post operation fails, the workflow is rolled back to its previous state.

However, if the stored process itself makes any changes, such as updating the database, those changes remain.

#### *Steps in Customizing a Workflow*

Do not modify the Pre and Post classes directly. To customize the workflow, follow these steps:

1. Write a SAS stored process to perform the necessary business logic.

The stored process must set the FM\_SP\_RESULT environment variable. If the operation fails, the program should set FM\_SP\_RESULT to **INVALID** and set the FM\_SP\_MESSAGE environment variable to an appropriate text message. Otherwise, the stored process should set FM\_SP\_RESULT to **VALID**.

These environment variables are available on the middle tier. If the value of FM\_SP\_RESULT is **INVALID**, an exception is thrown, the workflow is not advanced to the next state, and the corresponding text message is displayed in a message box in the rich client or in the Web browser.

For information about writing a stored process, see [Chapter 2, "Working with Stored](#page-8-0) [Processes," on page 5.](#page-8-0) For an example stored process, see ["Data Validation Example"](#page-78-0) [on page 75.](#page-78-0)

- 2. On the data tier, save the stored process in a directory such as *SAS-config-dir* **\Lev1\SASApp\SASEnvironment\FinancialManagement\SASCode \UserDefined**. (Create the **UserDefined** directory if it does not already exist.)
- 3. Log on to SAS Management Console as an administrator and register the stored process in the **/Products/SAS Financial Management/Customized workflow** folder. (You might need to create this folder.)
- 4. Create a resource file that links a workflow action to the stored process. If the resource file already exists, update the file with information about the new stored process. See ["The Resource File" on page 73.](#page-76-0)

### <span id="page-76-0"></span>*The Resource File*

### *Update the Resource File*

The resource file is an XML file that provides the location of a stored process and associates it with a specific form set and an action. A template for a resource file follows:

<SASWorkflowCustomizations>

```
 <Application name="SAS Financial Management">
     <Object type="FormSet" name="form_set_ID">
       <Action type="action_type">
         <Execute type="execute_type"
           storedProcessFullPath="path_to_stp"/>
       </Action>
     </Object>
   </Application>
</SASWorkflowCustomizations>
```
Replace the italicized strings with the appropriate values:

- execute type specifies when the stored process is called, relative to execution of the policy file. It must have a value of **pre** or **post**.
- *action type* is an action such as SUBMIT or REJECT.

For a list of available action types, see [Table 4.1 on page 74.](#page-77-0) Notice that some actions are available only in a top-down workflow or only in a bottom-up workflow.

• *path to stp* is the path to the stored process metadata definition, such as **/Products/ SAS Financial Management/Customized workflow/validation**.

You can link the same stored process to more than one form set or action: just create a separate <Object> entry for each form set, action type, and execute type combination.

• *form set ID* is the ID of the form set to which the action applies. To look up a form set ID in the SASSDM database, you can use the following SQL query:

"select form\_set\_id from sassdm.sas\_form\_set where form\_set\_nm='*form-set-name*'"

Here is an example:

```
Example Code 4.1 Example Resource File
```

```
<SASWorkflowCustomizations>
   <Application name="SAS Financial Management">
     <Object type="FormSet" name="2">
       <Action type="SUBMIT">
         <Execute type="pre" storedProcessFullPath= _
          "/Products/SAS Financial Management/Customized workflow/Customized workflow test"/>
       </Action>
       <Action type="REJECT">
         <Execute type="post" 
           storedProcessFullPath= _
            "/Products/SAS Financial Management/Customized workflow/Customized workflow test"/>
       </Action> 
     </Object> 
   </Application> 
</SASWorkflowCustomizations>
```
*Note:* Line breaks ("\_") added for readability.

<span id="page-77-0"></span>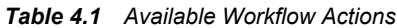

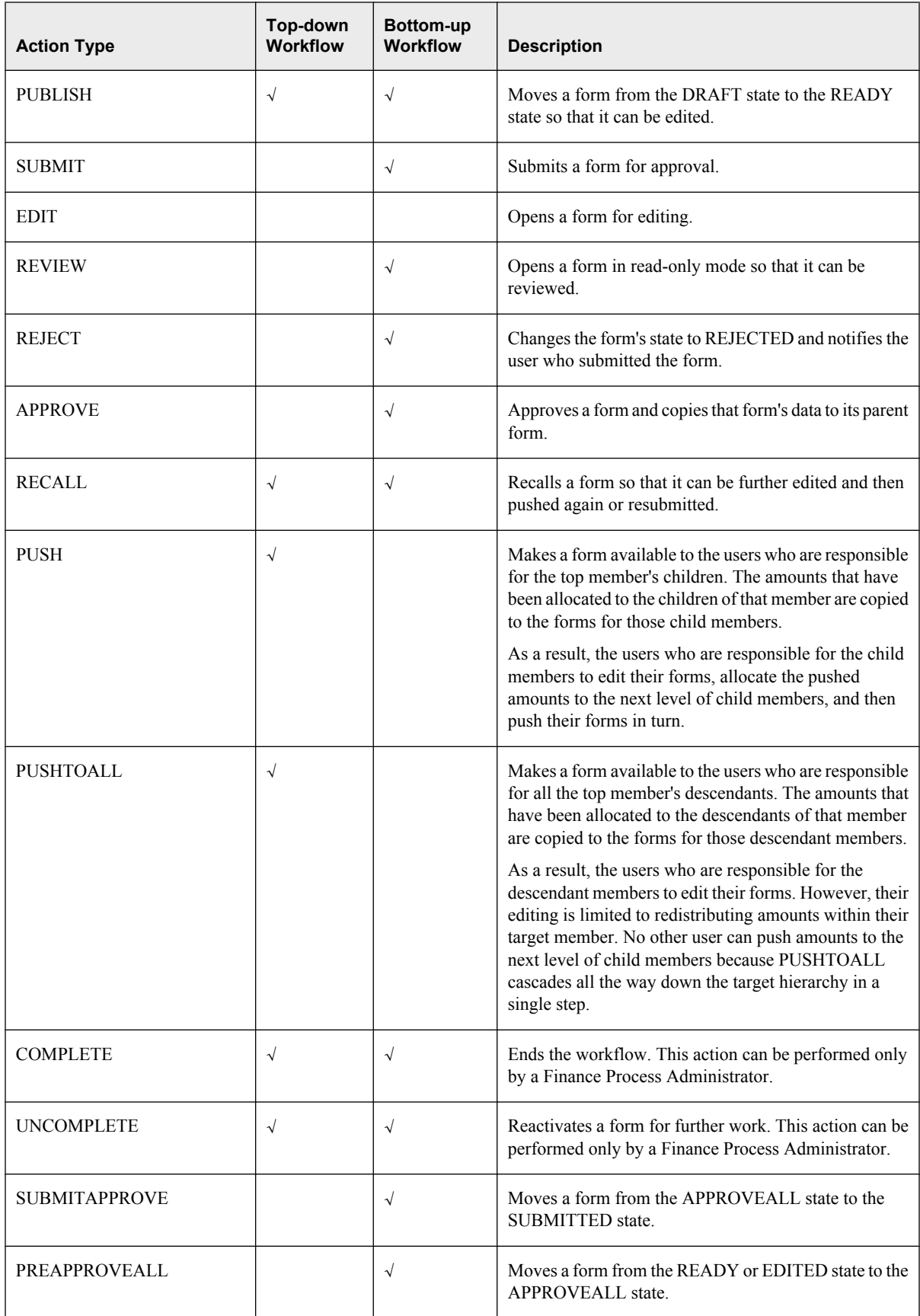

<span id="page-78-0"></span>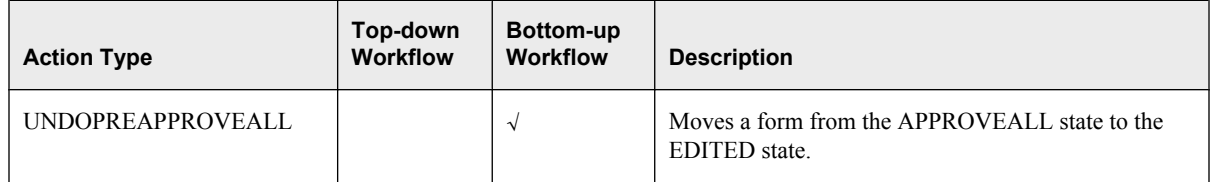

You can associate as many actions with a form set as necessary, but each action can have only one stored process associated with it. On the other hand, you are free to associate the same stored process with multiple actions in multiple form sets, if applicable.

Name the file WorkflowCustomizations.xml and save it on the middle tier, where the Web application server resides. A good location is the following directory: *SAS-config-dir* **\Lev1\CustomAppData\FMCustomizedWorkflow**.

### *Set the JVM Options*

To make the resource file available, add the following option to the JVM options for SASServer3 (the managed server to which SAS Financial Management is deployed).

-Dsas.workflow.customizations="file:///*path-to-resource-file*"

Here is an example:

-Dsas.workflow.customizations= "file:///C:/SAS/Config/Lev1/CustomAppData/Workflow/WorkflowCustomizations.xml"

The option applies when you restart the managed server.

*Note:* You do not need to restart the managed server when you make updates to the resource file.

## **Data Validation Example**

### *About the Data Validation Example*

Here is an example of cell-based data validation that uses a stored process, an execute type of **pre**, and a SUBMIT action. At run time, when a user submits a form in the specified form set, the stored process is automatically triggered. It validates a cell value in the form. If the value is greater than **0**, the SUBMIT succeeds. Otherwise, the SUBMIT fails.

The example applies only to financial models. It makes the following assumptions:

- A form set with ID **123** has been created.
- A form template with a result model (called **tst\_model**) has been saved. It includes the dimensions shown in the Dimension column of [Table 4.2 on page 76..](#page-79-0)
- The form cell whose value is to be validated is defined by the crossing that is exemplified by the codes in the Member Code column of the following table.

The dimensionCodes and memberCodes arrays in the example contain the values from the first and second columns, respectively, of the following table. You do not need to include all the values in the table in the two arrays, but the values of the two arrays must match. During the query, any missing dimension code-member code pairs are filled with default values from the dimensions that are defined for the results model and the default read member that is defined in the hierarchy for each dimension.

| <b>Dimension</b>      | <b>Member Code</b> |
|-----------------------|--------------------|
| ACCOUNT FM            | 6232               |
| ANALYSIS FM           | <b>BUDGET</b>      |
| Cost Center           | Total              |
| <b>CURRENCY</b>       | <b>EUR</b>         |
| fm INTORG CODE        | WW SA              |
| TIME FM               | 012002             |
| fm_INTORG_CODE_TRADER | <b>EXT</b>         |
| <b>SOURCE</b>         | <b>BaseForm</b>    |
| PRODUCT FM            | Jackets            |

<span id="page-79-0"></span>*Table 4.2 Example Dimensions and Member Codes*

The actual query is carried out in the following code:

```
model.callDoubleMethod("getCellValue", "tst_model", dimensionCodes, 
     memberCodes, value);
```
Depending on the return value, the program sets the FM\_SP\_RESULT and FM\_SP\_MESSAGE environment variables. If the return value is less than or equal to 0, the program sets FM\_SP\_RESULT to **INVALID** and sets FM\_SP\_MESSAGE to a text message. Otherwise, the program sets FM\_SP\_RESULT to **VALID**.

This example uses methods from the SAS Financial Management Java API. Most of the classes in this API apply only to financial planning. For details, see [Chapter 3, "The SAS](#page-22-0) [Financial Management Java API," on page 19.](#page-22-0)

#### *Code for the Example*

This SAS program retrieves the data from the cell and validates the data.

*Note:* If you are declaring a Javaobj, the picklist option is required in the DATA step so that the Javaobj can find the necessary JAR files.

*Example Code 4.2 Stored Process for Workflow Customization*

```
data null /picklist='finance/finance.txt';
   put 'This is a data entry validation test';
   /* Read and echo environment variables passed in from the middle tier */
    /* form ID */
   length formId $20;
   formId = symgetc("fm_sp_form_id");
   put formId=;
    /* security key */
   length secKey $200;
  secKey = symgetc("fm sp seckey");
```

```
 put secKey=;
 /* action on the form */
 length action $20;
 action = symgetc("fm_sp_action");
 put action=;
 /* user ID */
 length userId $20;
userId = symgetc("fm sp user id");
 put userId=;
 /* user name */
 length userName $60;
userName = symgetc("fm sp user name");
 put userName=;
 /* Instantiate the Form class */
dcl javaobj form("com/sas/solutions/finance/api/Form",formId, trim(secKey));
     form.ExceptionDescribe(1);
 /* Call methods of the Form class and echo the results */
 /* Get the target member code */
 length targetMemberCode $50;
 form.callStringMethod("getTargetMemberCode", targetMemberCode);
 put targetMemberCode=;
 /* Get the target dimension code */
 length targetDimensionCode $50;
 form.callStringMethod("getTargetDimensionCode", targetDimensionCode);
 put targetDimensionCode=;
 length cFormInfo $20000;
 form.callStringMethod("getInfo",cFormInfo);
 put cFormInfo=;
 length authors $ 200;
 form.callStringMethod("getAuthors", " ", authors);
 put authors=;
 length admins $30000;
 form.callStringMethod("getPlanningAdministrators", " ", admins);
 put admins=;
 /* Instantiate the Model class */
dcl javaobj model("com/sas/solutions/finance/api/Model", trim(secKey));
 /* Set up two arrays, dimensionCodes and memberCodes */
 array dimensionCodes[9] $50
      ( 
          ^{\rm m} ",
              "ANALYSIS_FM",
              "ACCOUNT_FM",
               "Cost Center",
              "CURRENCY",
              "TIME_FM",
```

```
"fm_INTORG_CODE_TRADER",
                  "SOURCE",
                  "PRODUCT_FM"
            );
    /* Set target dimension code */
    dimensionCodes[1] = targetDimensionCode;
    array memberCodes[9] $30
        \left( "",
              "BUDGET",
              "6232",
              "Total",
               "EUR",
              "012002",
               "EXT",
              "BaseForm",
               "Jackets"
            );
     /* Set target member code */
     memberCodes[1] = targetMemberCode; 
     /* Call getCellValue method */
    length value 8;
    model.callDoubleMethod("getCellValue", "tst_model", dimensionCodes, 
        memberCodes, value);
    put value=;
    /* Test for value <= 0 and set environment variables accordingly */
   if value \leq 0 then do;
         call symput("fm_sp_result", "INVALID");
          call symput("fm_sp_message", 
               "Account 6232 of JAN2002 should be greater than 0.");
    end;
    else do;
         call symput("fm_sp_result", "VALID");
    end;
    form.delete();
    model.delete();
run;
```
### *Registering the Stored Process*

Register the stored process in SAS Management Console. This example uses the recommended location of **/Products/SAS Financial Management/Customized workflow**.

*Note:* For this example, neither **Stream** nor **Package** is selected for the **Results**, because the only output is to the log file.

<span id="page-82-0"></span>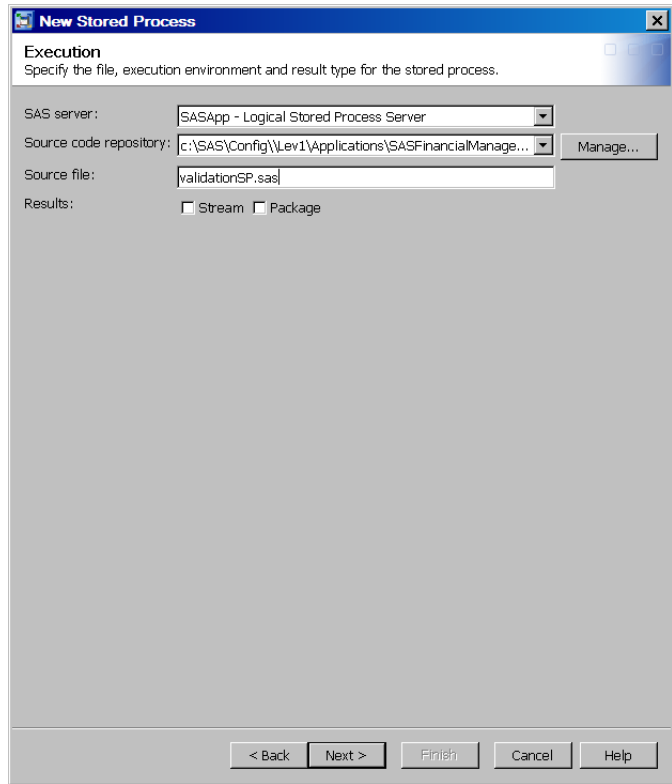

### *Updating the Resource File*

The resource file (**SAS-config-dir\Lev1\CustomAppData\Workflow \WorkflowCustomizations.xml**) might have an entry as follows:

```
<SASWorkflowCustomizations>
   <Application name="SAS Financial Management">
    <Object type="FormSet" name="123">
      <Action type="SUBMIT">
         <Execute type="pre" storedProcessFullPath=
           "/Products/SAS Financial Management/Customized workflow/validation"/>
      </Action>
    </Object>
   </Application>
</SASWorkflowCustomizations>
```
In this case, the execute type is set to "pre", which means that the stored process is executed before the workflow policy file.

*Chapter 4 • Customizing a Workflow*

# *Chapter 5* Creating a Custom Cell Action

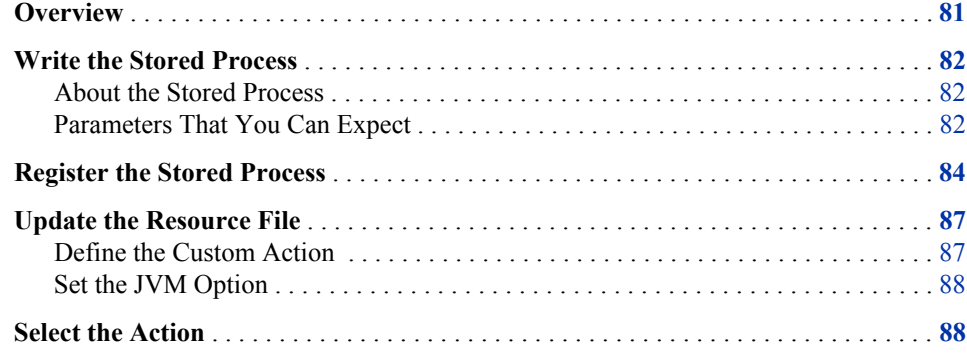

### **Overview**

This chapter explains how to create a custom cell action for use in a read-only table in Microsoft Excel.

When a user selects a cell in the Excel read-only table and clicks the right mouse button, the **Contributing Data** action is available by default. This action enables the user to view the data records that make up the selected cell.

You can add your own custom actions that invoke a stored process that displays its output in a browser window. For example, you might create a custom action that displays the transactions that make up the selected cell. Or you might create a custom action to reconcile adjustments in consensus forecasting.

*Note:* Viewing read-only tables requires the SAS Financial Management Add-in for Microsoft Excel. Currently, custom cell actions cannot be applied to data-entry tables.

Follow these steps to create a custom action:

1. Write a stored process to run when the action is invoked.

See ["Write the Stored Process" on page 82.](#page-85-0)

2. In SAS Management Console, define the stored process metadata.

See ["Register the Stored Process" on page 84.](#page-87-0)

3. Define the custom action in a resource file.

For the first custom action, you must create this file and set a JVM option that points to the resource file.

See ["Update the Resource File" on page 87.](#page-90-0)

<span id="page-85-0"></span>4. The new action is available from a read-only table in Microsoft Excel. When a user right-clicks a cell and selects **Tools**, the new action appears as a selection.

See ["Select the Action" on page 88.](#page-91-0)

## **Write the Stored Process**

#### *About the Stored Process*

Your stored process will most likely use the SAS Financial Management Java API. For information about the classes and methods that make up that API, as well as information about declaring a Javaobj object and authenticating the user, see [Chapter 3, "The SAS](#page-22-0) [Financial Management Java API," on page 19.](#page-22-0)

Save the stored process code on the data tier, in a location such as the *SAS-config-dir* **\Lev1\SASApp\SASEnvironment\FinancialManagement\SASCode \UserDefined** directory. Create the **UserDefined** directory if it does not already exist.

#### *Parameters That You Can Expect*

At run time, when a user selects a custom action, a URL is built to call the associated stored process. The URL includes the following parameters, which are available to the stored process:

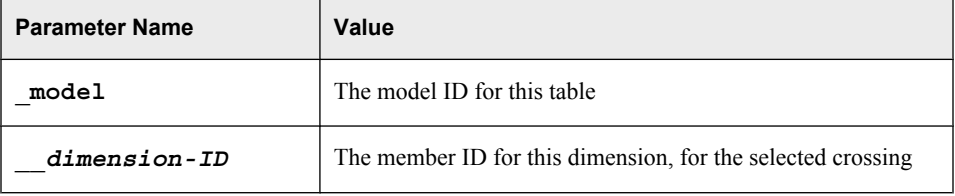

The parameter names are available in the \_APSLIST. For example:

\_APSLIST=\_\_19, \_\_8,\_archive\_path,\_model,\_metaperson, \_metauser, ...

Dimension IDs and member IDs are represented by parameters beginning with two underscores ( $\Box$ ). The parameter name following the underscores is the dimension ID, and the parameter value is the member ID for the selected crossing. The simple example below scans the list for variables beginning with two underscores (such as **\_\_19**) and extracts the dimension IDs and member IDs. With the dimension ID, you can call the getDimensionCode method of the Metadata class to get the associated dimension code. With the dimension ID and member ID, you can call the getMemberCode method to get the associated member code.

*Example Code 5.1 Example Stored Process for Custom Cell Action*

```
/*+-------------------------------------------------------------------
| Copyright (c) 2009 by SAS Institute Inc., Cary, NC, USA.
| All rights reserved.
| Name: viewtrans.sas
| Purpose: show DDS transactions that make up a cell value
+-------------------------------------------------------------------+*/
```

```
Options mprint;
*ProcessBody;
ods path(prepend) sashelp.sasweb2(read);
%rptinit(style=sasweb2);
* extract crossing values from the parameter list;
%model
%getModelHierarchies('FM','Work','HierOut','Default_Model',environment='default')
data DimType;
     set Work.HierOut;
        If dimension type cd IN ("ACCOUNT", "INTORG", "ANALYSIS", "TIME")
            then call symputx(dimension type cd, dimension cd);
run;
data null /picklist='finance/finance.txt';
     length parameter $32;
     length value $1000;
     length dimID dim member $200;
    dcl javaobj oMetadata("com/sas/solutions/finance/api/Metadata");
    oMetadata.ExceptionDescribe(1);
    oMetadata.callVoidMethod("setEnvironment", "default");
   call METADATA PASSID("oMetadata", "");
     * get the model and the list of filters ;
     do until(parameter = '');
         i+1;
        parameter = scan("& APSLIST", i, ",");
         if parameter ne '' then do;
            value = symqet(parameter);
             put parameter= value=;
            if substr(parameter, 1, 2) = '_' then do;
                dimID=upcase(substr(parameter,3));
                 if dimID ne 'FREQ' then do;
                     put dimid=;
                     oMetadata.callStringMethod("getDimensionCode", trim(dimID),dim);
                     oMetadata.callStringMethod("getMemberCode", trim(dimID),
                     trim(value), member);
                     /* set dimension values, such as ACCOUNT=10020 */
                     call symputx(dim, member);
                 end;
             end;
         end;
    end;
    oMetadata.delete();
run;
/*assign library (modify path as necessary) */
libname dds 'C:\SAS\Config\Lev1\SASApp\Data\SolutionsServices\DDSData';
proc sql;
    select b.gl account id, c.internal org id, d.analysis id,
        e.time period id, a.transaction amt
     from dds.gl_transaction_sum a,
         dds.gl_account b,
         dds.internal_org c,
```

```
 dds.analysis d,
         dds.time_period e
    where a.gl account rk=b.gl account rk
        AND a.initiating internal org rk=c.internal org rk
         AND a.analysis_rk=d.analysis_rk
        AND a.affected time period rk=e.time period rk
        AND b.gl account id=symget("&ACCOUNT")
        AND c.internal org id=symget("&INTORG")
        AND d.analysis id=symget("&ANALYSIS")
         AND e.time_period_id=symget("&TIME")
\mathcal{L}^{\text{max}}quit;
data null;
     if symget('SQLOBS')=0 then do;
         file print;
        put "NOTE: No rows were found for user ";
         put "%scan(&_METAUSER,1,'@')";
                 value=symget("&ACCOUNT");
                  put "ACCOUNT= " value;
                 value=symget("&INTORG");
                  put "ORG= " value;
                  value=symget("&ANALYSIS");
                 put "ANALYSIS= " value;
                 value=symget("&TIME");
                 put "TIME= " value;
     end;
run;
title;
footnote;
proc printto;
quit;
ods all close;
ods listing;
%stpend;
```
## **Register the Stored Process**

Define this stored process with package output to the WebDAV Server (not to the personal repository). For this kind of output, you must specify the full URL to the output directory. If the directory does not already exist, create it before defining the stored process. One way of creating a WebDAV folder is via the DAVTree utility. See "Using the SAS Web Infrastructure Platform Utilities" in the *SAS Intelligence Platform: Web Application Administration Guide*.

- 1. Log on to SAS Management Console as an administrator.
- 2. On the **Folders** tab, right-click a shared folder and select **New Stored Process**. One possible location is the **/Products/SAS Financial Management/Custom Cell Actions** folder.

Create the **Custom Cell Actions** folder if it does not already exist.

3. On the Execution page of the wizard, select the stored process server and define the path and the name for the stored process. Select the **Package** check box.

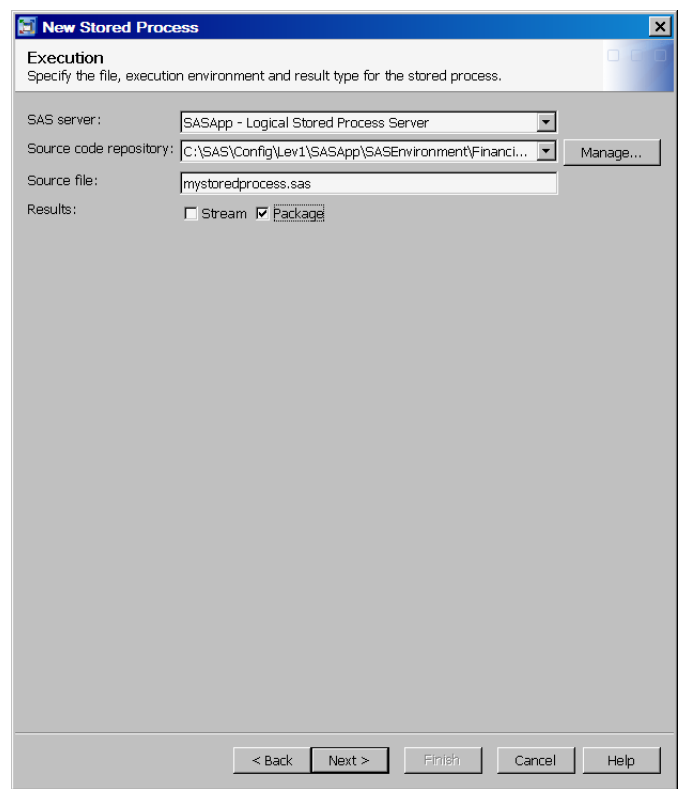

- 4. On the Parameters page, define any input parameters that are required by the stored process.
- 5. For the results options, select WebDAV output, as follows:
	- a. Click **Add Shared**.
	- b. In the Select a Shared Group or Prompt dialog box, navigate to **SAS Folders \Products\Intelligence Platform\Samples**. Select **Package - WebDAV Server**.

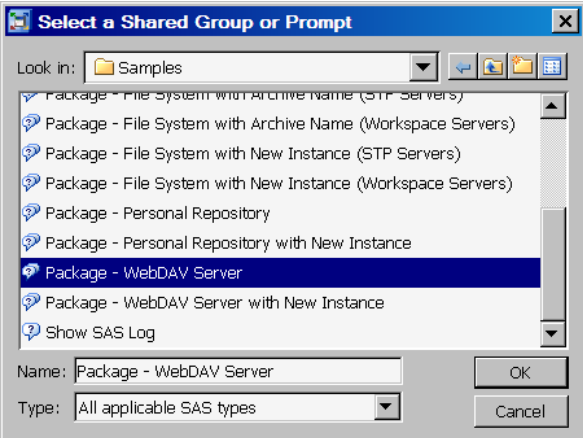

*Note:* Do not select **Package - WebDAV Server with New Instance**.

c. Click **OK**.

- d. In the Add Package dialog box, click **OK**.
- 6. In the parameter list, select **Package WebDAV Server** and click **Unshare** to unshare the prompts so that you can modify them.

SAS Management Console displays a warning message and asks whether you want to continue. Click **Yes**.

7. Click the plus sign next to the **Package - WebDAV Server** prompt to expand the options.

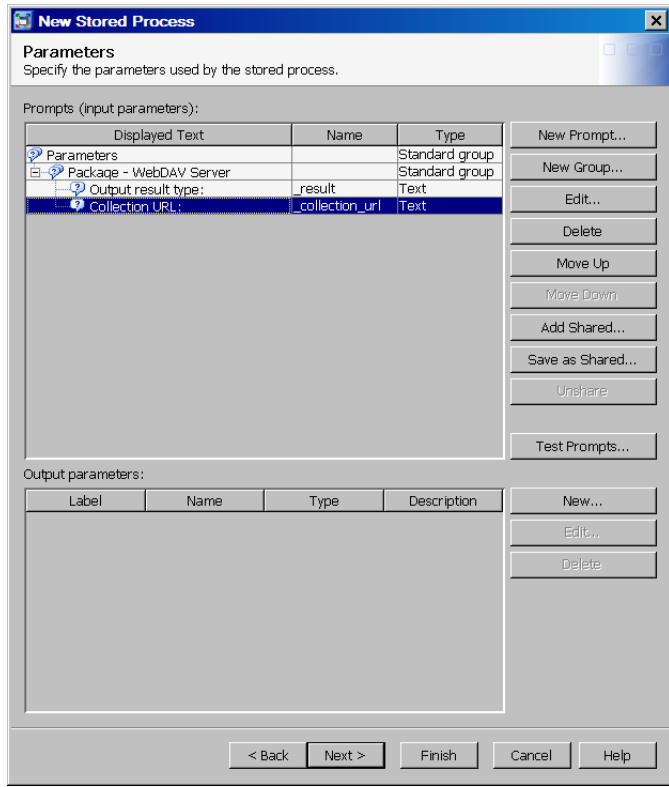

- 8. Select the **Collection URL** prompt and click **Edit**.
- 9. On the **Prompt Type and Value** tab, type the full URL to the WebDAV location into the **Default value** text box.

<span id="page-90-0"></span>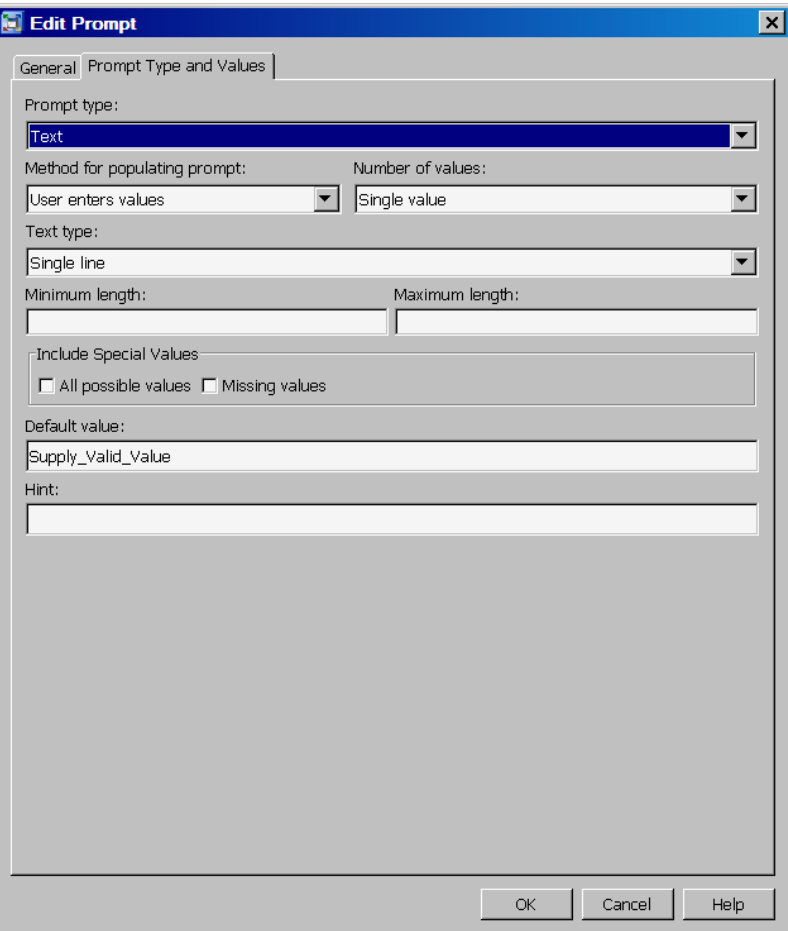

*Note:* Use the Import Users and Groups stored process as a model. It is located in the **/Products/SAS Solutions Services/Standard Reports** folder.

10. Keep the defaults for the other results prompts, and save the stored process definition.

Make sure that the Solutions Users group has ReadMetadata and WriteMetadata access to the stored process.

For more information about registering a stored process, see the online Help in SAS Management Console. See also the *SAS Stored Processes: Developer's Guide*.

# **Update the Resource File**

### *Define the Custom Action*

Custom actions are defined in a resource file that is stored on the middle tier, where the Web application server resides. A good location is a directory such as *SAS-config-dir* **\Lev1\CustomAppData\FMCustomActions**. Create the **FMCustomActions** directory if it does not already exist.

The resource file is an XML file with the following contents:

```
<?xml version="1.0"?>
<customActions>
   <action name="action-name" onCell="true|false" onRollups="true|false"
```

```
 onLabels="true|false" onReadTable="true|false" onWriteTable="true|false">
     <description>description of this stored process</description>
     <url>URL to fallback page</url>
     <path>path to stored process metadata definition</path> 
   </action> 
</customActions>
```
The *action-name* is the name of the stored process, as defined in the metadata repository. In Microsoft Excel, it appears as the custom action.

The *fallback page* is the page to be displayed if the custom action fails for some reason. SAS Financial Management expects this file (with a name of main.html) to be available from the URL that you define in the resource file. In the example below, the fallback page would be **http://www.mycompany.com/CustomActions/Error/main.html**. Each custom action can have its own page (with its own URL), or you can specify the same URL for multiple actions.

The *path* is the path to the stored process definition in the metadata repository. Do not include a slash (/) before **Products**, and do not include the name of the stored process.

Here is an example:

```
<?xml version="1.0"?>
<customActions>
   <action name="View transactions" onCell="true" onRollups="true" 
       onLabels="false" onReadTable="true" onWriteTable="false">
     <description>View DDS transactions</description>
     <url>www.mycompany.com/CustomActions/Error</url>
     <path>Products/SAS Financial Management/Custom Cell Actions</path> 
   </action>
</customActions>
```
#### *Set the JVM Option*

If you have not already done so, tell SAS Financial Management where to find the resource file. Add the following option to the JVM options for the managed server to which SAS Financial Management is deployed (by default, SASServer3):

-Dsas.customActions.customizations="file:///*path-to-resource-file*"

For information about configuring your Web application server, go to **[http://](http://support.sas.com/resources/thirdpartysupport/v92/) [support.sas.com/resources/thirdpartysupport/v92/](http://support.sas.com/resources/thirdpartysupport/v92/)**.

Here is an example:

-Dsas.customActions.customizations= "file:///C:/SAS/Config/Lev1/CustomAppData/FMCustomActions/CustomActions.xml"

The option applies when you restart the managed servers for SAS Financial Management and ODCS (typically, SASServer3, SASServer4, and SASServer5).

*Note:* If you update the resource file, you must also restart the managed servers.

### **Select the Action**

In Microsoft Excel, right-click a cell in a read-only table and select **Tools** to see the new action.

# *Chapter 6* The SAS Financial Management Add-In API for Microsoft Excel

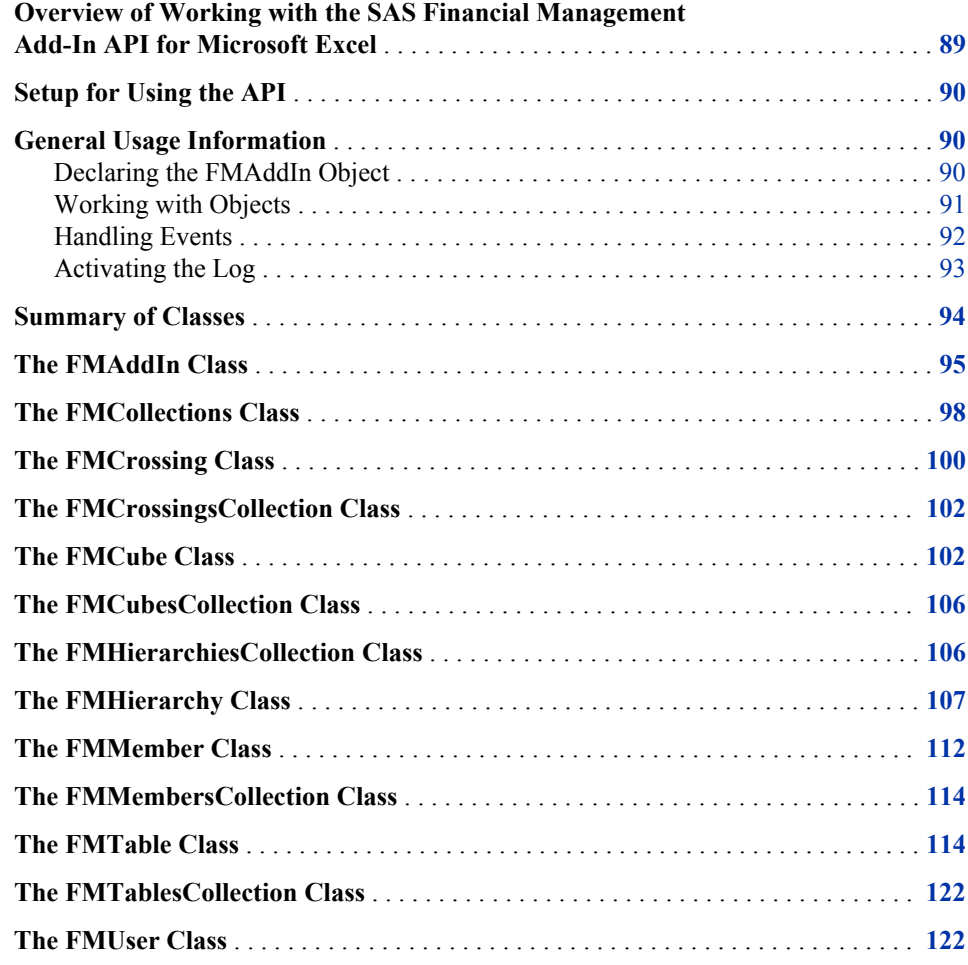

# **Overview of Working with the SAS Financial Management Add-In API for Microsoft Excel**

With the SAS Financial Management Add-In for Microsoft Excel and the SAS Financial Management Add-In API for Microsoft Excel, you can use Microsoft Visual Basic for Applications (VBA) to write macros that interact with SAS Financial Management objects. For example, you might perform some of the following tasks:

- <span id="page-93-0"></span>• Launch a SAS Financial Management report in batch mode, automatically log on to the SAS Financial Management server, and print the report with updated numbers.
- Retrieve SAS Financial Management data and metadata.
- Use the FMMember selection dialog box in a cell data access (CDA) report.
- Execute code that is based on events from the SAS Financial Management objects.
- Apply custom formatting to SAS Financial Management tables.

*Note:* For information about the terminology that is used in this chapter, see the *SAS Financial Management 5.2: User's Guide* or the online Help for the SAS Financial Management Add-In for Microsoft Excel.

### **Setup for Using the API**

If you have not already done so, load the add-ins for Microsoft Excel that are required by the solutions. See the instructions in the "Installing the Client Applications" chapter of the *SAS Solutions Services: System Administration Guide*.

The API requires a reference to the SASSESExcelAddin.tlb type library. In Microsoft Excel, follow these steps to add the reference:

- 1. Click the **Developer** tab.
- 2. Click **Visual Basic**.
- 3. From the **Tools** menu of the Visual Basic Editor, select **References**.
- 4. From the list of available references, select **SASSESExcelAddIn**.

If **SASSESExcelAddIn** is not in the list, click **Browse** to select the file and add it to the list. The file is located in the *SAS-install-dir* **\SASFinancialManagementAdd-InforMicrosoftExcel\5.2** directory.

- 5. Click **OK**.
- *Note:* If you had an earlier version of the SAS Financial Management Add-In for Microsoft Excel, deselect the check box for **SASSESExcelAddin** on the References page, click **OK**, and exit Excel. Then re-open Excel and add the new TLB file as described above.

### **General Usage Information**

#### *Declaring the FMAddIn Object*

In the **Declarations** section of the Workbook module, declare the FMAddIn object and other SAS Financial Management objects in code that resembles the following:

Public addin As FMAddIn Public table As FMTable Public cube As FMCube Public user As FMUser

To use the events framework, the declarations for FMAddin and FMTable should resemble the following code:

Public WithEvents addin As FMAddIn Public WithEvents table As FMTable

For more information about the events framework, see ["Handling Events" on page 92.](#page-95-0)

### <span id="page-94-0"></span>*Working with Objects*

#### *The FMAddin Object*

To get a reference to the FMAddIn object, use code that resembles the following:

Dim conn As Connect

...

```
Set conn = Application.COMAddIns.Item("SASSESExcelAddIn.Connect").Object
Set addin = conn.FMAddIn
```
For the remainder of this chapter, the code examples assume that you already have a reference (called **addin**) to the FMAddIn object. (Your code should contain only one instance of the FMAddIn object.)

From the FMAddIn object, you can get a reference to the FMTablesCollection object or to an FMCubesCollection object. The tables collection represents all tables in the workbook. Each FMTable object in the collection represents a data entry or read-only table in the current workbook. The cubes collection represents all virtual cubes (results models) on the server. Each FMCube object represents a virtual cube.

*Note:* We recommend using **Option Explicit** in your code. This option requires all variables to be explicitly declared.

This diagram shows classes in the API. It indicates which classes contain references to other classes. (It is not intended to imply any inheritance from one class to another.)

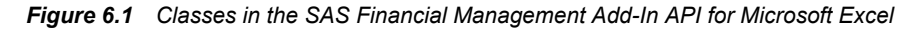

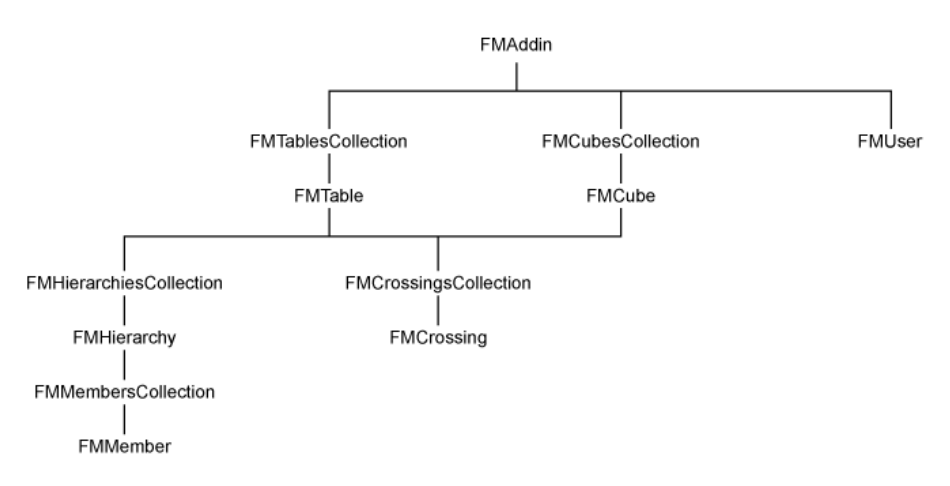

#### *Objects in a Collection*

To get a reference to an object in a collection, you can specify an index into the collection. For example, **addin.Tables(0)** references the first table in an FMTablesCollection object.

You can also name an object in the collection. To get a reference to an object in the FMCubesCollection, FMHierarchiesCollection, or FMMembersCollection, you specify the code for the cube, hierarchy, or member. For example:

<span id="page-95-0"></span>Dim cube As FMCube Set cube = addin.cubes("Default\_Model")

#### *Table Objects*

To get a reference to a table, use the table name (tables do not have codes). For example:

Dim table As FMTable Set table = addin.Tables("NewTable0")

In Excel, the location of a table is defined as a named range. When you add the first table, it is automatically named **NewTable0**. The next table is named **NewTable1**, and so on.

*Note:* A user might change the name of a table (in the table properties), but the new name is only for display purposes and cannot be used in the code. For more information, see the getTableName method of the FMTable class.

Another approach is to iterate through the collection. This code iterates over a collection of server hierarchies in a cube:

```
For Each hierarchy In cube.ServerHierarchies
     ...
 Next hierarchy
```
#### *Handling Events*

#### *About Events*

An event is an action that happens in Excel (for example, logging in or refreshing a table). Event handlers are called when the user performs the specified action.

For an event to be captured:

- The object that the event is associated with must be declared using the **WithEvents** clause; for example:
- There must be an existing reference to the object; for example:

```
Set table = addin.tables("NewTable0")
```
#### *Write an Event Handler*

To write an event-handling procedure, use code similar to the following example, which is invoked when the user refreshes the worksheet:

```
Public Sub addin_AfterRefresh()
    MsgBox "Refresh event trapped in VBA"
End Sub
```
The name of the procedure is *object-name* +  $+$  *event-name*.

Be aware that an action can trigger multiple events. For example, if a user selects **SAS Solutions**  $\Rightarrow$  **View**  $\Rightarrow$  **Refresh**, the table refresh event is triggered, followed by the worksheet's refresh event. On the other hand, if a table object's Refresh method is called, or if the user performs an action that affects a single table, then only that table's refresh event is triggered.

Imagine that you want to resize the columns for a table each time the table is refreshed. To ensure that the table columns are always resized correctly, you need to add the resizing code to both the **table0\_AfterRefresh** event handler and the **addin\_AfterRefresh** event handler. The code might resemble the following:

```
Example Code 6.1 Event Handler
   Public WithEvents table0 As FMTable
   Public WithEvents addin As FMAddin
   ' Event handler for table0
   Private Sub table0_AfterRefresh()
        ' Temporarily disable screen updating
        Application.ScreenUpdating = False
        ' Resize columns to have a uniform width
       startColumn = table0.Position(fmArea Column, fmType startColumn)
       endColumn = table0. Position(fmArea Column, fmType endColumn)
        For col = startColumn To endColumn
            Columns(col).ColumnWidth = 20
        Next col
        ' Re-enable screen updating
        Application.ScreenUpdating = True
   End Sub
   ' addin object's AfterRefresh event handler
   Private Sub addin_AfterRefresh()
        Application.ScreenUpdating = False
       ' Check to be sure this table is in the active worksheet
       If Range(table0.Name).Worksheet.Name = ActiveSheet.Name Then
            ' Resize columns
            startColumn = table0.Position(fmArea_Column, fmType_startColumn)
            endColumn = table0.Position(fmArea_Column, fmType_endColumn)
            For col = startColumn To endColumn
                Columns(col).ColumnWidth = 20
            Next col
        End If
        Application.ScreenUpdating = True
   End Sub
```
To handle a table refresh that occurs when the user selects **SAS Solutions**  $\Rightarrow$  **View**  $\Rightarrow$ **RefreshAll**, you would write similar code for the **addin\_AfterRefreshAll** event handler.

If you wanted to resize the columns of all tables to have a uniform width, then you would write an *addin* AfterTableRefresh event handler, which would be called for each table that was refreshed.

For more information about specific events, see the event summaries for the FMAddin class and the FMTable class.

### *Activating the Log*

The log for the SAS Add-In for Microsoft Office records information about queries generated via the SAS add-ins for Microsoft Office applications, including the SAS Financial Management Add-In for Microsoft Excel. You can write to the log using the traceWrite function of the FMAddin class.

By default, this log is disabled.

- <span id="page-97-0"></span>• For information about activating the log, see SAS Usage Note 19846 at **[http://](http://support.sas.com/kb/19/846.html) [support.sas.com/kb/19/846.html](http://support.sas.com/kb/19/846.html)**. For information about directing the log output to a file, see SAS Usage Note 38063 at **[http://support.sas.com/kb/](http://support.sas.com/kb/38/063.html) [38/063/html](http://support.sas.com/kb/38/063.html)**.
- To prevent the log file from becoming too long, we recommend that you specify a DebugLevel no higher than **2** in the configuration file.

# **Summary of Classes**

The following table summarizes the classes that make up the API.

*Table 6.1 Summary of Classes*

| <b>Class</b>                | <b>Description</b>                                                                                                    |
|-----------------------------|----------------------------------------------------------------------------------------------------|
| FMAddIn                     | The top-level class for manipulating the add-in.                                                                                                    |
| <b>FMCollections</b>        | Base class for other collections such as FMCrossingsCollection and<br>FMTablesCollection. Its properties and methods are inherited by<br>these subclasses. |
| FMCrossing                  | Provides access to the properties of a crossing in a table or cube.                                                                                        |
| FMCrossingsCollection       | Represents a collection of crossings.                                                                                                    |
| FMCube                      | Represents a virtual cube (results model).                                                                                                    |
| FMCubesCollection           | Represents a collection of cubes.                                                                                                    |
| FMHierarchy                 | Represents a hierarchy.                                                                                                    |
| FMHierarchiesCollectio<br>n | Represents a collection of hierarchies.                                                                                                    |
| FMMember                    | Represents a member of a hierarchy.                                                                                                    |
| FMMembersCollection         | Represents a collection of members.                                                                                                    |
| FMTable                     | Represents a table.                                                                                                    |
| FMTablesCollection          | Represents a collection of tables.                                                                                                    |
| <b>FMUser</b>               | Represents the user who is currently logged on.                                                                                                    |

# <span id="page-98-0"></span>**The FMAddIn Class**

The FMAddIn class is the top-level class in the API. From the FMAddIn object, you can get a reference to the tables in the workbook, the cubes that are on the server, and the current user.

*Table 6.2 FMAddIn Property Summary*

| Property                                    | <b>Description</b>                                                                                                    |
|---------------------------------------------|----------------------------------------------------------------------------------------------------|
| Property Cubes As FMCubesCollection         | A collection of cubes that are on the server (and that you have access to).<br>Read-only.                                                                                                    |
| Property isLoggedIn As Boolean              | If True, the user is logged on. Read-only.                                                                                                    |
| Property MessageBoxEnabled As<br>Boolean    | If False, pop-up messages are disabled from the SAS Financial<br>Management Add-In. Typically, you would set this property to False when<br>you are running in batch mode. The default is True. Read-write. |
| Property MessageBoxResponseOK<br>As Boolean | The default response to any suppressed message boxes. This property applies<br>only if MessageBox Enabled is set to False.                                                                                  |
|                                             | A value of True sets the default response to Yes or OK. A value of<br>False sets the default response to No or Cancel. The default is True.<br>Read-write.                                                  |
| Property Port As Long                       | The port number of the middle-tier server. Read-only.                                                                                                    |
| Property ReadOnly As Boolean                | This property applies if the user is viewing a data-entry form. If True, the<br>form cannot be edited.                                                                                                    |
| Property Secure As Boolean                  | True if the middle-tier server is using the Secure Sockets Layer (SSL)<br>protocol. Otherwise False. Read-only.                                                                                             |
| Property Server As String                   | The name of the middle-tier server. Read-only.                                                                                                    |
| Property Tables As FMTablesCollection       | A collection of tables. Read-only.                                                                                                    |
| Property Url As String                      | The URL to the middle-tier server on which SAS Financial Management is<br>running. Read-only.                                                                                                    |
| Property User As FMUser                     | A FMUser object that represents the user who is currently logged on. Read-<br>only.                                                                                                    |
| Property Version As String                  | The name and version number of this software. Read-only.                                                                                                    |
| Property VersionDate As String              | The date of this version of the software. Read-only.                                                                                                    |
| Property VersionID As String                | The version number of this software. Read-only.                                                                                                    |

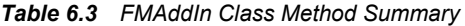

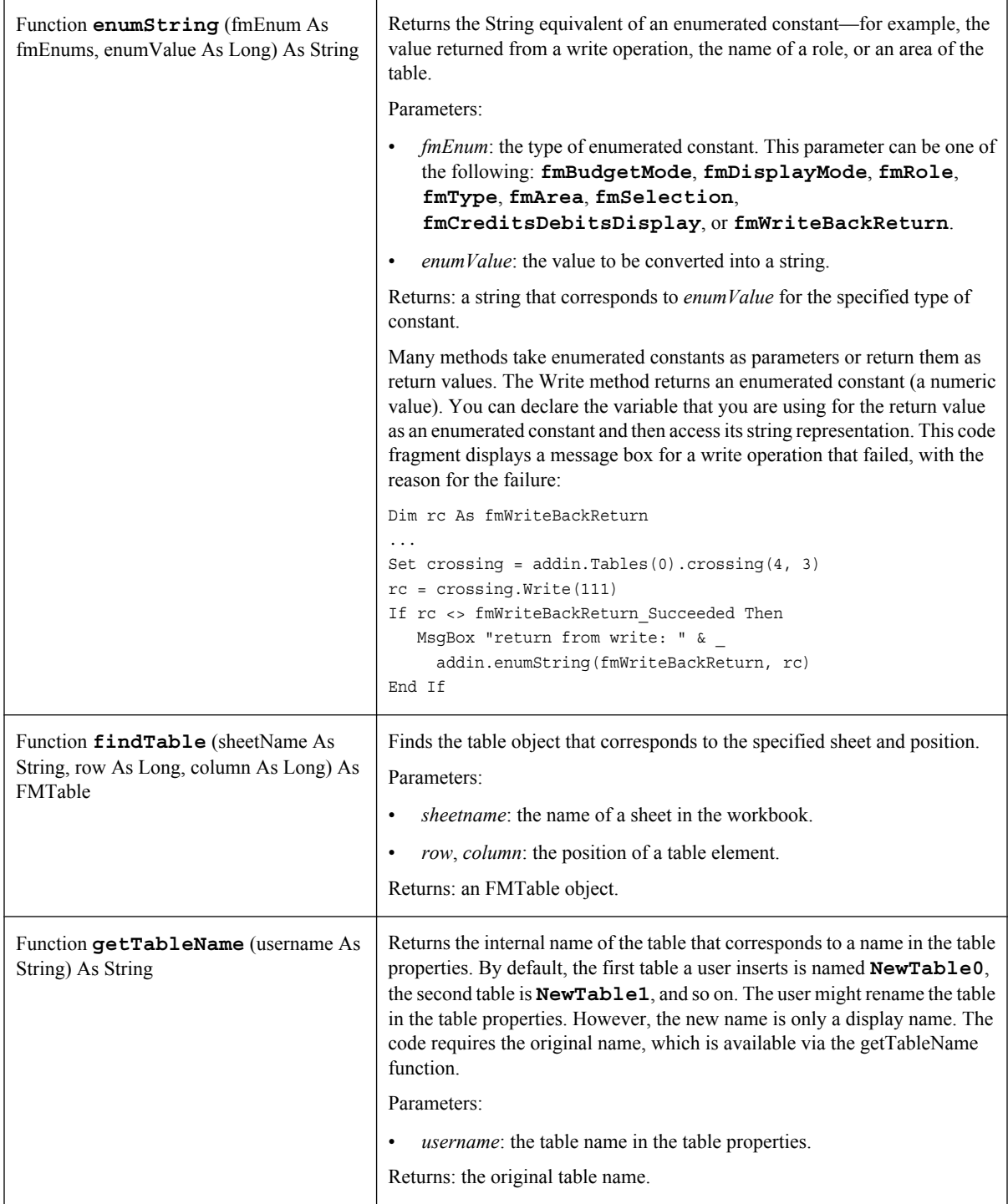

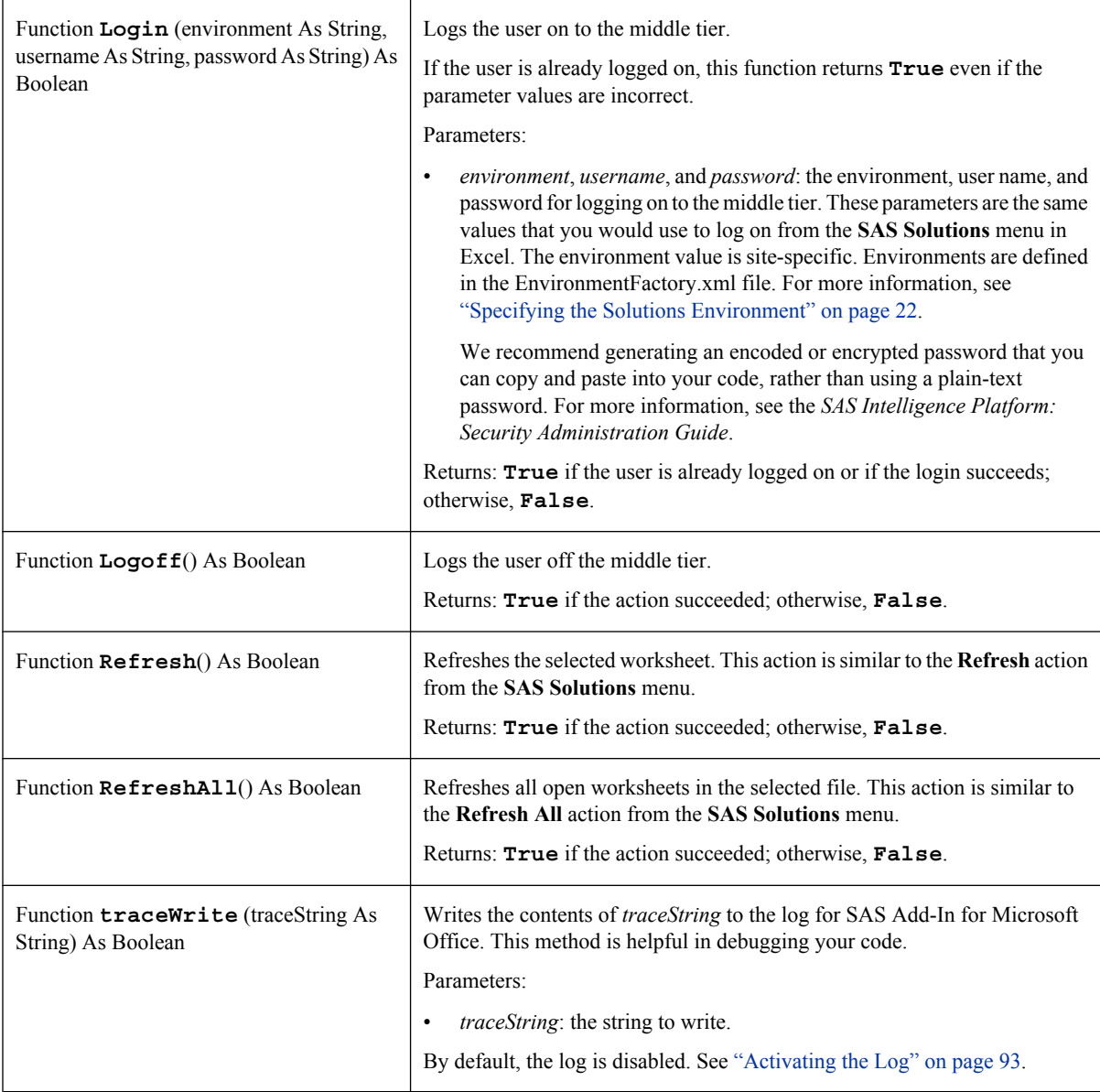

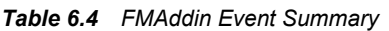

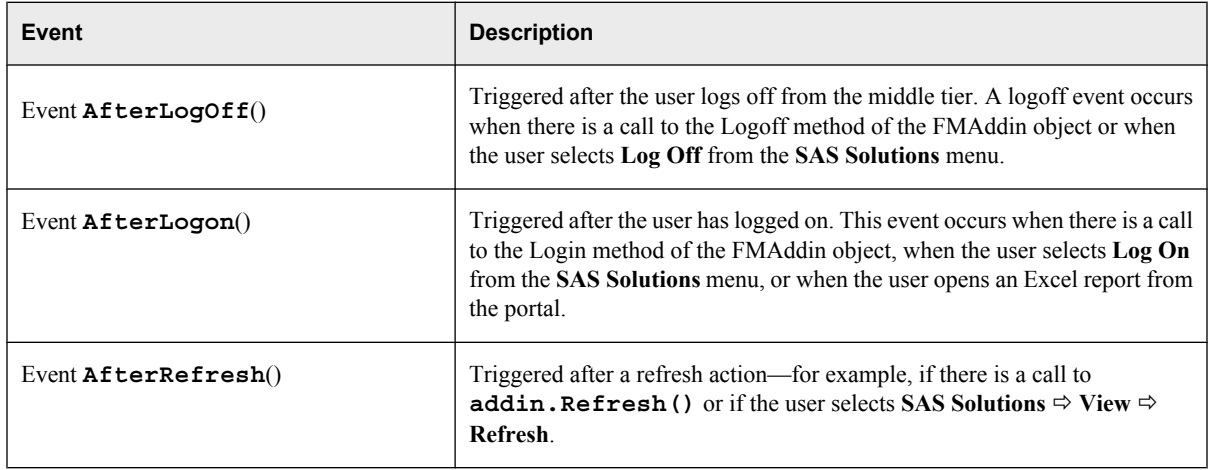

<span id="page-101-0"></span>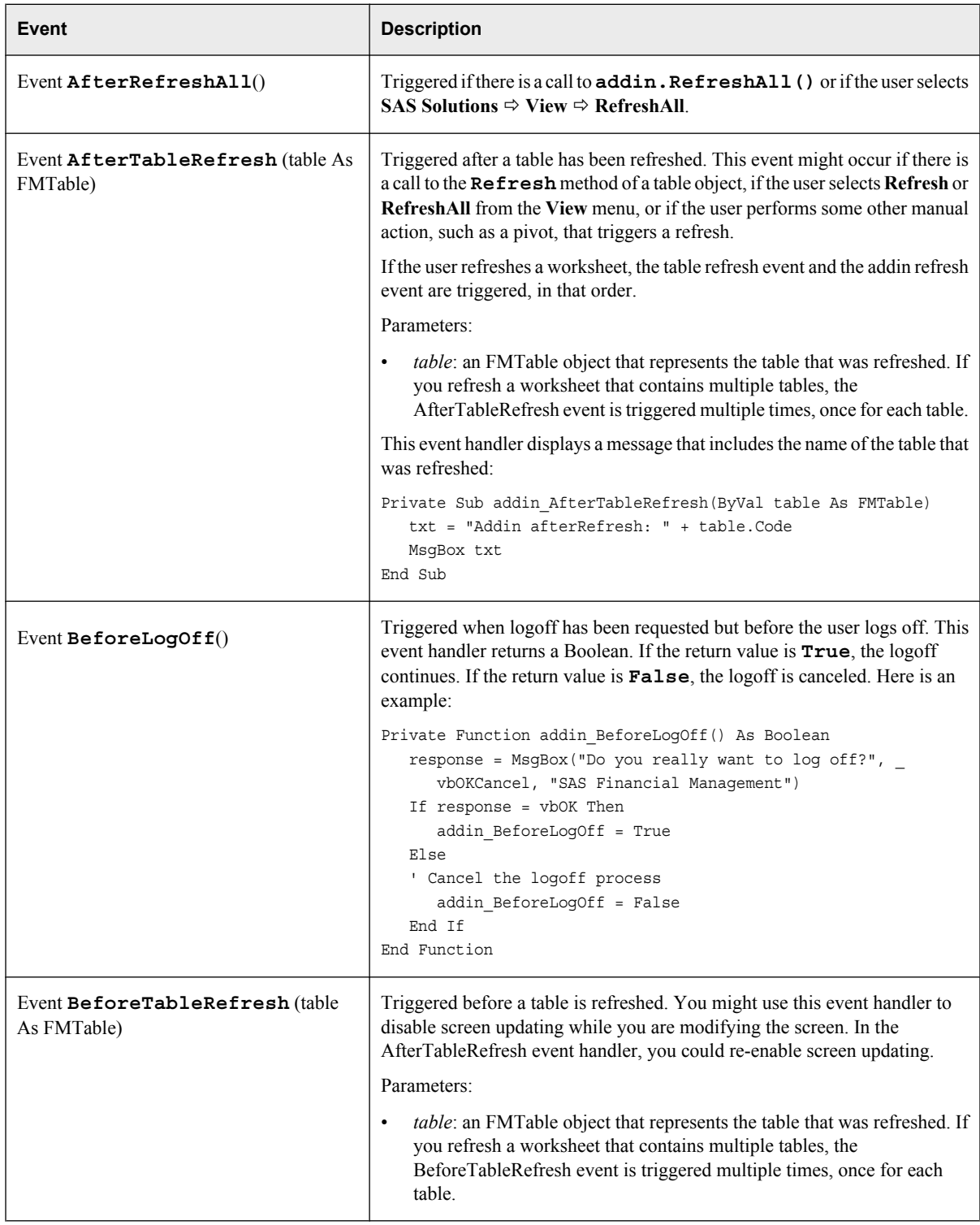

# **The FMCollections Class**

The FMCollections class is the base class for several other collections: FMCrossingsCollection, FMCubesCollection, FMHierarchiesCollection, FMMembersCollection, and FMTablesCollection. Its properties and methods for manipulating a collection are inherited by these subclasses.

*Note:* Do not invoke this class directly. Instead, use one of its subclasses.

*Table 6.5 FMCollections Class Property Summary*

| <b>Property</b>        | <b>Description</b>                                |
|------------------------|---------------------------------------------------|
| Property Count As Long | The number of items in the collection. Read-only. |

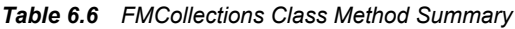

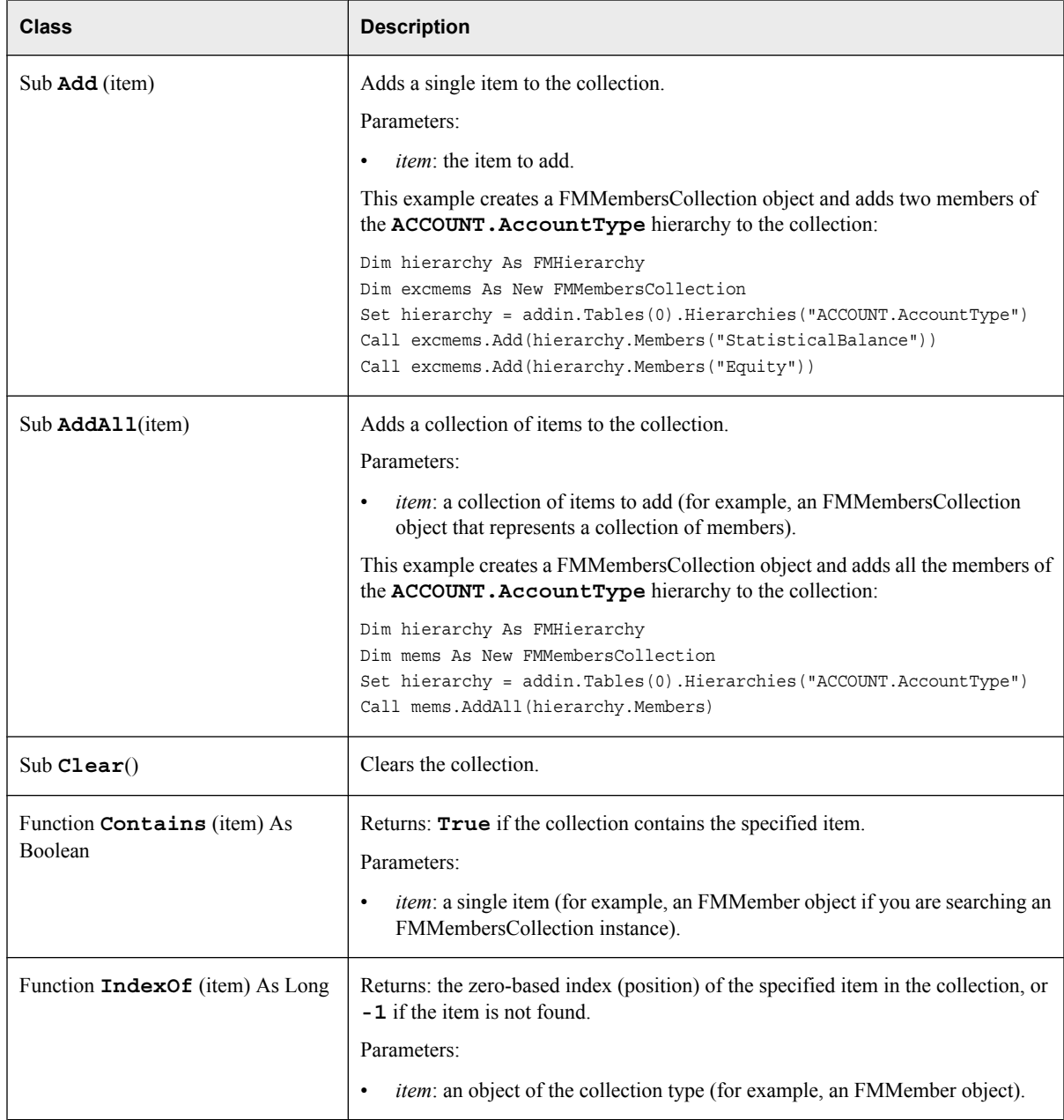

<span id="page-103-0"></span>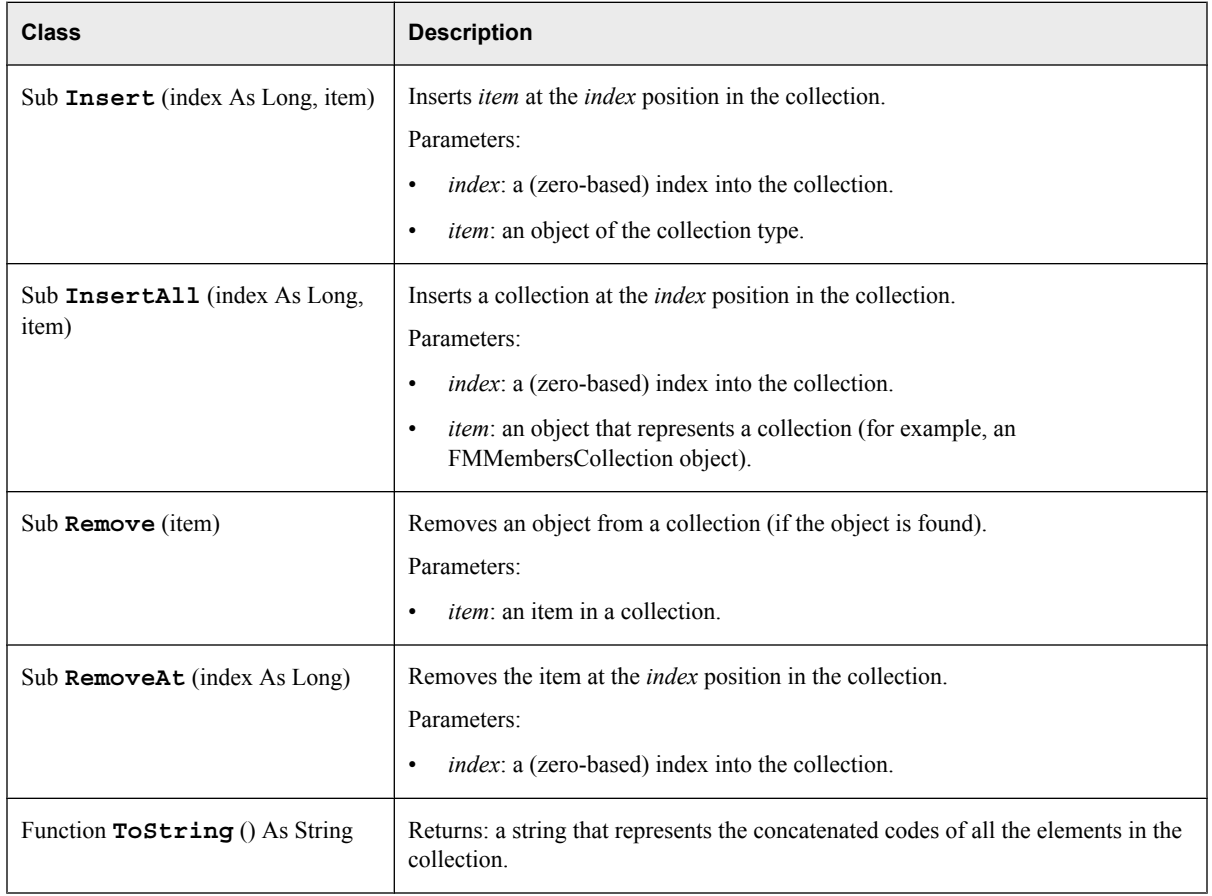

# **The FMCrossing Class**

The FMCrossing class provides access to the properties of a crossing. In a table, a crossing is determined by its position in the table (row and column). In a cube, a crossing is determined by a two-dimensional String array of dimension codes and member codes. For examples, see the FMCube class [\("The FMCube Class" on page 102\)](#page-105-0) or the FMTable class [\("The FMTable Class" on page 114\)](#page-117-0).

*Table 6.7 FMCrossing Class Property Summary*

| <b>Property</b>         | <b>Description</b>                                                                                                    |
|-------------------------|----------------------------------------------------------------------------------------------------|
| Property Code As String | An identifier for this crossing. For table crossings, the code is a string that<br>contains information about the row and column for the crossing. For<br>crossings in a cube, the code is a concatenated string of model code,<br>dimension codes, and member codes, such as the following:<br>DefaultModel ACCOUNT NETINCOME TIME JAN2003 ANALYSIS BUDGET<br>Read-only. |
| Property Column As Long | The column position of this crossing. Applies only to tables. Read-only.                                                                                                    |

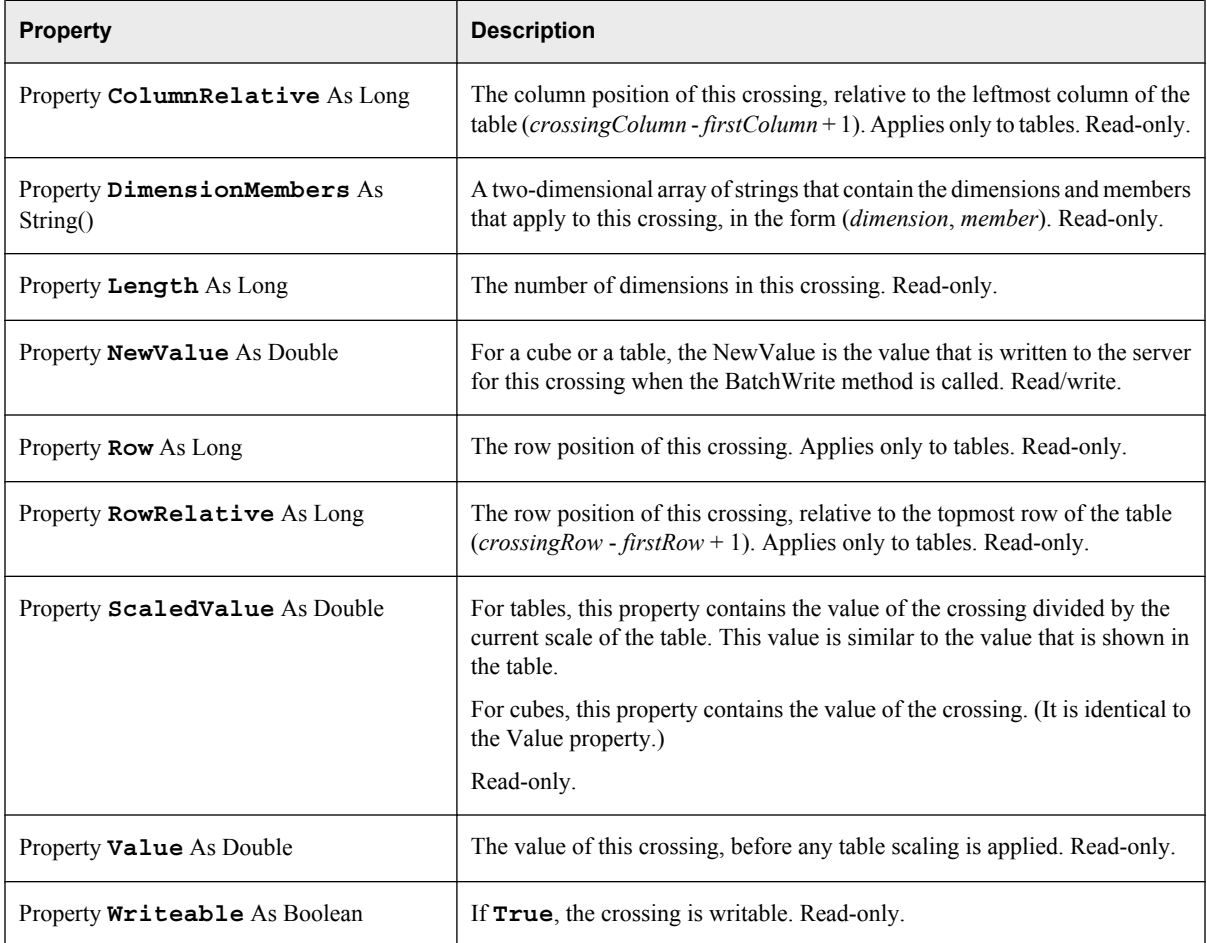

### *Table 6.8 FMCrossing Class Method Summary*

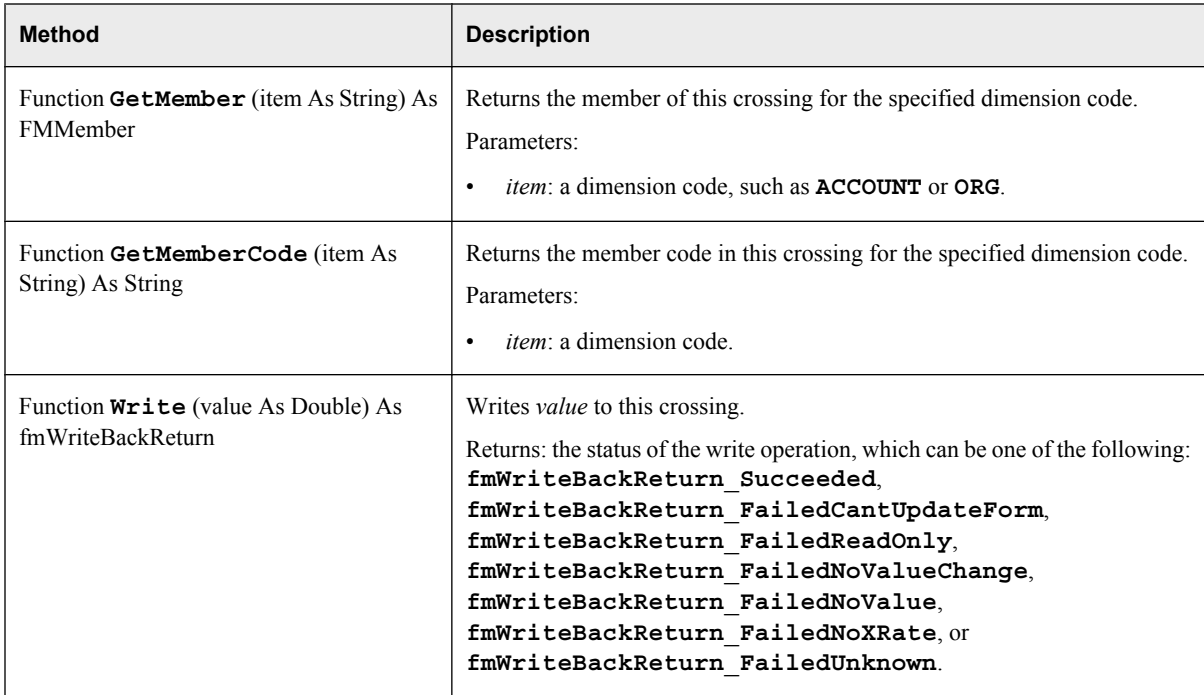

## <span id="page-105-0"></span>**The FMCrossingsCollection Class**

The FMCrossingsCollection class represents a collection of crossings. This class is a subclass of FMCollections.

The following properties are inherited from FMCollections: Count.

The following methods are inherited from FMCollections: Add, AddAll, Clear, Contains, IndexOf, Insert, InsertAll, Remove, RemoveAt, ToString.

### **The FMCube Class**

An FMCube object represents a virtual cube (results model). With the FMCube class, you can access metadata from the Solutions data mart. An instance of the FMCube class can be the entry point for metadata about results models, hierarchies, and members. With FMCube methods, you can also read and write facts.

The FMCube class works independently of read-only tables, data entry tables, and CDA expressions. As a result, your code is able to interact with metadata and with facts.

To perform a query for a cube:

- 1. Get a reference to the cube.
- 2. Get a reference to the cube's crossings collection, which is empty to begin with.
- 3. Get the crossings for a particular set of (*dimension code*, *member code*) values, and add them to the cube's crossings collection.

At this point, you have the metadata for the crossings, but you have no corresponding values.

4. Call the cube's ExecuteQuery method to get the values for each crossing in the collection.

The (*dimension code*, *member code*) values in the cube's crossings collection are the parameters for the query. If you omit a dimension from the set of parameters, the model's default read member for that dimension is used.

This example creates a set of query parameters, performs a query, and displays the results.

#### *Example Code 6.2 Query on a Cube*

```
Public addin As FMAddIn
Dim crossing As FMCrossing
Dim crs As FMCrossing
Dim crossings As FMCrossingsCollection
Dim cube As FMCube
Dim member As FMMember
Public Sub testCube()
   Set Connection =
        Application.COMAddIns.Item("SASSESExcelAddIn.Connect").Object
    Set addin = Connection.FMAddIn
     If addin.IsLoggedIn = False Then
```

```
 MsgBox "Please log in..."
       Exit Sub
   End If
   ' Get reference to cube
  Set cube = addin.Cubes("Default_Model")
   ' Specify dimension, member pairs
   ' to be used as default parameters for query
  Dim dm() As String
  ReDim dm(9, 1)
 dm(0, 0) = "ACCOUNT"dm(0, 1) = "A6520"dm(1, 0) = "TIME"dm(1, 1) = "JAN2003"dm(2, 0) = "FREQUENCY"dm(2, 1) = "PA"dm(3, 0) = "ORG"dm(3, 1) = "BMRM"dm(4, 0) = "ANALYSIS"dm(4, 1) = "BUDGET"dm(5, 0) = "COUNTRY D"dm(5, 1) = "WW.vc"dm(6, 0) = "TRADER"dm(6, 1) = "EXT"dm(7, 0) = "PERIODS"dm(7, 1) = "AP.vc"dm(8, 0) = "PRODUCT"dm(8, 1) = "B0815"dm(9, 0) = "CURRENCY"dm(9, 1) = "USD" ' Get reference to crossings collection for this cube
   ' (Collection is currently empty.)
  Set crossings = cube.crossings
   ' Get reference to crossings for YR2001 in TIME dimension
   ' and add to crossings collection
   For Each member In cube.Hierarchies("TIME").GetMembers("YR2001", True, False)
       ' Replace member code for TIME dimension in array
      dm(1, 1) = member.Code ' Get the crossing for this member
       Set crossing = cube.crossing(dm)
       ' Add this crossing to the collection
       Call crossings.Add(crossing)
  Next member
   ' Execute query to fetch values for each crossing in collection
  cube.ExecuteQuery
   ' Display values for each member of TIME dimension
  For Each crs In cube.crossings
      MsgBox crs.GetMemberCode("TIME") + " = " + Str(crs.Value)
  Next crs
 End Sub
```
After you perform a query, the values that the query returns are available locally. Before performing any additional queries, you would call the cube's ClearQuery method and then define the parameters for the new query.

To write values to a cube, you can call the cube's Write method with the crossing and new value as arguments, or you can set the NewValue property for each crossing that you want to affect and then call the cube's BatchWrite method. Here is an example of a batch write for a cube.

#### *Example Code 6.3 Batch Write for a Cube*

```
Dim dm() As String
ReDim dm(9, 1)
dm(0, 0) = "ACCOUNT"dm(0, 1) = "A6520"dm(1, 0) = "TIME"dm(1, 1) = "JAN2003"...
dm(9, 0) = "CURRENCY"dm(9, 1) = "USD"Set crossings = cube.crossings
' Create new crossings and add to cubes crossings collection
For Each member In cube.Hierarchies("TIME").GetMembers("YR2002", True, False)
    ' One crossing for each month in year 2002
  dm(1, 1) = member.Code Set crossing = cube.crossing(dm)
   Call crossings.Add(crossing)
    crossing.newValue = newValue
Next member
cube.ExecuteQuery
' Write new values
```
rc = cube.BatchWrite(True)

*Table 6.9 FMCube Class Property Summary*

| <b>Property</b>                                       | <b>Description</b>                                                                      |
|-------------------------------------------------------|-----------------------------------------------------------------------------------------|
| Property Code As String                               | The code for this cube (for example, <b>Default Model</b> ). Read-only.                 |
| Property Crossings As<br><b>FMCrossingsCollection</b> | The collection of crossings in this cube. Read-only.                                    |
| Property CurrencyHierarchy As<br>FMHierarchy          | An FMH erarchy object that contains the currency hierarchy for this cube.<br>Read-only. |
| Property Description As String                        | The description of this cube. Read-only.                                                |
| <b>Description</b>                                                                                                    |
|----------------------------------------------------------------------------------------------------|
| A collection of hierarchies (both server hierarchies and client attribute<br>hierarchies) in this cube. Read-only.                                                                                                    |
| Server hierarchies are hierarchies that are defined on the server and that are<br>being used in the specified results model, either directly (via an FMCube<br>object) or via a virtual cube that is attached to an FMTable object. They are<br>based on the required dimensions (such as ACCOUNT, ANALYSIS, and<br><b>TIME</b> ) and any custom defined dimensions (such as <b>PRODUCT</b> or<br>COSTCENTER). |
| Client attribute hierarchies are virtual hierarchies that exist only on the client<br>side. They are based on dimension attributes (both system properties and<br>custom properties).                                                                                                    |
| A unique numeric identifier from the Solutions data mart. Read-only.                                                                                                    |
| The position of this cube within the cubes collection. Read-only.                                                                                                    |
| The name of this cube. Read-only.                                                                                                    |
| The collection of server hierarchies that are associated with the cube. Read-<br>For more information about server hierarchies, see the description of the<br>Hierarchies property.                                                                                                    |
|                                                                                                    |

*Table 6.10 FMCube Class Method Summary*

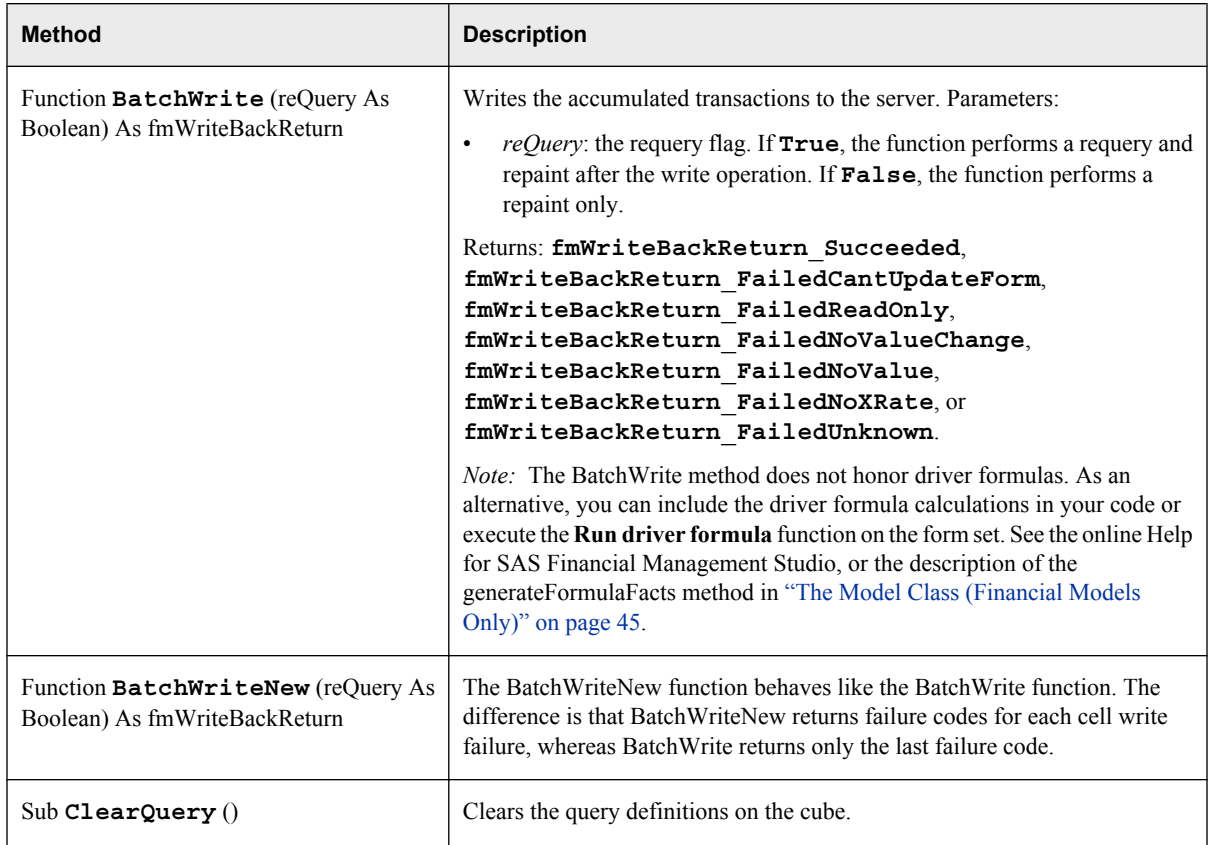

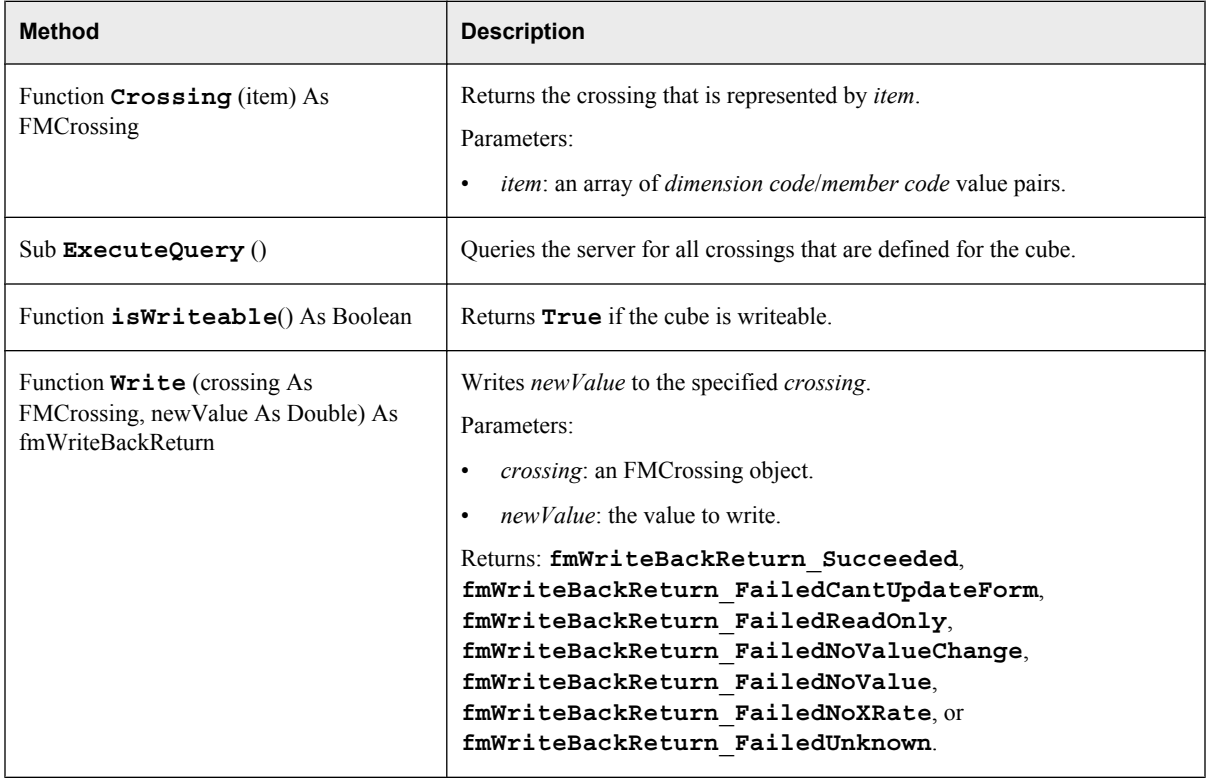

# **The FMCubesCollection Class**

The FMCubesCollection class represents a collection of cubes that are available on the server (and that the user has permission to access). This class is a subclass of FMCollections.

The following properties are inherited from FMCollections: Count.

The following methods are inherited from FMCollections: Add, AddAll, Clear, Contains, IndexOf, Insert, InsertAll, Remove, RemoveAt, ToString.

# **The FMHierarchiesCollection Class**

The FMHierarchiesCollection class represents a collection of hierarchies. This class is a subclass of FMCollections.

The following properties are inherited from FMCollections: Count.

The following methods are inherited from FMCollections: Add, AddAll, Clear, Contains, IndexOf, Insert, InsertAll, Remove, RemoveAt, ToString.

### **The FMHierarchy Class**

The FMHierarchy class has properties and methods for accessing members of a hierarchy. For more information about types of hierarchies, see the Hierarchies property of the FMCube class [\("The FMCube Class" on page 102\)](#page-105-0) or the FMTable class [\("The FMTable](#page-117-0) [Class" on page 114\).](#page-117-0)

*Note:* Some properties (such as position, role, and available members) apply only to hierarchies that are associated with a table, rather than a cube.

One method to note in the FMHierarchy class is the ShowMemberSelectionDialog method. This method displays a dialog box from which users can select a member of a specified hierarchy. The following example presents a dialog box from which the user can select a member of the TIME hierarchy.

#### *Example Code 6.4 Selecting a Hierarchy Member*

```
Dim cube As FMCube
Dim hier As FMHierarchy
Dim selmem As FMMember
Dim premem As FMMember
Dim exclude As FMMembersCollection
...
' Get an instance of the results model /cube + hierarchy
Set cube = addin.Cubes("Default_Model")
Set hier = cube.Hierarchies("TIME")
' Set a preselected member
Set premem = hier.Members("YR2005")
' ... or use the default
' Set selmem = Nothing
' Prepare a list of members to exclude from the dialog
Set exclude = New FMMembersCollection
' Add YR1997 and all descendants of YR1997 to the list
Call exclude.Add(hier.Members("YR1997"))
For Each member In hier.GetMembers("YR1997", True, False)
    Call exclude.Add(member)
Next member
' Display the dialog with preselected member and exclusion list
Set selmem = hier.ShowMemberSelectionDialog(premem, exclude, fmDisplayMode_CodeAndDescription)
' ...or use default member and no exclusion list
' Set selmem = hier.ShowMemberSelectionDialog(Nothing, Nothing, fmDisplayMode_CodeAndDescription)
                    The ShowMemberSelectionDialog method displays the Select Member dialog box. In this
```
case, **YR2005** would be pre-selected, and **YR1997** and its descendants would be excluded.

The user selects a member of the hierarchy and clicks **OK**. The return value is the selected member.

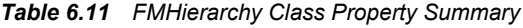

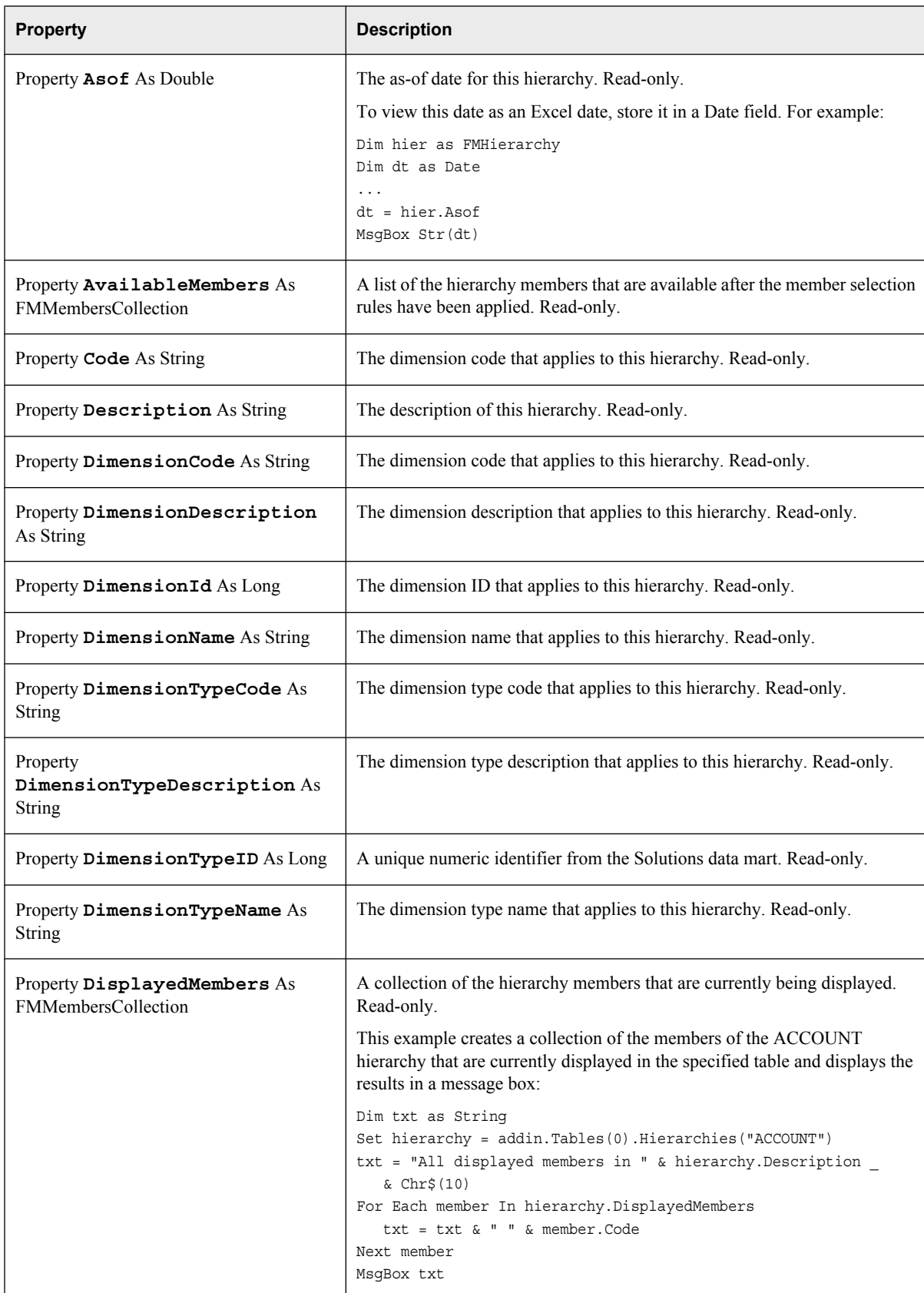

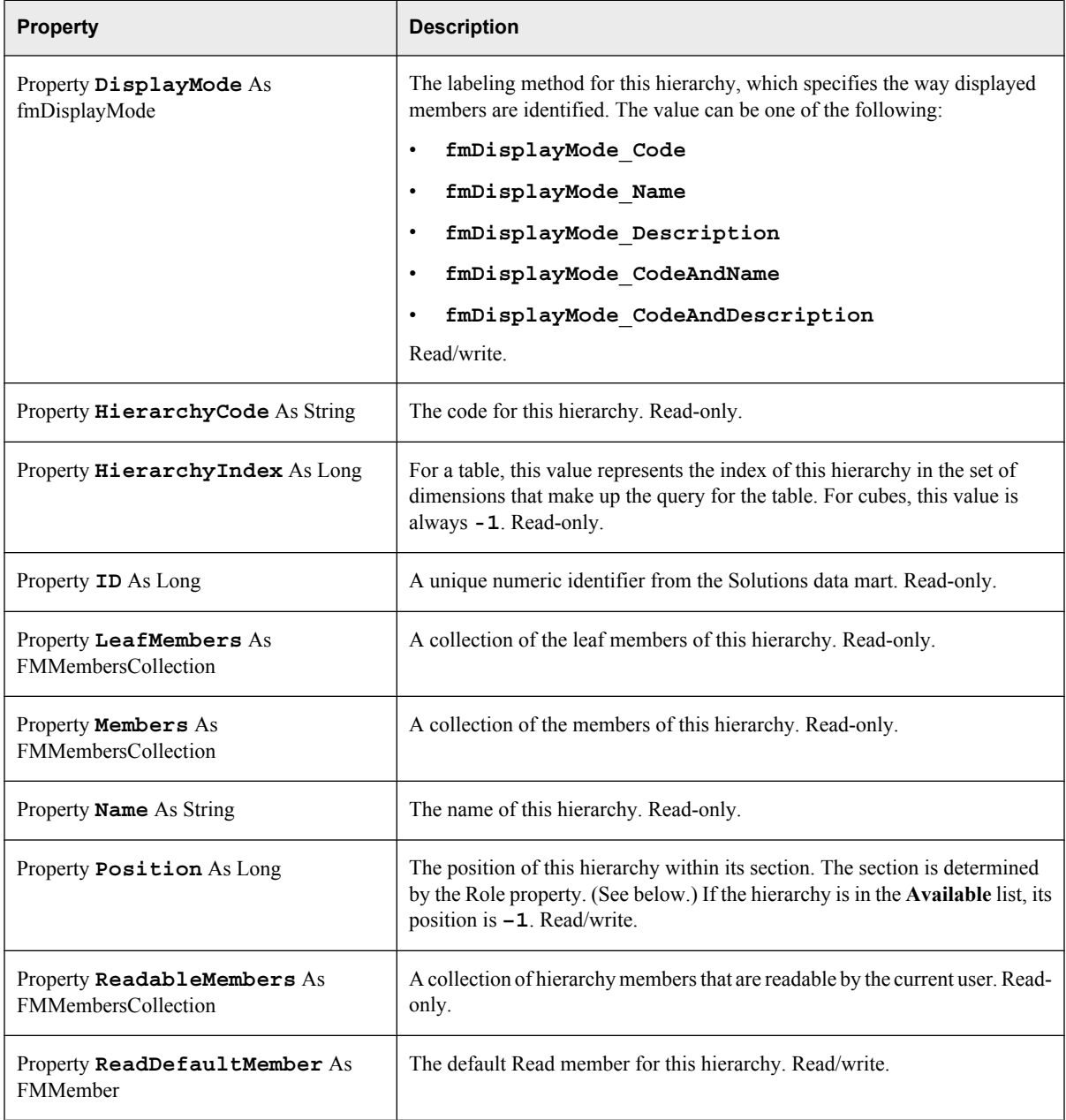

| <b>Property</b>                                   | <b>Description</b>                                                                                                    |
|---------------------------------------------------|----------------------------------------------------------------------------------------------------|
| Property Role As fmRole                           | The role of this hierarchy. Read/write.                                                                                                    |
|                                                   | The role determines the section in which the hierarchy appears. It can have<br>one of the following values:                                                                                                    |
|                                                   | fmRole Row: row                                                                                                    |
|                                                   | fmRole Column: column<br>$\bullet$                                                                                                    |
|                                                   | fmRole Slicer: slicer                                                                                                    |
|                                                   | <b>fmRole</b> Available: available for use in a row, column, or slicer                                                                                                    |
|                                                   | This example performs a pivot of a table by changing the Role and Position<br>properties of a Hierarchy object. When the code has been executed, the<br>ACCOUNT hierarchy is the first column heading in the table. |
|                                                   | Set table = addin.Tables("NewTable0")                                                                                                    |
|                                                   | Set hierarchy = table.Hierarchies("ACCOUNT")<br>hierarchy.role = fmRole Column hierarchy.Position = 0                                                                                                    |
|                                                   | ' Refresh with a requery                                                                                                    |
|                                                   | table.Refresh (True)                                                                                                    |
| Property TargetMember As<br><b>FMMember</b>       | The hierarchy member that a form is assigned to. Read-only.                                                                                                    |
| Property VCFilter As Boolean                      | If True, the table is filtered so that virtual children are not included. If<br><b>False</b> , virtual children are included. Read/write.                                                                           |
| Property WriteDefaultMember As<br><b>FMMember</b> | The default Write member for this hierarchy. Read/write.                                                                                                    |

*Table 6.12 FMHierarchy Class Method Summary*

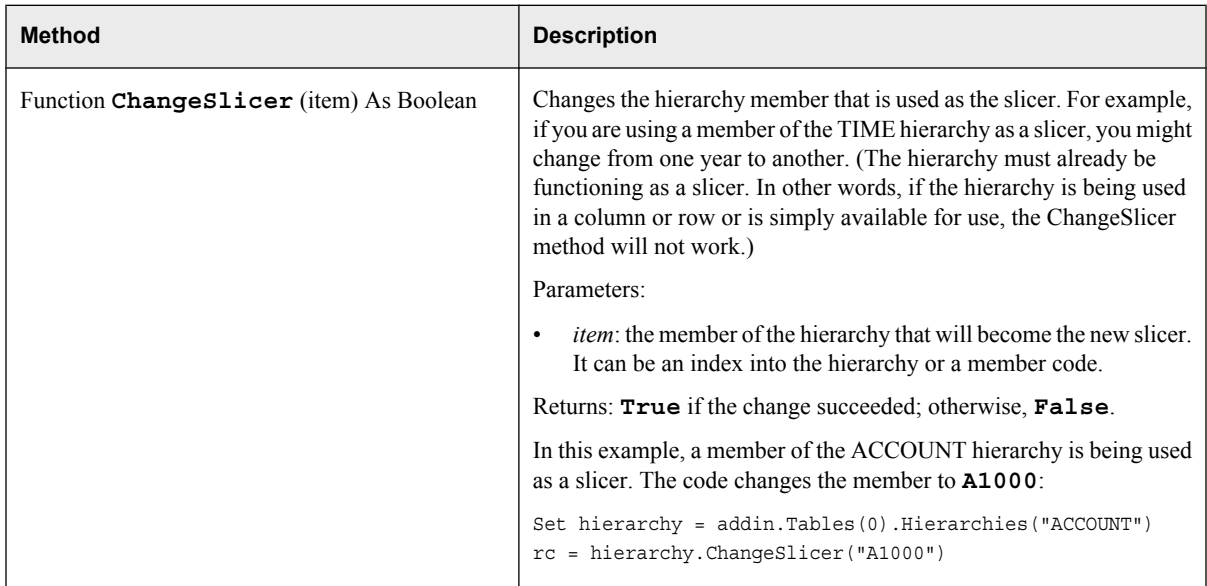

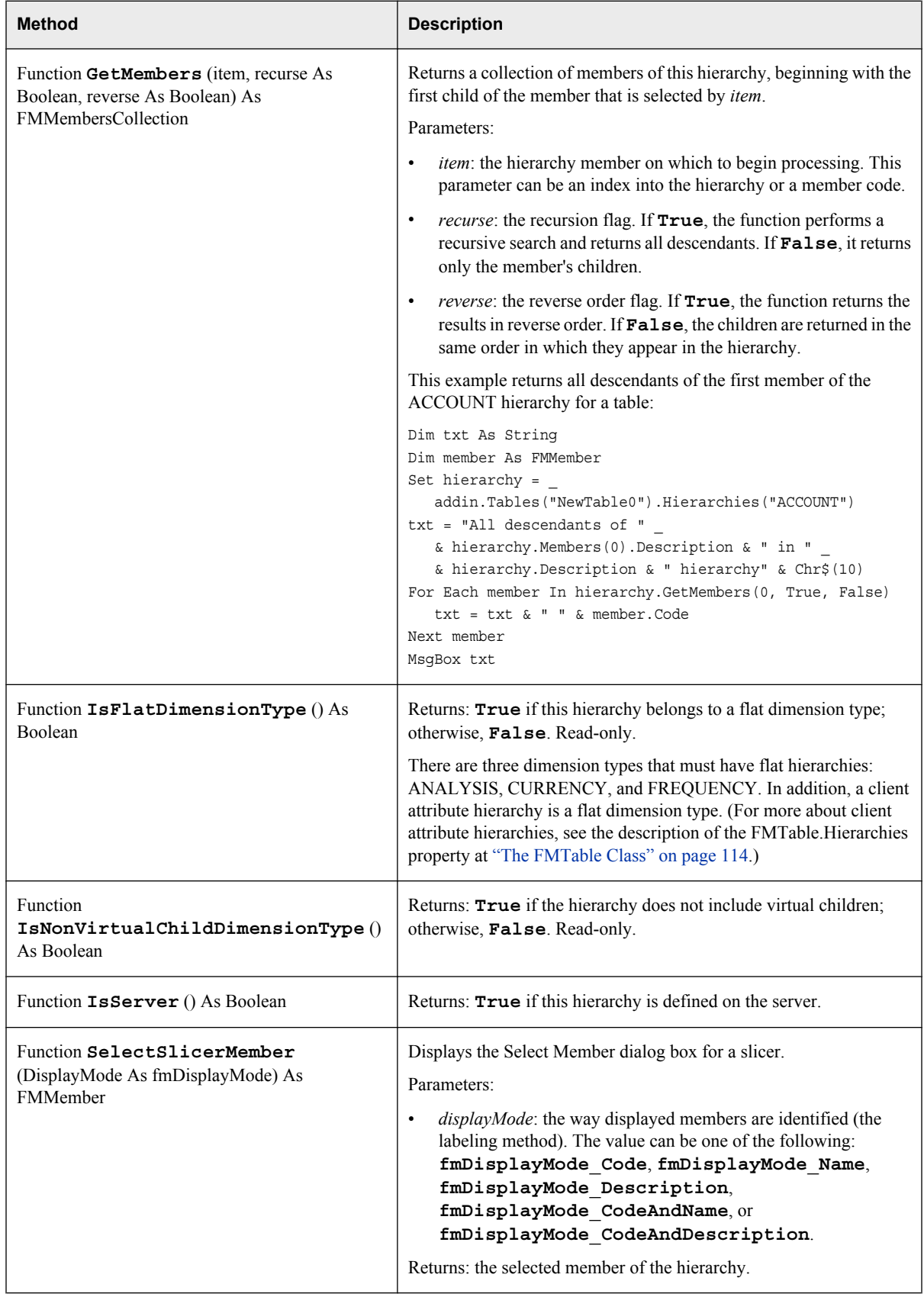

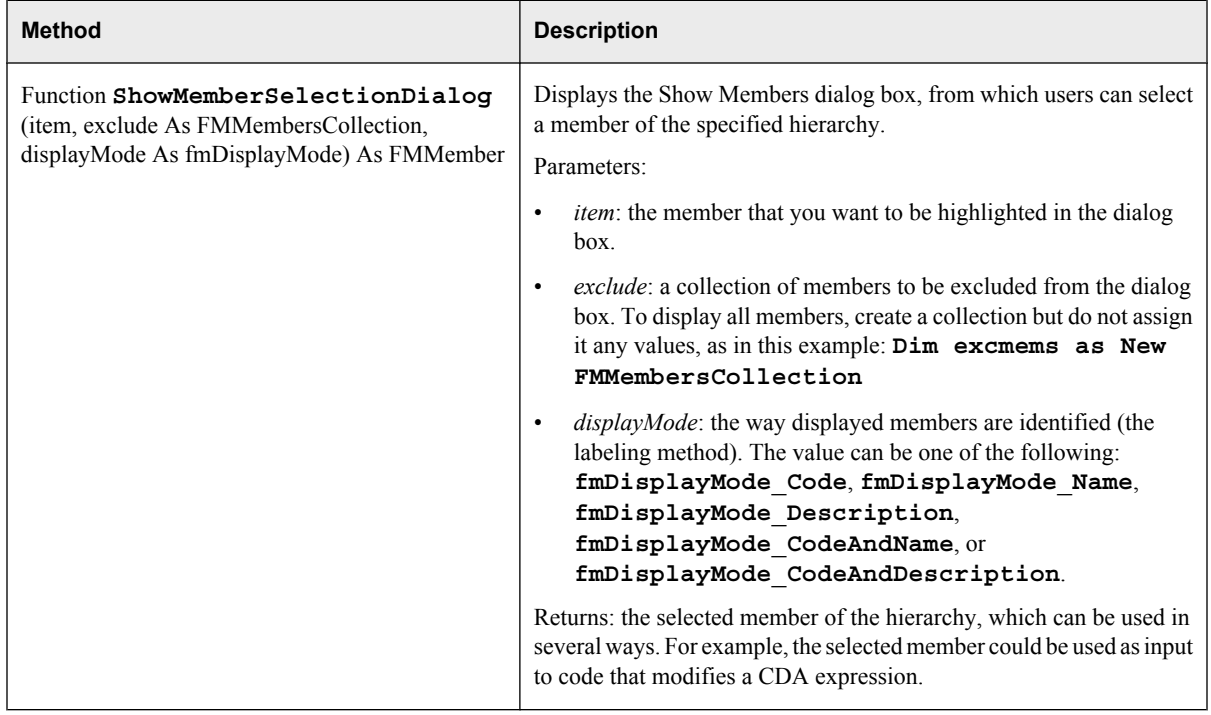

# **The FMMember Class**

The FMMember class represents a member of a hierarchy, which can be displayed or not. For members of displayed hierarchies, the selection rules can be modified.

*Note:* Some properties and methods (such as the SelectionRule property and the Expand method) apply only to members of hierarchies that are associated with tables.

*Table 6.13 FMMember Class Property Summary*

| <b>Property</b>                       | <b>Description</b>                                                                                                    |
|---------------------------------------|----------------------------------------------------------------------------------------------------|
| Property Asof As Double               | The as-of date for this member. Read-only.<br>To view this date as an Excel date, store it in a Date field.                |
| Property Code As String               | The code for this hierarchy member. Read-only.                                                                             |
| Property Column As Long               | The column position of the top left cell of this member's position in the table.<br>Read-only.                             |
| Property <b>Description</b> As String | The description of a member of a hierarchy. Read-only.                                                                     |
| Property <b>ID</b> As Long            | A unique numeric identifier from the Solutions data mart. Read-only.                                                       |
| Property Level As Long                | The level of this member in the current hierarchy. The top member of the<br>hierarchy has a level of <b>0</b> . Read-only. |
| Property <b>Name</b> As String        | The name of a member of a hierarchy. Read-only.                                                                            |

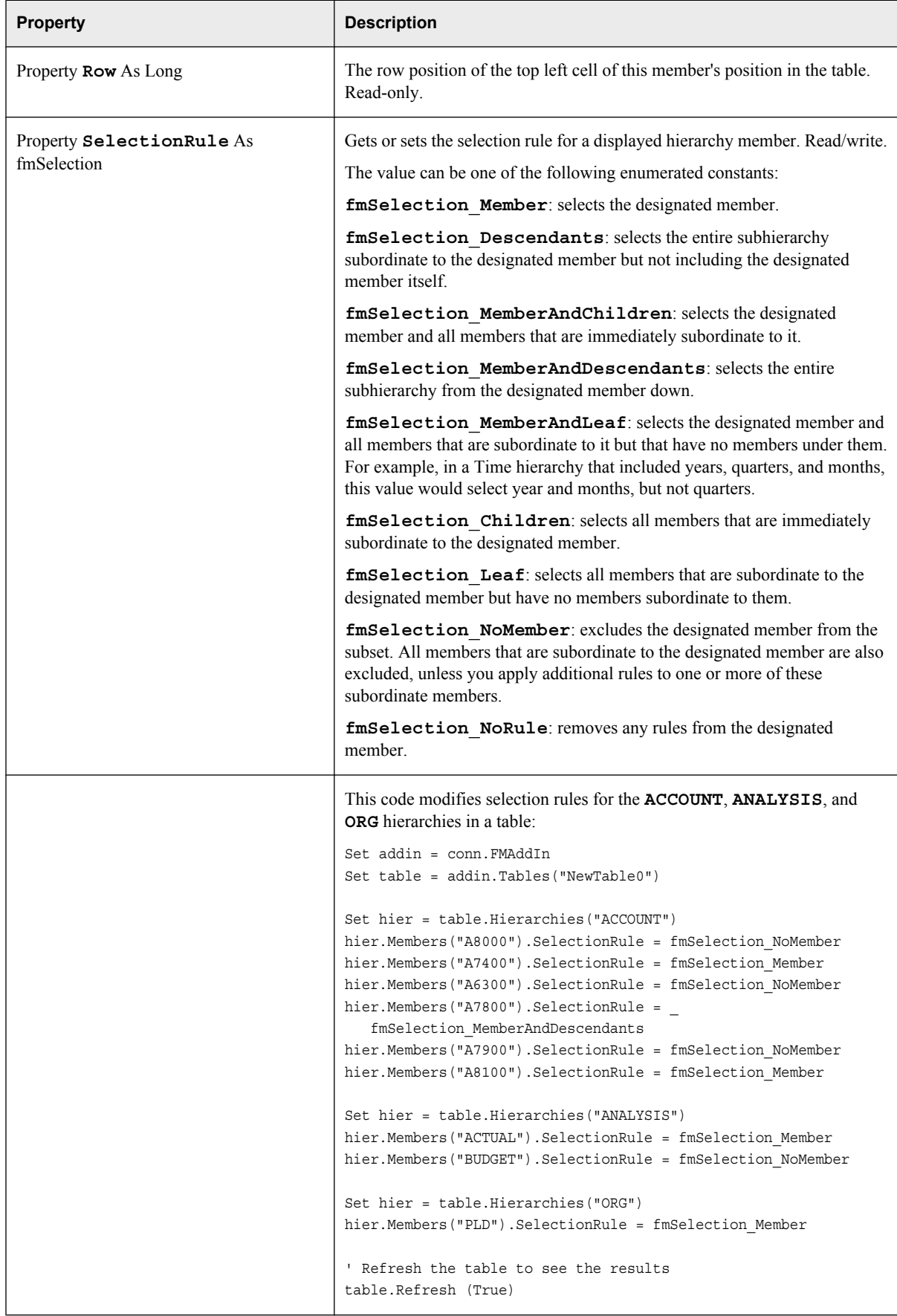

<span id="page-117-0"></span>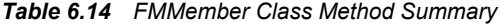

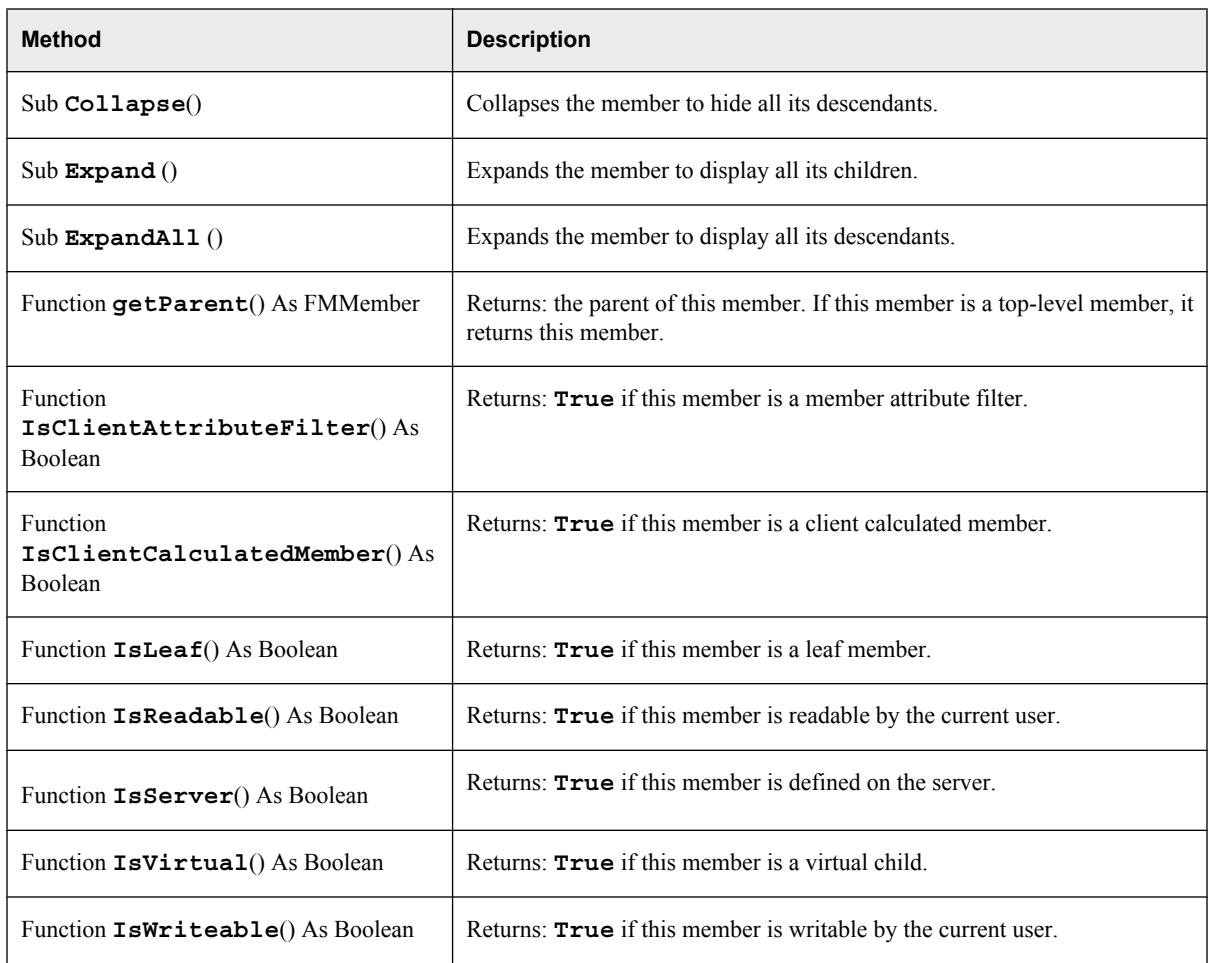

# **The FMMembersCollection Class**

The FMMembersCollection class represents members of a hierarchy. This class is a subclass of FMCollections.

The following properties are inherited from FMCollections: Count.

The following methods are inherited from FMCollections: Add, AddAll, Clear, Contains, IndexOf, Insert, InsertAll, Remove, RemoveAt, ToString.

# **The FMTable Class**

An FMTable object represents a read-only table or a data entry table. Some elements, such as layout and scale, can be manipulated directly on the table object. Other operations, such as filtering virtual children and showing or hiding members, must be manipulated on the FMHierarchy or FMMember objects that belong to the table.

*Note:* The FMTable class does not apply to CDA tables. Use the FMCube class instead.

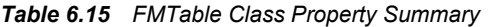

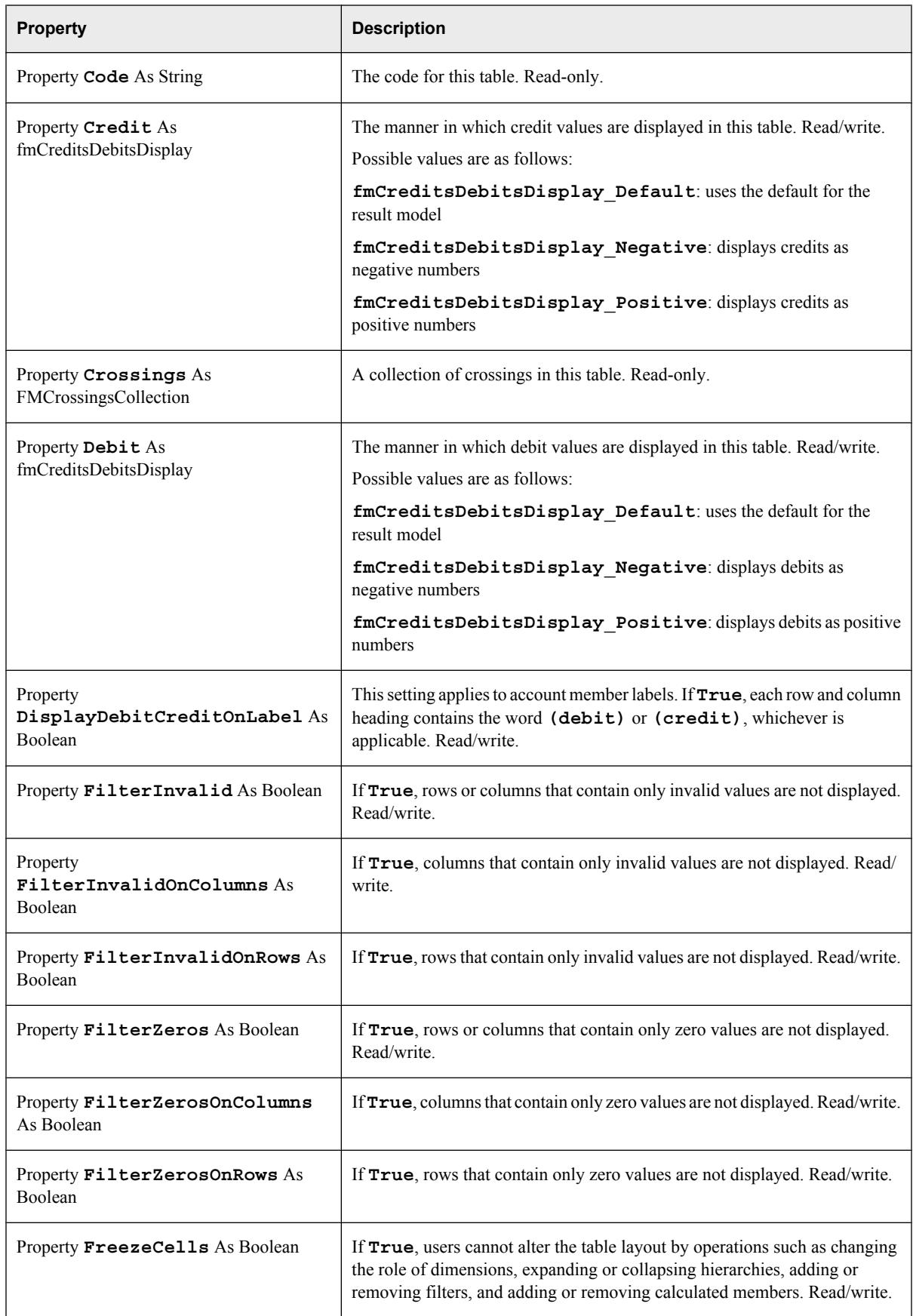

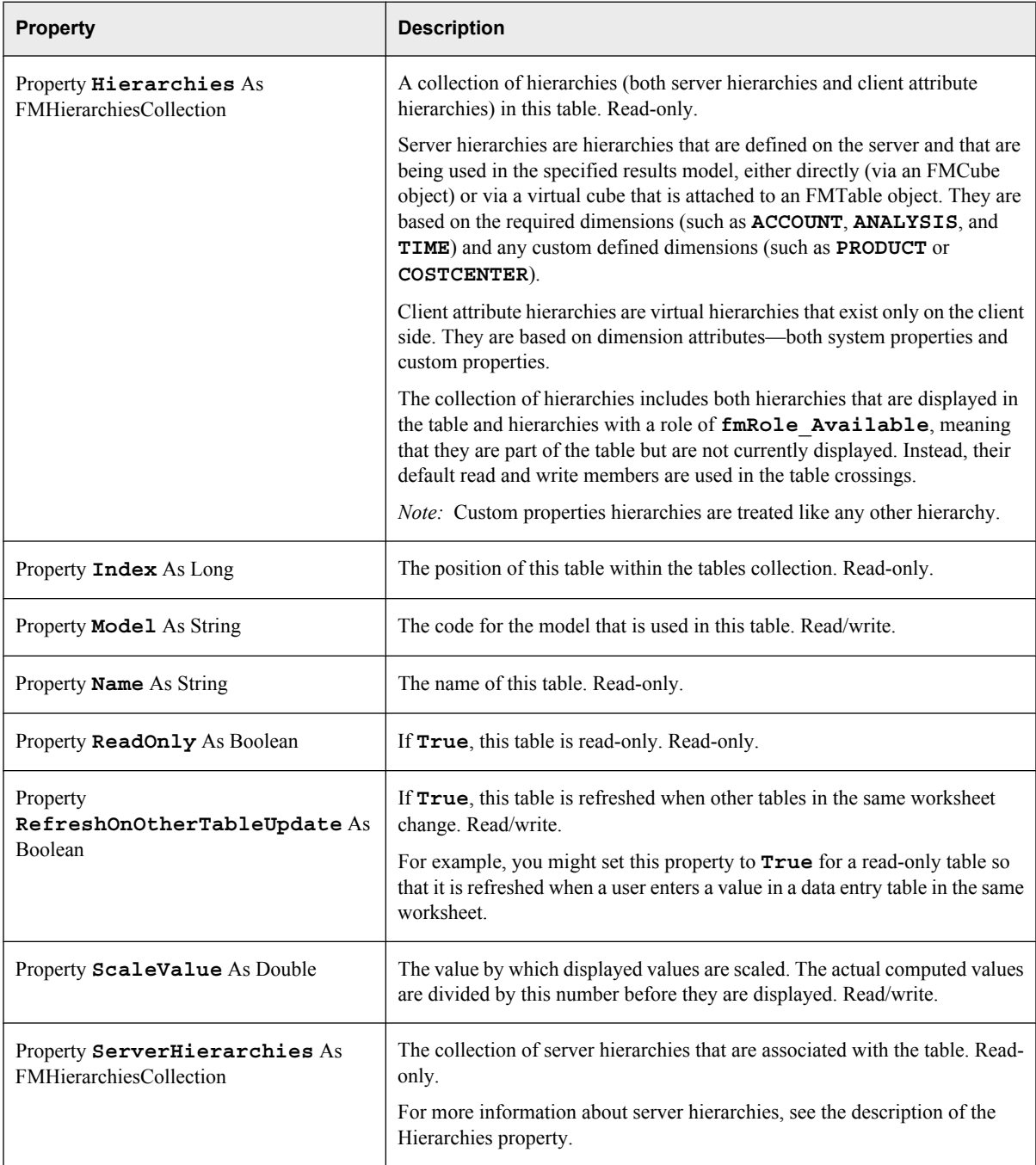

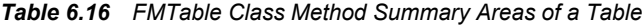

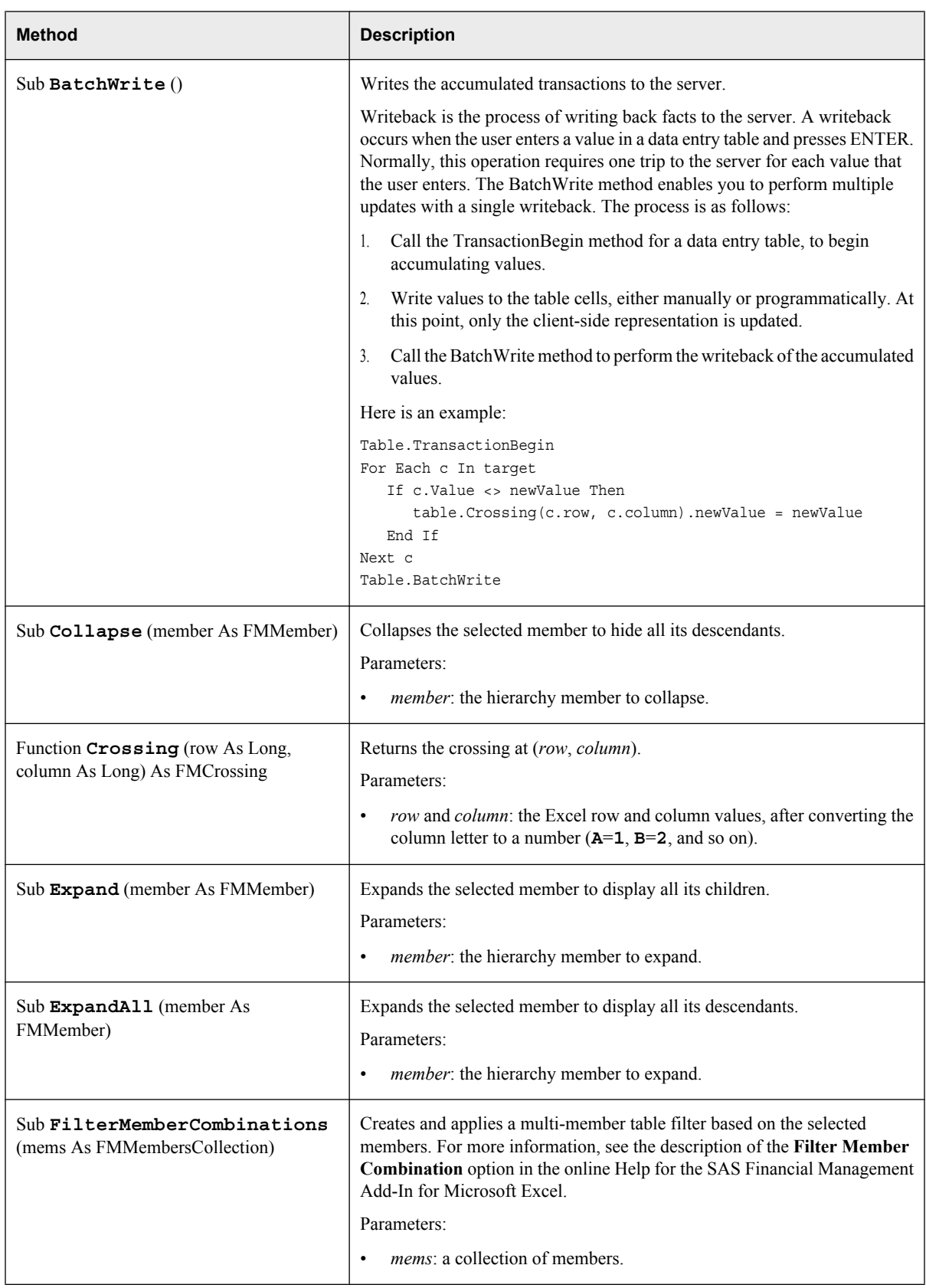

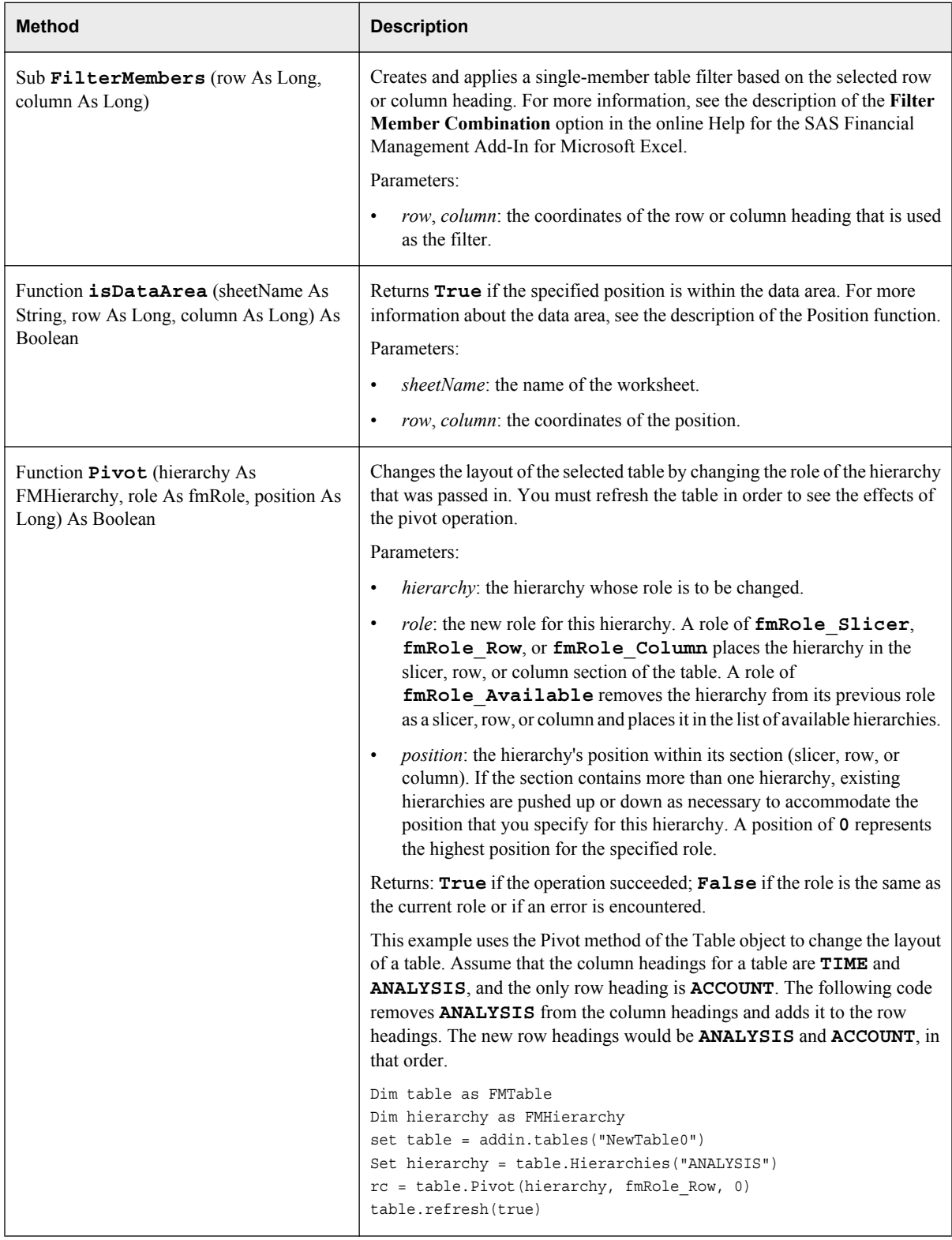

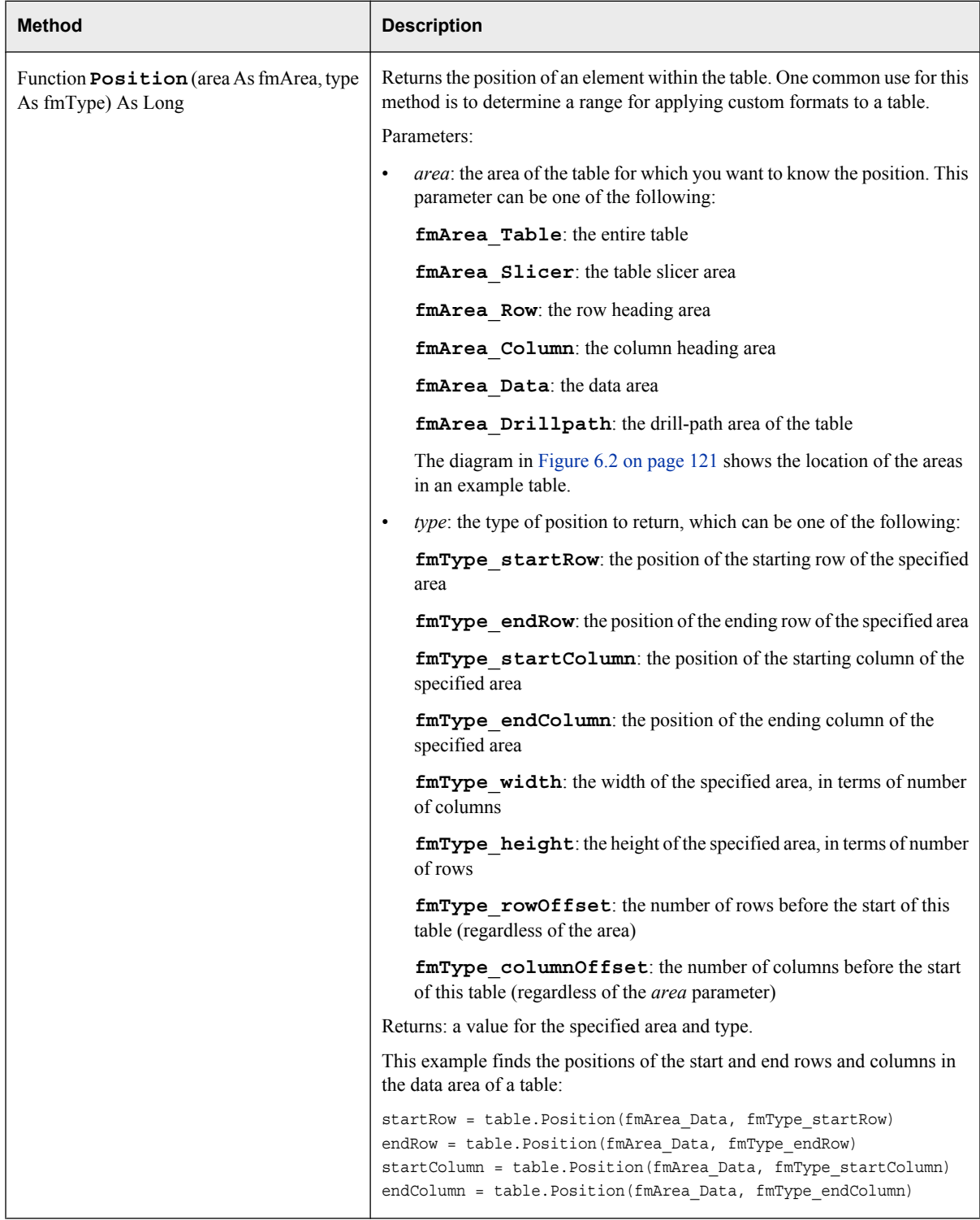

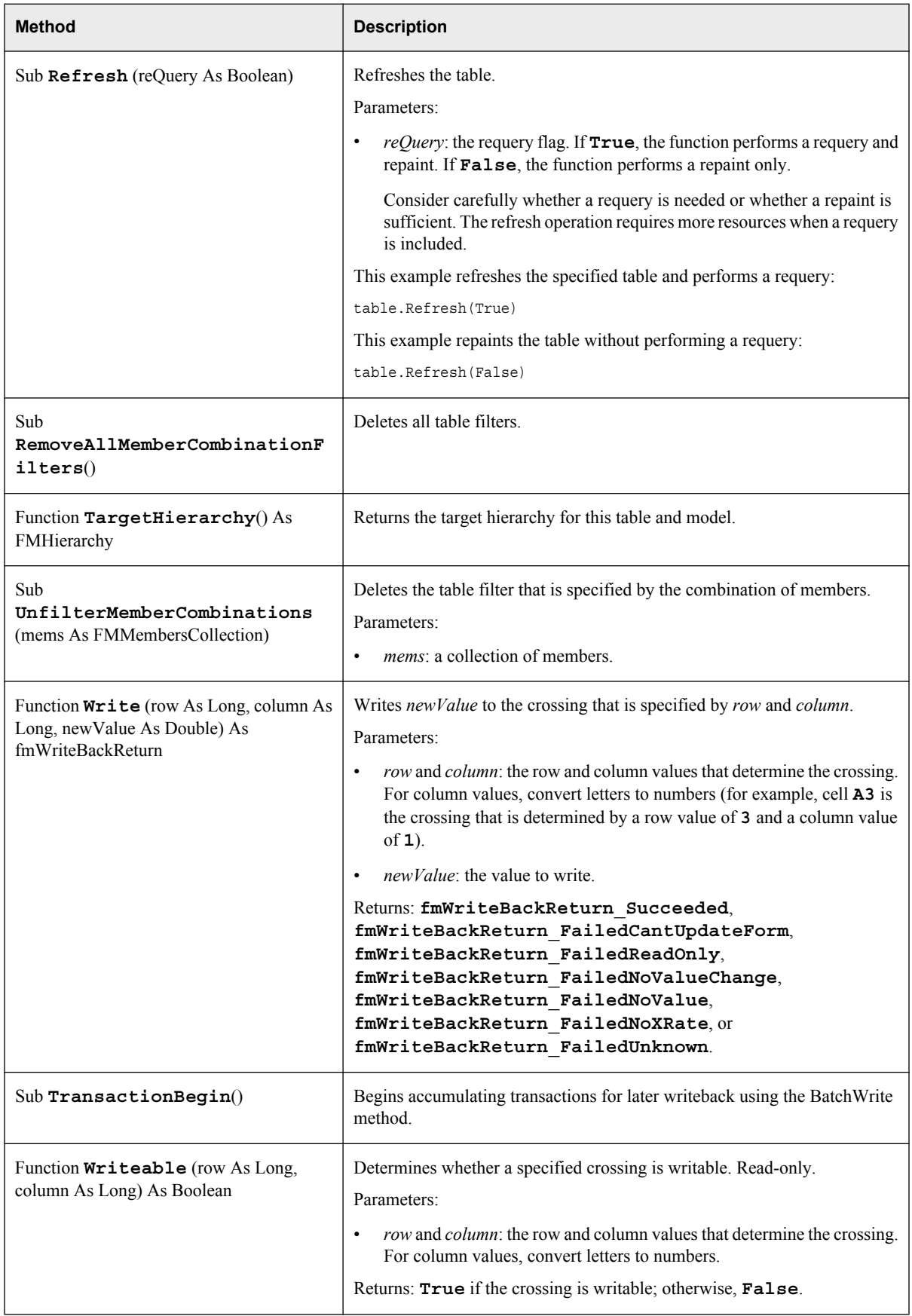

<span id="page-124-0"></span>This diagram illustrates the areas of a table. (See the Position method of the FMTable class.)

### *Figure 6.2 Areas of a Table*

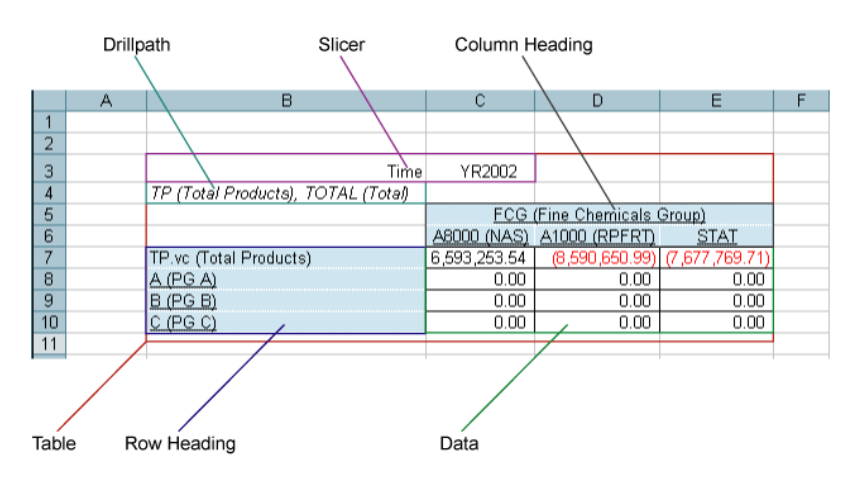

*Table 6.17 FMTable Class: Event Summary*

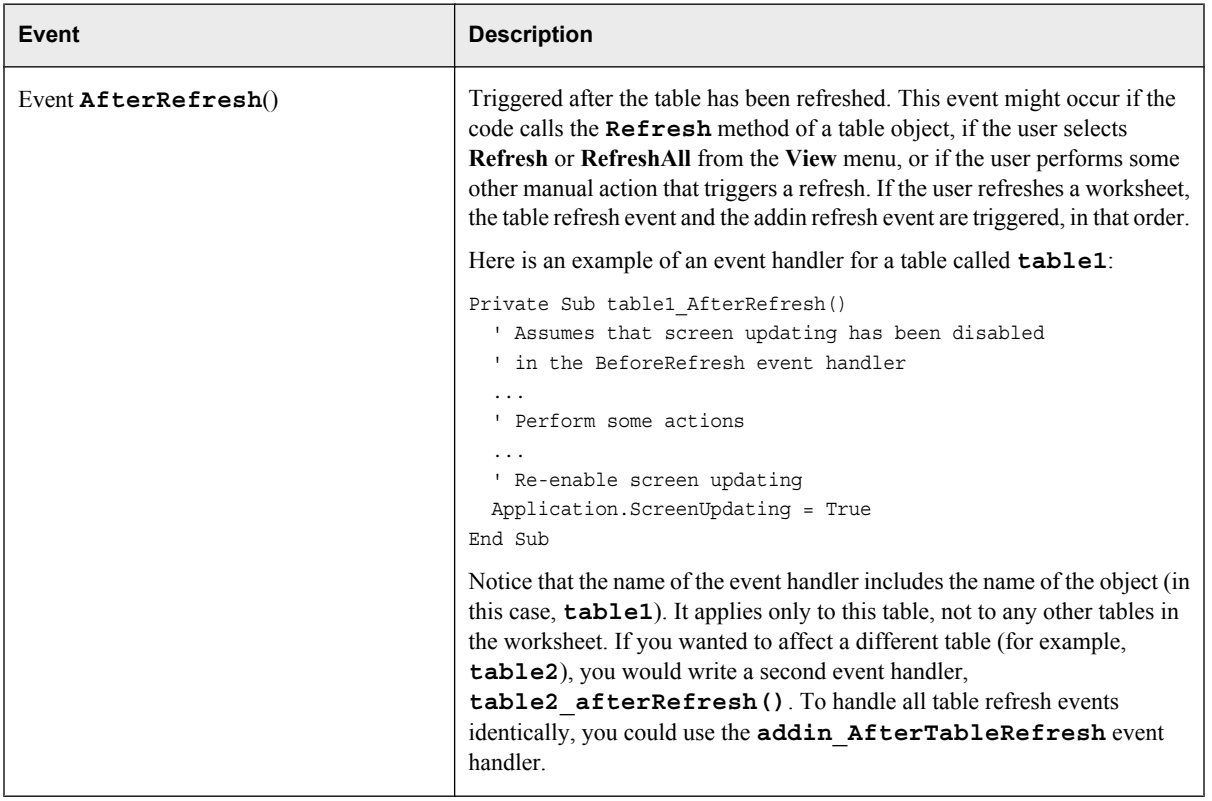

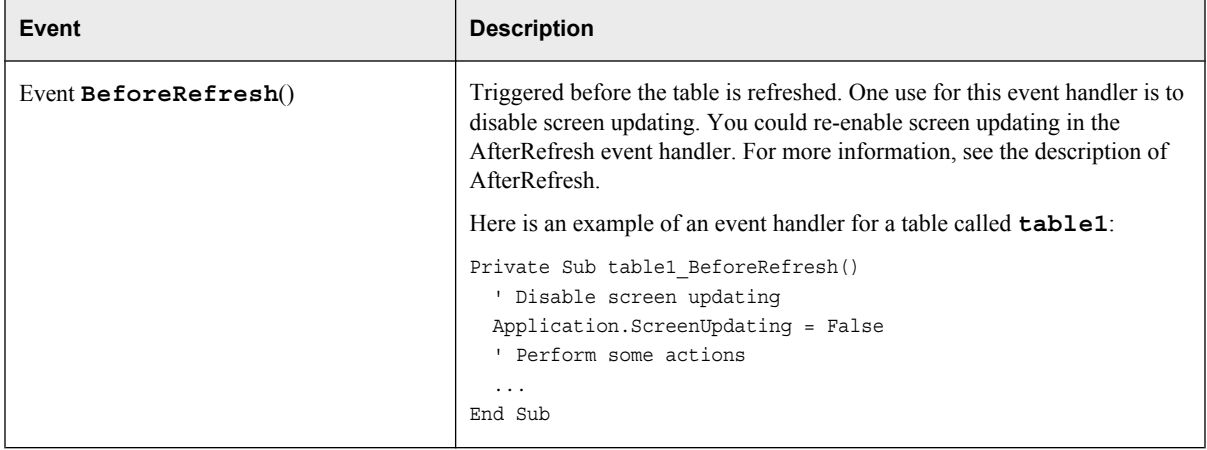

# **The FMTablesCollection Class**

The FMTablesCollection class represents a collection of tables. This class is a subclass of FMCollections.

The following properties are inherited from FMCollections: Count.

The following methods are inherited from FMCollections: Add, AddAll, Clear, Contains, IndexOf, Insert, InsertAll, Remove, RemoveAt, ToString.

# **The FMUser Class**

The FMUser class contains information about the user who is currently logged on.

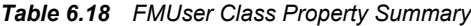

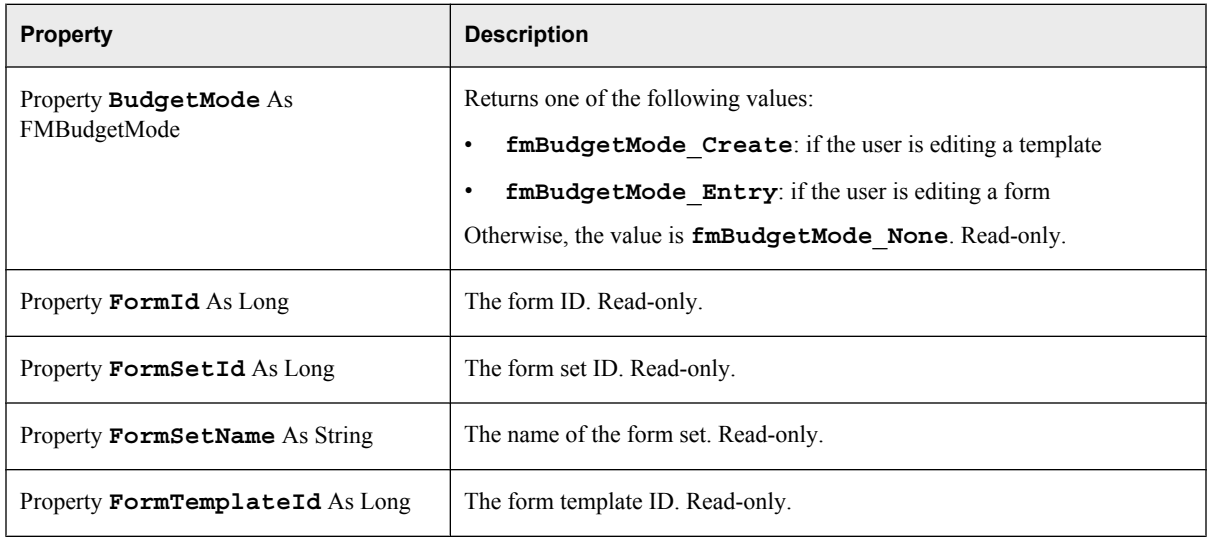

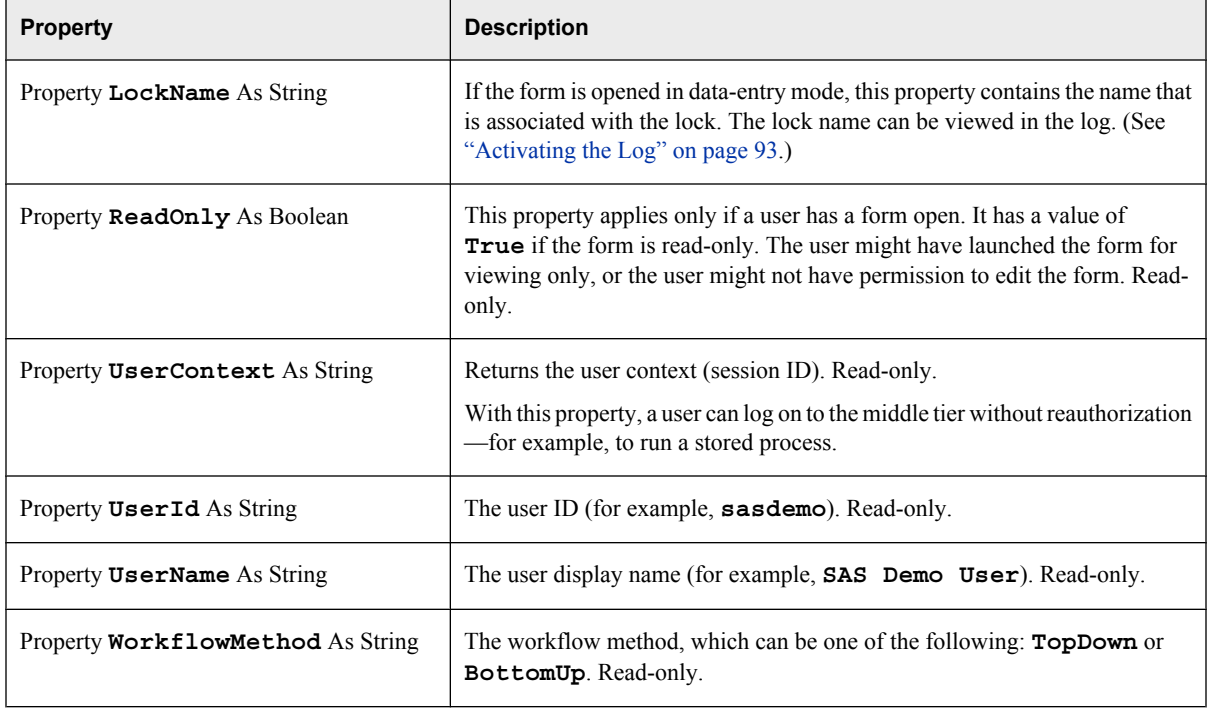

# *Chapter 7* Auditing in SAS Strategy Management

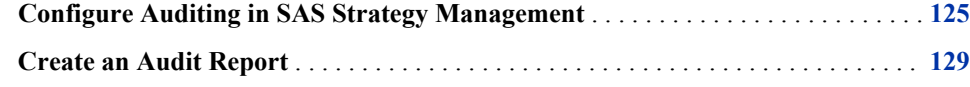

# **Configure Auditing in SAS Strategy Management**

Audit logging in SAS Strategy Management enables site administrators to track and report on model changes, usage patterns, value changes, and permission changes. Four levels of auditing can be configured:

- **Audit.Model:** Tracks all changes to templates, projects, scorecards, and elements.
- **Audit.Usage:** Tracks the usage of table views, aggregate views, association views, and diagram views.

*Note:* This level produces a large auditing table.

- **Audit.Values:** Tracks all changes to the values of metric attributes.
- **Audit.Permission:** Tracks changes to permission settings.

By default, auditing is disabled for SAS Strategy Management. To enable auditing for one or more levels, follow these steps:

- 1. Log on to SAS Management Console as a member of the SAS Administrators group.
- 2. On the **Plug-ins** tab, navigate to **Application Management**  $\Rightarrow$  **Configuration Manager**.
- 3. Right-click **Strategy Mgmt 5.2** and select **Properties**.
- 4. In the properties dialog box, click the **Advanced** tab.
- 5. Select a level (**Audit.Model**, **Audit.Permissions**, **Audit.Usage**, or **Audit.Values**) and change its value to **true**.

*Note:* Use lowercase. The property value is case sensitive.

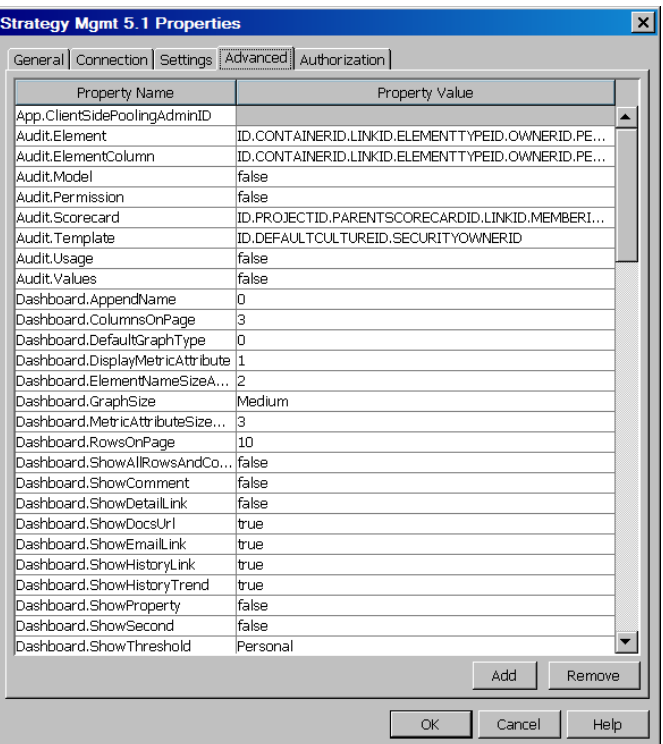

- 6. If you are enabling **Audit.Model** or **Audit.Usage**, you must also configure the fields to be audited, as follows:
	- a. Select one of the following properties:
		- **Audit.Element**
		- **Audit.ElementColumn**
		- **Audit.Scorecard**
		- **Audit.Template**
	- b. Each of those properties is configured with a default set of values. In the **Property Value** column, add or remove field names, separating the entries with a period (.).

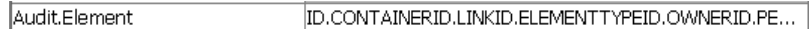

7. Click **OK** to save your changes.

The changes go into effect when you restart all the managed servers.

The following table lists the field names that can be set in the **Property Value** column. Your selections apply to both **Audit.Model** and **Audit.Usage** (if auditing for those levels is enabled).

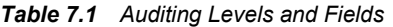

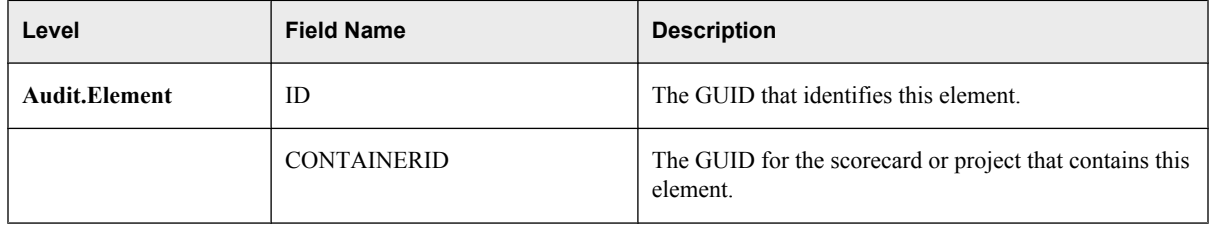

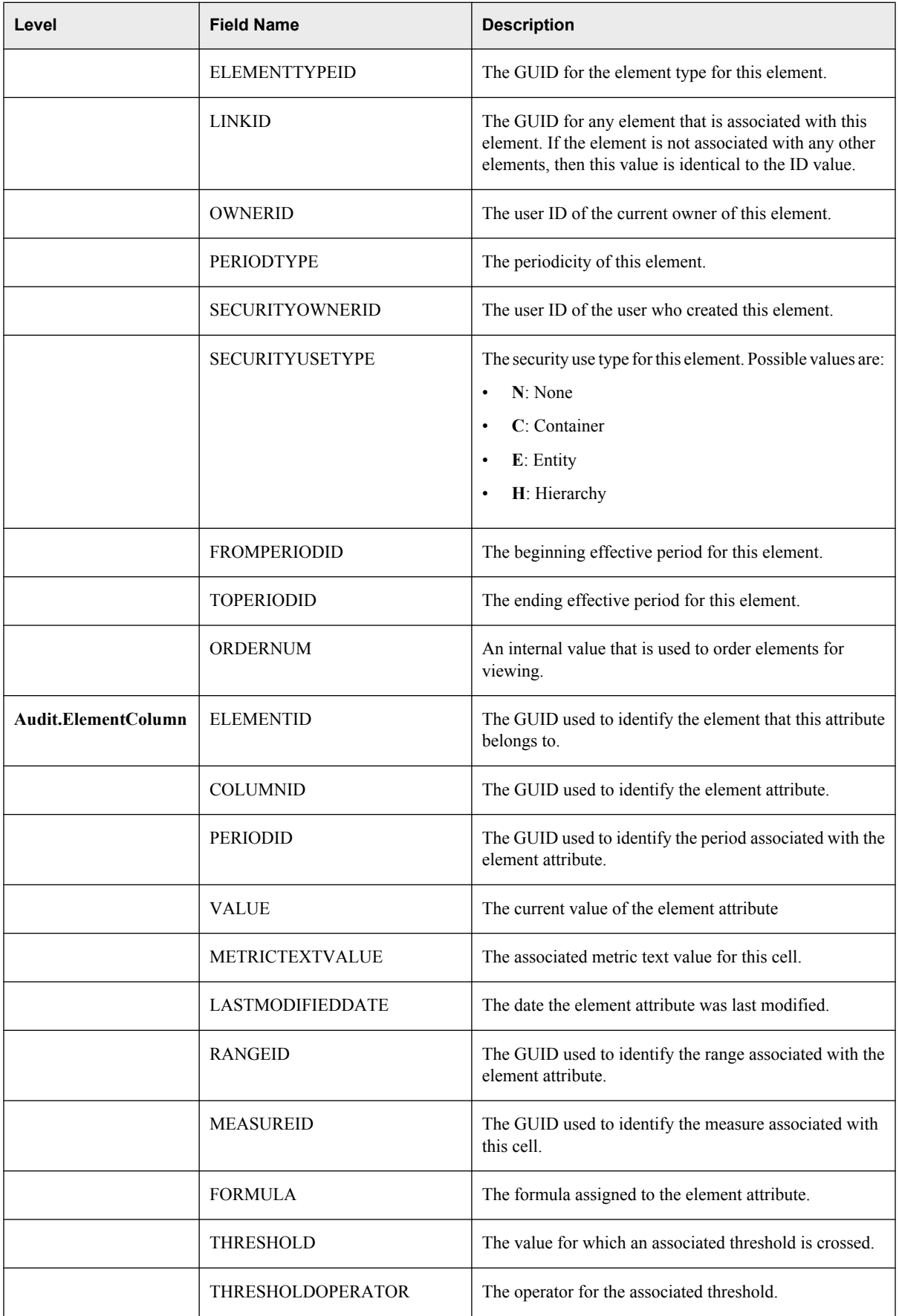

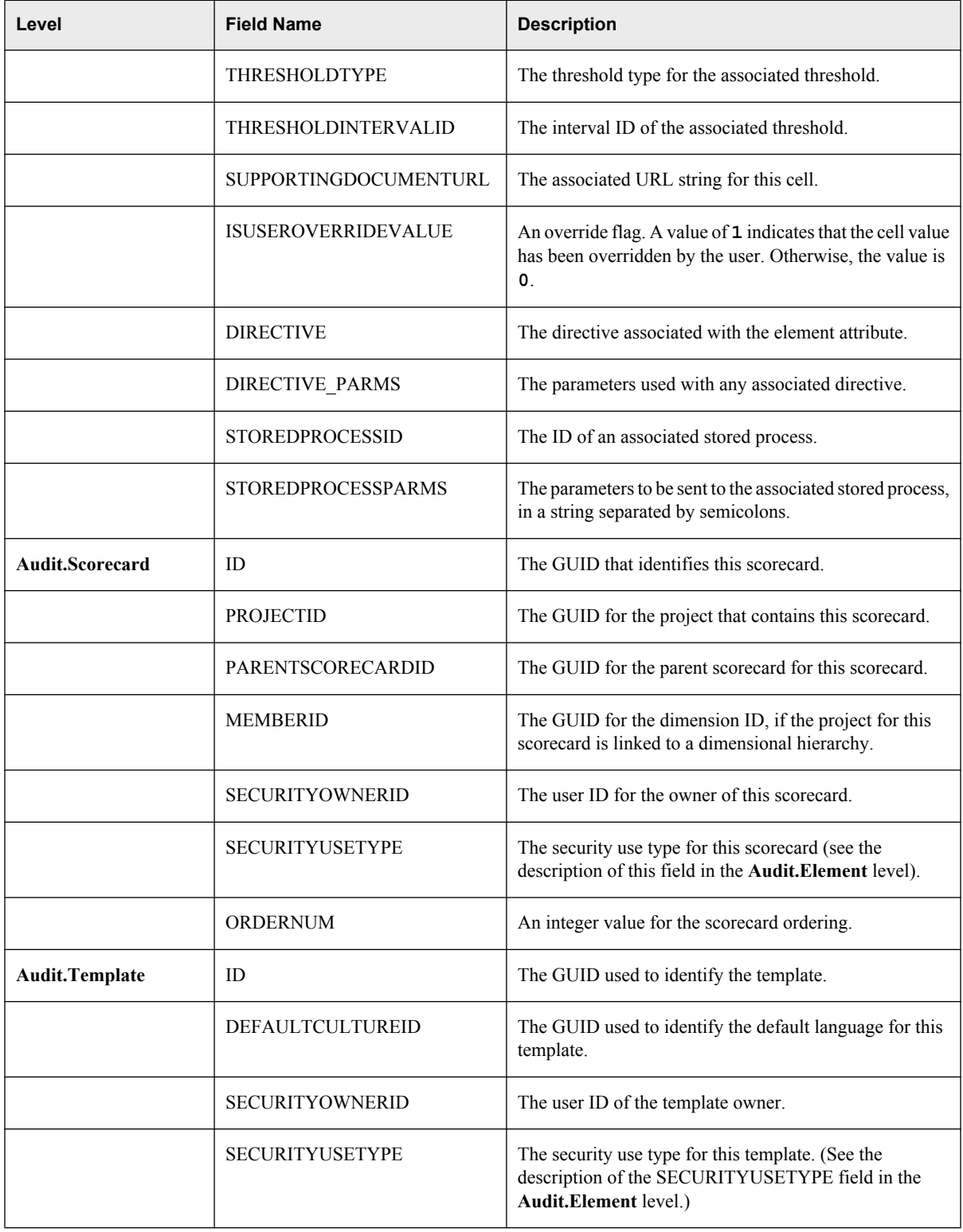

### <span id="page-132-0"></span>**Create an Audit Report**

Auditing information is recorded in three tables in the SHAREDSERVICES database: SAS\_ACTION\_EXECUTOR, SAS\_AUDIT, and SAS\_AUDIT\_ENTRY.

Here is an example SAS program that creates an audit report. The query includes this filter to return only items that have been logged for SAS Strategy Management: **where sas\_action\_executor.executor\_nm = "Strategy Mgmt 5.2"**.

*Note:* This code is intended only as an introduction to audit reporting.

#### *Example Code 7.1 Sample Audit Report*

```
/* Create a libref to the SharedServices database */ 
/* (Replace mysqlusername, serverpassword, servername, serverport) */
libname auditref MYSQL user=mysqlusername password=serverpassword
    database=SharedServices server=servername port=serverport; 
/* Use PROC SQL to create an audit table with entries of interest */ 
proc sql; 
   create table audit as select distinct sas audit.user id,
      sas audit.timestamp dttm, sas audit.session id,
      sas type object.type object cd, sas audit.object id,
      sas audit.audit id, sas audit entry.property nm,
      sas audit entry.new value txt
   from auditref.sas action executor, auditref.sas audit,
      auditref.sas_audit_entry, auditref.sas_type_object
    /* Include only SAS Strategy Management audit records */ 
   where sas action executor.executor nm = "Strategy Mgmt 5.2" and
      sas audit.object type id = sas type object.type object id and
      sas audit.audit id = sas audit entry.audit id;
run; 
proc sort data=audit; 
  by user id audit id object id;
run;
```
The following columns are referenced in the example program:

- **SAS AUDIT.USER ID:** the user ID of the user performing the action
- SAS\_AUDIT.TIMESTAMP\_DTTM: a timestamp of when the action occurred
- **SAS AUDIT.SESSION ID:** the session ID for the action
- **SAS\_AUDIT.OBJECT\_ID:** the GUID of the object that the audit is being performed on (for example, the SAS Strategy Management project)
- SAS TYPE OBJECT.TYPE OBJECT CD: the object type, such as **SPMProject**
- **SAS\_AUDIT.AUDIT\_ID:** the ID of the audit record
- **SAS\_AUDIT\_ENTRY.PROPERTY\_NM**: the name of the property that was affected
- **SAS\_AUDIT\_ENTRY.NEW\_VALUE\_TXT**: the new value of the property

# *Chapter 8* Using Secure Sockets Layer (SSL)

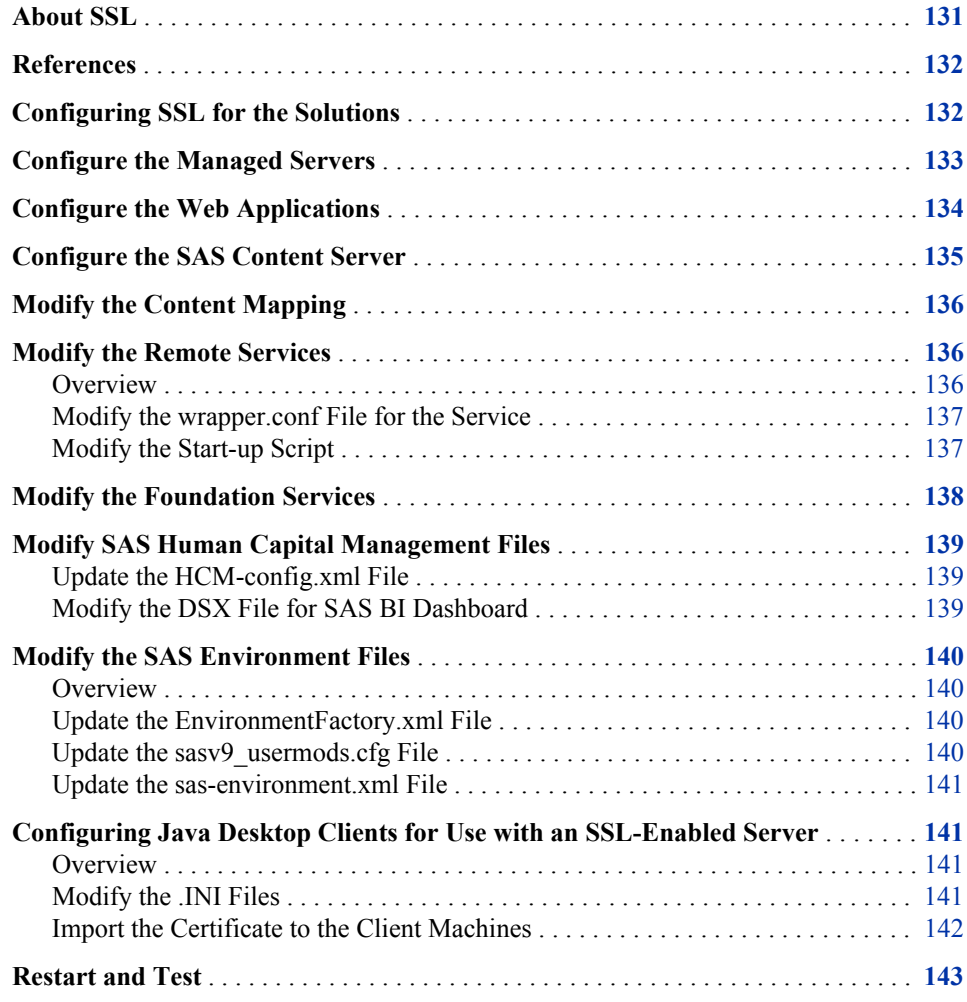

# **About SSL**

The Secure Sockets Layer protocol (SSL) provides secure connections by allowing two applications connecting over a network connection to authenticate the other's identity and by encrypting the data exchanged between the applications. Authentication allows a server to verify the identity of the client application on the other end of a network connection.

<span id="page-135-0"></span>Encryption makes data transmitted over the network intelligible only to the intended recipient.

Using SSL is computationally intensive and adds overhead to a connection. Avoid using SSL in development environments when it is not necessary. Use SSL in a production environment if a customer site has policies requiring that all network traffic must be encrypted.

*Note:* This chapter contains information only for the WebLogic Server.

### **References**

The *SAS Intelligence Platform: Web Application Administration Guide* contains instructions for enabling SSL for Web applications, including the portal and other applications that are part of the SAS Intelligence Platform. It also contains information about one-way versus two-way SSL. This book is available at **[http://](http://support.sas.com/92administration) [support.sas.com/92administration](http://support.sas.com/92administration)**. See the following section: "Using Secure

Sockets Layer (SSL) for Web Applications."

The third-party support center has information about configuring WebLogic servers. See **[http://support.sas.com/resources/thirdpartysupport/v92m2/](http://support.sas.com/resources/thirdpartysupport/v92m2/appservers/weblogicdoc.html) [appservers/weblogicdoc.html](http://support.sas.com/resources/thirdpartysupport/v92m2/appservers/weblogicdoc.html)**—in particular, "SAS 9.2 Web Applications: Tuning for Performance and Scalability."

In addition, the Oracle WebLogic documentation contains extensive information about configuring SSL for the WebLogic servers, including key and certificate management. See **[http://download.oracle.com/docs/cd/E12840\\_01/wls/docs103/](http://download.oracle.com/docs/cd/E12840_01/wls/docs103/secmanage/ssl.html) [secmanage/ssl.html](http://download.oracle.com/docs/cd/E12840_01/wls/docs103/secmanage/ssl.html)**.

# **Configuring SSL for the Solutions**

To configure SSL for the solutions, follow these steps:

- *Note:* The instructions in this chapter assume that the site is configuring one-way SSL. For more information about two-way SSL, see the *SAS Intelligence Platform: Web Application Administration Guide* and the Oracle WebLogic documentation.
- 1. Make sure that the solutions are running correctly without SSL.
- 2. Obtain the necessary digital certificates.

For testing purposes, you can use the DemoIdentity.jks and DemoTrust.jks keystores in the WL\_HOME\server\lib directory. See "Configure keystores" in the online Help for the WebLogic Administration Console.

For production environments, the customer or client site must provide a trusted certificate that has been digitally signed by a valid certificate authority. You can then import this certificate into the WebLogic environment.

*Note:* Be sure to use the correct spelling and case for the WebLogic server names whenever you reference them.

3. Configure SSL for the managed servers.

See ["Configure the Managed Servers" on page 133.](#page-136-0)

4. Configure the Web applications.

See ["Configure the Web Applications" on page 134.](#page-137-0)

<span id="page-136-0"></span>5. Configure the SAS Content Server.

See ["Configure the SAS Content Server" on page 135.](#page-138-0)

6. Change the Content Mapping properties for the **SAS Folders**.

See ["Modify the Content Mapping" on page 136.](#page-139-0)

7. If the site has any remote portlets, update the protocol and port numbers for those portlets. Update the URL within the portlet.xml file, recreate the PAR file, and redeploy it.

If the site uses the SAS BI Dashboard JSR 168 remote portlet, perform the following steps:

- a. Update its portlet.xml file and change the URL to the server where SAS BI Dashboard is deployed.
- b. Redeploy the sas.bidashboardjsr1684.2.ear application.

For more information, see the installation instructions for SAS BI Dashboard applications.

8. Modify the WebDAV connection information in the foundation services.

See ["Modify the Foundation Services" on page 138.](#page-141-0)

9. Configure the remote services to support SSL.

See ["Modify the Remote Services" on page 136.](#page-139-0)

10. (SAS Human Capital Management only) Update the HCM-config.xml file and the hcmmetric.dsx file.

See ["Modify SAS Human Capital Management Files" on page 139.](#page-142-0)

11. Modify the sas-environment.xml file and the EnvironmentFactory.xml file.

See ["Modify the SAS Environment Files" on page 140.](#page-143-0)

12. Restart the remote services and the managed servers.

See ["Restart and Test" on page 143.](#page-146-0)

13. Verify the SSL connection by logging on to one of the Web applications using the HTTPS protocol and new port number.

# **Configure the Managed Servers**

- 1. If the site requires it, configure SSL for the Admin server and the Node Manager (if used).
- 2. Configure SSL for each managed server (including any secondary ODCS servers). For instructions, see "Using Secure Sockets Layer (SSL) for Web Applications" in the *SAS Intelligence Platform: Web Application Administration Guide*, as well as the WebLogic documentation. Keep the following points in mind:
	- If the **allowQuotes** option is not set, add it to the server start arguments for each server, as follows:

-Dweblogic.serverStart.allowQuotes=true

<span id="page-137-0"></span>Be sure to enable the SSL listen port and set the correct port number for each managed server.

For HTTPS port numbers, see "Configuring your WebLogic Application Server (Domain Configuration)" in the Instructions.html file from your installation. This file is located in the *SAS-config-dir***\Lev1\Documents** folder on the middle tier.

Add the following options to the server start arguments for each server:

```
-Djavax.net.ssl.trustStore=C:\Java\jdk1.6.0_16\jre\lib\security\cacerts _
-Djavax.net.ssl.trustStorePassword=changeit _
-Djavax.net.ssl.keyStore=C:\bea\wlserver_10.3\server\lib\WLStore.jks _
-Djavax.net.ssl.keyStorePassword=weblogic
```
*Note:* Line breaks ("\_") added for readability only.

Replace the paths in the **trustStore** and **keyStore** arguments with the correct paths for your installation.

• As you configure the SASServer1 and SASServer2 managed servers, modify the following JVM argument:

-Dsas.auto.publish.port

Change the port number to the secure port for the managed server, and add an argument to set the protocol. For example:

-Dsas.auto.publish.port=7002 -Dsas.auto.publish.protocol=https

*Note:* Line breaks added for readability only.

- In the Foreign JNDI Providers service configuration, change the Provider URL of the SharedServicesJNDIProvider to reference the t3s protocol and the secure port number that applies to SASServer1.
- (Optional) To enable SSL debugging, you can temporarily add this command-line option to the node manager, managed server, or client application:

-Dssl.debug=true -Dweblogic.StdoutDebugEnabled=true

*Note:* If you installed the managed servers as services, uninstall each service and reinstall it so that the changes take effect.

# **Configure the Web Applications**

Configure the Web applications to support SSL, as follows:

- 1. Log on to SAS Management Console as an administrator and select the **Plug-ins** tab.
- 2. Navigate to **Application Management**  $\Rightarrow$  **Configuration Manager.**
- 3. Right-click the first application in the list and select **Properties**.
- 4. Click the **Connection** tab.
- 5. From the **Communication Protocol** drop-down box, select **HTTPS**.
- 6. In the **Port Number** field, enter the secure port number for the managed server to which you deployed this application.

<span id="page-138-0"></span>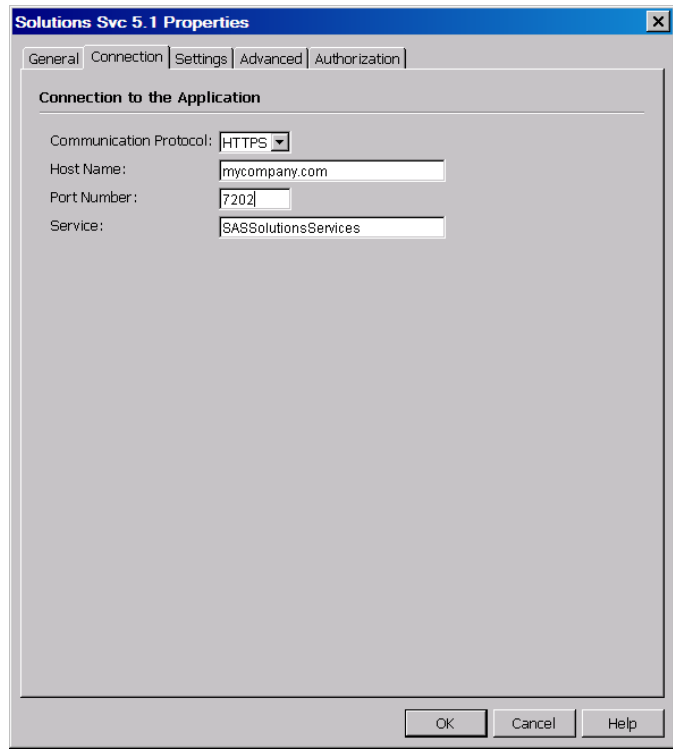

7. Save your changes.

Repeat steps 1–7 for each application that has a **Connection** tab and that you want to enable for SSL. Make sure that the SAS Logon Manager (on SASServer1) uses the HTTPS protocol.

For the BI Web Services for Java 9.2, follow these additional steps:

- 1. Expand the entry to find and open the properties for the Corr, CorrGroup, CorrRegGroup, MultReg, and SingleReg services.
- 2. Modify the connection properties for these services.
- *Note:* If an application (such as the SAS Web Application Themes) uses static content only, you might want that application to continue to use the HTTP protocol. Using the HTTP protocol for some applications can improve performance. However, it requires that you leave both the secure and nonsecure ports open for that managed server.

# **Configure the SAS Content Server**

Configure the communication protocol and port number for the SAS Content Server, as follows:

- 1. Log on to SAS Management Console as an administrator and select the **Plug-ins** tab.
- 2. Navigate to **Server Manager** and select **SAS Content Server**.
- 3. In the right-hand panel, right-click **SAS Content Server** and select **Properties**.
- 4. Click the **Options** tab.
- 5. From the **Application protocol** drop-down list, select **https**.

<span id="page-139-0"></span>6. In the **Port number** field, enter the same secure port number that you used for the Web Infrastructure Platform (SASServer1).

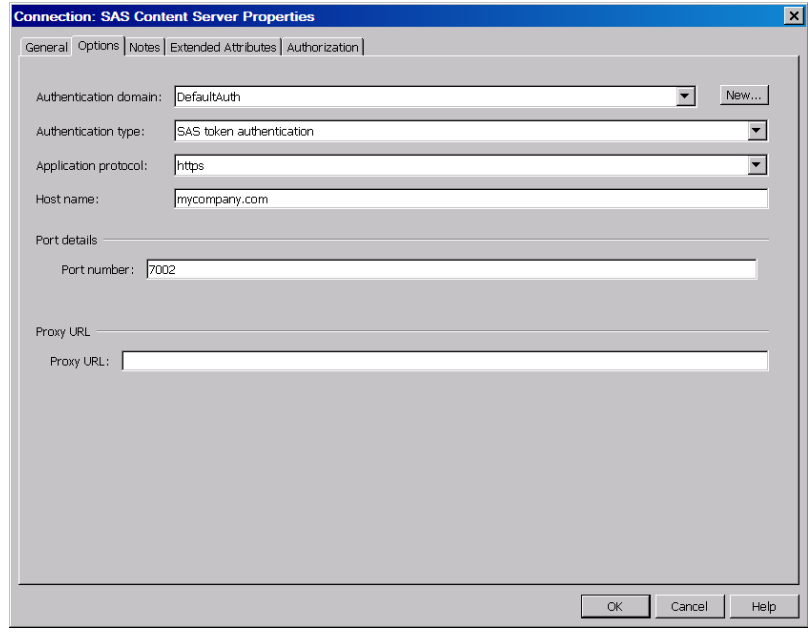

7. Save your changes.

### **Modify the Content Mapping**

Modify the content mapping for the **SAS Folders**, as follows:

- 1. On the **Folders** tab of SAS Management Console, right-click **SAS Folders** and select **Properties**.
- 2. Click the **Content Mapping** tab.

Select **WebDAV location** if it is not already selected.

3. From the **Server** drop-down list, select **SAS Content Server**.

As a result, the **URL** field displays the updated URL for the SAS Content Server, including the HTPS protocol and the new port number.

4. Click **OK**.

A pop-up message appears, asking you to confirm your change. Click **Yes**.

# **Modify the Remote Services**

#### *Overview*

Modify the JVM parameters for the SAS Remote Services to include the certificate authority (CA) keystore:

- If you run the remote services as a service, see "Modify the wrapper.conf File for the Service" on page 137.
- If you run the remote services from a start-up script, see "Modify the Start-up Script" on page 137.

### <span id="page-140-0"></span>*Modify the wrapper.conf File for the Service*

If you run the SAS Remote Services as a Windows service, follow these steps:

1. Open the wrapper.conf file for editing.

The wrapper.conf file is in the *SAS-config-dir***\Lev1\Web\Application \RemoteServices** directory.

2. Add two wrapper.java.additional parameters, similar to the following:

```
wrapper.java.additional.12=
   -Djavax.net.ssl.trustStore="C:\Java\jdk1.6.0_16\jre\lib\security\cacerts"
wrapper.java.additional.13=
    -Djavax.net.ssl.trustStorePassword=changeit
```
*Note:* Each parameter should go on a separate line. A line break ("") is added at the end of the second line for readability.

These parameter values must match the values that you defined for the managed servers. The parameter numbers might be different if your site's file has more or fewer parameters. Replace the example path shown above with the correct path to the Java Development Kit (JDK).

3. Save the file.

#### *Modify the Start-up Script*

If you run the SAS Remote Services from a batch script, follow these steps:

1. Open the start-up script for the RemoteServices for editing.

This file is located in the *SAS-config-dir***\Lev1\Web\Applications \RemoteServices** directory.

2. Find the following line in the file:

set SERVERTYPE=services

3. After that line, create a variable called SSL\_OPTS, as follows:

```
set SSL_OPTS=-Djavax.net.ssl.trustStore= _
    "C:\Java\jdk1.6.0_16\jre\lib\security\cacerts\jre\lib\security\cacerts"
```
*Note:* Line break ("\_") added for readability at the end of the first line. To use this code, make the SSL\_OPTS variable definition one continuous line.

These parameter values must match the values that you defined for the managed servers.

The parameter numbers might be different if your site's file has more or fewer parameters. Replace the example path shown above with the correct path to the JDK.

4. Find the **:start3** label and insert the %SSL\_OPTS% string into the command. For example:

```
:start3
    "%JAVA_JRE_COMMAND%" ^
```

```
 -classpath "%CLASSPATH%" ^
 ...
 %SSL_OPTS% ^
 com.sas.framework.services.bootstrap.SASRemoteServices
 goto end
```
- 5. If the file also contains a **:start2** label, insert the %SSL\_OPTS% variable in that command as well.
- 6. Save the file.

# **Modify the Foundation Services**

Modify the WebDAV connection information in the foundation services, as follows:

- 1. On the **Plug-ins** tab of SAS Management Console, navigate to **Environment Management** ð **Foundation Services Manager** ð **Remote Services** ð **Core**.
- 2. Right-click **Information Service** and select **Properties**.
- 3. On the **Service Configuration** tab, click the **Configuration** button.
- 4. In the Configuration dialog box, click the **Repositories** tab.
- 5. In the **Information Repositories** list, select **WebDAV**. At the bottom of the page, click **Edit**.
- 6. In the DAV Repository Definition dialog box, change the port number to the same port number that you used for SAS Content Manager (typically **7002**).
- 7. Select the **Secure** check box.

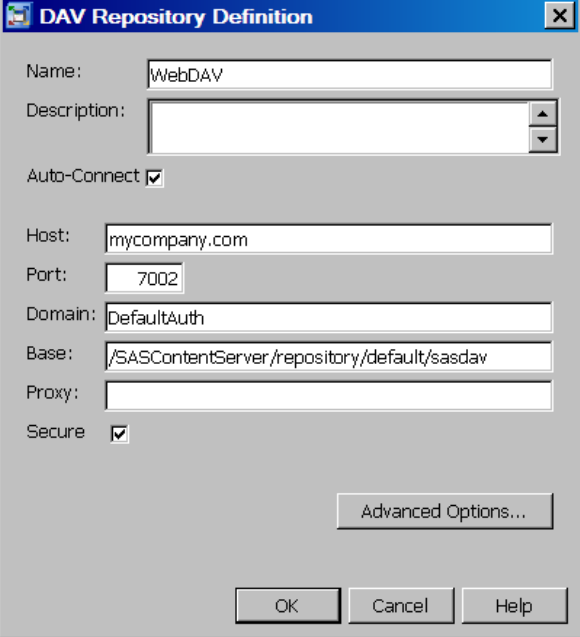

- 8. Save your changes.
- 9. Repeat these steps for the following foundation services:
	- SAS Package Viewer Local Services
- SAS Portal Local Services
- SAS Stored Process Local Services
- SAS Web Report Studio Local Services

### <span id="page-142-0"></span>**Modify SAS Human Capital Management Files**

### *Update the HCM-config.xml File*

If you installed SAS Human Capital Management, follow these steps to update the HCMconfig.xml file:

1. Open the HCM-config.xml file for editing.

This file is located on the middle-tier machine, in the *SAS-config-dir* **\Lev1\AppData\SASHumanCapitalManagement5.2** directory.

2. Find the following entry:

```
<Property Id="ProviderURL" Name="Provider URL" 
    Value="t3://hostname:port " 
    ReadOnly="true"/>
```
*Hostname* and *port* are specific to your site.

- 3. Change **t3** to **t3s**, and change the port number to the secure port number for SASServer3.
- 4. Save the file.

### *Modify the DSX File for SAS BI Dashboard*

If you installed SAS Human Capital Management, you need to modify its metric definition file for SAS BI Dashboard. Follow these steps:

1. Open the hcm-metric.dsx file for editing.

This file is located on the middle tier in the *SAS-config-dir***\Lev1\AppData \SASBIDashboard4.2\dataSourceDefs** directory.

- 2. Find the <WSUrl> entry near the end of the file.
- 3. Change the protocol to **https**.
- 4. Change the port number to the secure port number for the SAS Human Capital Management application (typically, **7202**).
- 5. Save the file.

### <span id="page-143-0"></span>**Modify the SAS Environment Files**

#### *Overview*

You must modify the SAS environment files to reflect the new protocol and port numbers. (Make a backup copy of each file before you modify it.)

If you have not already done so, publish the environment files to an HTTP server, as described in "Installing the Client Applications" in the *SAS Solutions Services: System Administration Guide*.

*Note:* You can use the original configuration of these files to validate an installation. However, after validation, the SAS environment files should be published to an HTTP server, regardless of whether the site has a single SAS environment or multiple environments, and regardless of whether the site is using SSL or not.

#### *Update the EnvironmentFactory.xml File*

Edit the EnvironmentFactory.xml and EnvironmentFactory.odcs.xml files as follows:

- 1. On the middle-tier server, change directory to *SAS-config-dir***\Lev1\Web \Applications\SASSolutionsServices5.2**.
- 2. In the EnvironmentFactory.xml file, modify the URLs as follows:
	- a. Change **http** to **https**.
	- b. Change **t3** to **t3s**.
	- c. Change the port numbers to reference the secured ports.

For example:

<java.naming.provider.url>t3s://*server-name*:7202</java.naming.provider.url>

- 3. Copy the modified EnvironmentFactory.xml file to the sas.solutions.common.war directory within the sas.solutionsservices5.2.ear application (replacing the current version of that file). If you are deploying SAS Solutions Services as an exploded EAR, this location is *SAS-config-dir***\Lev1\Web\Staging\exploded \sas.solutionsservices5.2.ear\sas.solutionscommon.war**.
- 4. Make similar changes to the EnvironmentFactory.odcs.xml file. It is located in the *SAS-config-dir***\Lev1\Web\Applications\SASODCSForSolutions5.2** directory.
- 5. In the deployed files for your HTTP server, modify the EnvironmentFactory.xml file as follows:
	- a. Find the section that matches your environment.
	- b. Within that section, modify the URLs as described in Step 2.

#### *Update the sasv9\_usermods.cfg File*

Modify the sasv9 usermods.cfg file, as follows:

1. On the data tier, change directory to *SAS-config-dir***\Lev1\SASApp**.
- <span id="page-144-0"></span>2. Open the sasv9\_usermods.cfg file for editing.
- 3. In the JREOPTIONS, change the protocol and port number for the EnvironmentFactory.xml file as follows:

-JREOPTIONS=(-Denv.factory.location=  $$ http://*hostname*:*secure-port*/SASConfig/EnvironmentFactory.xml)

*Note:* Line break ("") was added for readability.

- *hostname* is the name of the middle-tier server.
- *secure-port* is the secure port number for SASServer3, where SAS Solutions Services is deployed. The default port number is 7202.

#### *Update the sas-environment.xml File*

Update the sas-environment.xml file as follows:

1. Open the sas-environment.xml file for editing.

This file is located in the *SAS-config-dir***\Lev1\Web\Common** directory.

2. In the section that matches your SAS environment, find this entry:

```
 <service-registry>
  http://server:port/SASWIPServices/remote/serviceRegistry
</service-registry>
```
- 3. Change the protocol from **http** to **https**.
- 4. Change *port* to reflect the secure port number for the sas.wip.services92.ear application. Typically, this secure port is **7002**.
- 5. Save the file. The change applies when you restart the server.

### **Configuring Java Desktop Clients for Use with an SSL-Enabled Server**

#### *Overview*

Some customer sites require that all client communication be conducted over secure communication channels. You can configure SAS Financial Management Studio, SAS Solutions Services Add-In for Microsoft Office, SAS Financial Management Add-In for Microsoft Excel, and SAS Solutions Dimension Editor to communicate via a secure connection to the middle tier, as follows:

- Modify the .INI files to use a secure connection to the environment files.
- Import the CA certificate to the client machines.

#### *Modify the .INI Files*

- 1. On each client machine, edit the appropriate .INI file:
	- *SAS-install-dir***\SASSolutionsServicesAdd-InforMicrosoftOffice\5.2\SASSolutionsOfficeClient.ini**

(applies to both SAS Solutions Services Add-In for Microsoft Office and SAS Financial Management Add-In for Microsoft Excel)

- *SAS-install-dir***\SASFinancialManagementStudio \5.2\fmstudio.ini** (applies to SAS Financial Management Studio)
- *SAS-install-dir***\SASSolutionsDimensionEditor \5.2\soldimedit.ini** (applies to SAS Solutions Dimension Editor)
- 2. In the .INI file, change the URL to the environment file so that it uses the HTTPS protocol and the secure port. For example:

[Environment Factory] https://myhttpserver:*secure-port*/EnvironmentFactory.xml

3. Save the file.

#### *Import the Certificate to the Client Machines*

A customer site will deploy a signed certificate on the server. Because it is signed, there are no issues with any client, and no client component must be modified to trust this connection.

However, it is possible to use a demo or test certificate that is not signed. In those cases (and only in those cases), it is necessary to update the client's JRE to import the demo certificate, so that the client can communicate over SSL to the test configuration on the middle-tier server.

To import the CA certificate to a client machine, follow these steps:

1. On the client machine, find the **lib\security** directory of the JRE that is used by SAS Financial Management Studio.

Typically, the JRE is specified in the -vm parameter of the .INI file for SAS Financial Management Studio. Otherwise, the default JRE on the client machine is used. For details, see "Installing the Client Applications" in the *SAS Solutions Services: System Administration Guide*.

- 2. Copy the certificate file from the middle-tier server to the **lib\security** directory on the client machine.
- 3. On the client machine, open a command prompt window and change directory to the **lib\security** directory.
- 4. Execute the following command:

..\..\bin\keytool.exe -import -alias WLrootcert  $\_$ -file *certificate-name*.cer -keystore cacerts

*Note:* Line break ("\_") was added for readability.

*certificate-name*.cer is the name of the certificate file that you copied from the middletier server (for example, myCA.cer).

- 5. The keytool program prompts you for a password. The password is **changeit**.
- 6. Respond **Y** to the prompt **Trust this certificate?** .

The keytool program displays a message confirming that the certificate was imported.

## <span id="page-146-0"></span>**Restart and Test**

- 1. Restart the remote services, the HTTP server (if there is one), and the managed servers.
- 2. Verify the SSL connection by logging on to one of the Web applications using the HTTPS protocol and new port number.
- 3. Confirm that the connection is secure by observing the padlock icon. To examine the certificate and certificate chain, click the padlock.
- 4. In a production environment, you might also want to disable the nonsecure ports.

# <span id="page-148-0"></span>**Index**

#### **A**

AdminQuery class [24](#page-27-0) AuditHistory class [29](#page-32-0) auditing, for SAS Strategy Management audit reports [129](#page-132-0) configuring [125](#page-128-0) automatic variables in scorecards and KPI projects [17](#page-20-0)

#### **B**

BaseApi class [31](#page-34-0) BaseQuery class [33](#page-36-0) BLDVIEW macro [10](#page-13-0) bottom-up workflow [70](#page-73-0)

#### **C**

cell actions *See* custom cell actions configuration directory [2](#page-5-0) conventions [2](#page-5-0) custom cell actions [81](#page-84-0) invoking [88](#page-91-0) JVM options [88](#page-91-0) parameters [82](#page-85-0) resource file [87](#page-90-0) stored process [82,](#page-85-0) [84](#page-87-0) custom stored processes [6](#page-9-0) CycleQuery class [35](#page-38-0)

#### **D**

documentation conventions [2](#page-5-0) documentation links [2](#page-5-0)

#### **E**

EnvironmentFactory.odcs.xml file and SSL [140](#page-143-0)

EnvironmentFactory.xml file [22](#page-25-0) and SSL [140](#page-143-0) error messages for SAS Financial Management Java API [23](#page-26-0)

#### **F**

FMAddin class [90](#page-93-0), [91](#page-94-0), [95](#page-98-0) FMCrossing class [100](#page-103-0) FMCrossingsCollection class [102](#page-105-0) FMCube class [102](#page-105-0) FMCubesCollection class [106](#page-109-0) FMHierarchiesCollection class [106](#page-109-0) FMHierarchy class [107](#page-110-0) FMMember class [112](#page-115-0) FMMembersCollection class [114](#page-117-0) FMQUERY macro [56](#page-59-0) *See also* [MDX reference](#page-149-0) copying MDX strings [61](#page-64-0) example (MDX) [60](#page-63-0) example (non-MDX) [60](#page-63-0) MDX strings [61](#page-64-0) query data set [59](#page-62-0) FMTable class [114](#page-117-0) FMTablesCollection class [122](#page-125-0) FMUser class [98](#page-101-0), [122](#page-125-0) Form class [37](#page-40-0)

#### **G**

GETLSTNR macro [12](#page-15-0)

#### **H**

**HTTPS** *See* [SSL \(Secure Sockets Layer\)](#page-150-0)

#### **J**

Java desktop clients

<span id="page-149-0"></span>configuring for SSL-enabled server [141](#page-144-0) Javaobj deleting [22](#page-25-0) methods [22](#page-25-0) overview [20](#page-23-0)

#### **K**

KPI projects thresholds [17](#page-20-0)

#### **M**

macros for stored processes [10](#page-13-0) MDX reference [61](#page-64-0) defining a slicer [64](#page-67-0) EXCLUDE clause [66](#page-69-0) members [61](#page-64-0) ODCS versus standard OLAP [66](#page-69-0) overview [61](#page-64-0) query syntax [63](#page-66-0) SELECT clause [65](#page-68-0) supported member functions [66](#page-69-0) tuple sets [62](#page-65-0) tuples [62](#page-65-0) WHERE clause [64](#page-67-0) METADATA\_PASSID function [21](#page-24-0) Metadata class [44](#page-47-0) Microsoft Excel API for [89](#page-92-0) custom cell actions [81](#page-84-0) Model class [45](#page-48-0) *See also* [FMQUERY macro](#page-148-0) MTRCLOAD macro [13](#page-16-0) MySQL database server installation directory [2](#page-5-0)

#### **P**

picklist option [20](#page-23-0) production environment [132](#page-135-0)

#### **R**

row-level security filters [1](#page-4-0) RPTINIT macro [14](#page-17-0)

#### **S**

SAS Financial Management *See* [custom cell actions](#page-148-0) *See* SAS Financial Management Add-In API for Microsoft Excel *See* SAS Financial Management Java API

*See* [workflow customizations](#page-150-0) SAS Financial Management Add-In API for Microsoft Excel [89](#page-92-0) collections [91](#page-94-0) declaring the FMAddin object [90](#page-93-0) diagram of classes [91](#page-94-0) events [92](#page-95-0) FMAddin class [95](#page-98-0) FMCrossing class [100](#page-103-0) FMCrossingsCollection class [102](#page-105-0) FMCube class [102](#page-105-0) FMCubesCollection class [106](#page-109-0) FMHierarchiesCollection class [106](#page-109-0) FMHierarchy class [107](#page-110-0) FMMember class [112](#page-115-0) FMMembersCollection class [114](#page-117-0) FMTable class [114](#page-117-0) FMTablesCollection class [122](#page-125-0) FMUser class [98](#page-101-0), [122](#page-125-0) log file [93](#page-96-0) setup [90](#page-93-0) summary of classes [94](#page-97-0) tables [92](#page-95-0) working with objects [91](#page-94-0) SAS Financial Management Add-In for Microsoft Excel configuring for SSL-enabled server [141](#page-144-0) SAS Financial Management Java API [20](#page-23-0) accessing object methods [22](#page-25-0) AdminQuery class [24](#page-27-0) AuditHistory class [29](#page-32-0) authenticating the user [21](#page-24-0) BaseApi class [31](#page-34-0) BaseQuery class [33](#page-36-0) CycleQuery class [35](#page-38-0) error messages [23](#page-26-0) FMQUERY macro [56](#page-59-0) Form class [37](#page-40-0) handling exceptions [23](#page-26-0) instantiating an object [20](#page-23-0) Javaobj [20,](#page-23-0) [22](#page-25-0) JRE options [22](#page-25-0) log file [23](#page-26-0) METADATA\_PASSID function [21](#page-24-0) Metadata class [44](#page-47-0) Model class [45](#page-48-0) picklist option [20](#page-23-0) Solutions environment [22](#page-25-0) summary of classes [23](#page-26-0) user authentication [21](#page-24-0) SAS Financial Management Studio configuring for SSL-enabled server [141](#page-144-0) SAS Human Capital Management administering [1](#page-4-0) SAS Human Capital Management Files SAS BI Dashboard DSX file [139](#page-142-0)

<span id="page-150-0"></span>SAS Solutions Dimension Editor configuring for SSL-enabled server [141](#page-144-0) SAS Solutions Services Add-In for Microsoft Office configuring for SSL-enabled server [141](#page-144-0) SAS Strategy Management auditing levels [125](#page-128-0) configuring auditing [125](#page-128-0) creating an audit report [129](#page-132-0) sas-environment.xml file and SSL [141](#page-144-0) scorecards thresholds [17](#page-20-0) Secure Sockets Layer *See* SSL (Secure Sockets Layer) SENDEVNT macro [15](#page-18-0) SSL EnvironmentFactory.odcs.xml [141](#page-144-0) SSL (Secure Sockets Layer) [131](#page-134-0) applications [134](#page-137-0) certificates [132](#page-135-0) content mapping [136](#page-139-0) EnvironmentFactory.xml [140](#page-143-0) foundation services [138](#page-141-0) in development environment [132](#page-135-0) in production environment [132](#page-135-0) Java desktop clients [141](#page-144-0) managed servers [133](#page-136-0) overview [132](#page-135-0) references [132](#page-135-0) remote portlets [133](#page-136-0) remote services [136](#page-139-0) SAS Content Server [135](#page-138-0) SAS Human Capital Management files [139](#page-142-0) sas-environment.xml [140](#page-143-0) testing [143](#page-146-0) stored processes

custom [6](#page-9-0) description of [5](#page-8-0) for custom cell actions [82](#page-85-0) for SAS Financial Management reports [7](#page-10-0) for workflow customizations [75](#page-78-0) macros for [10](#page-13-0), [12](#page-15-0), [13](#page-16-0), [14](#page-17-0), [15](#page-18-0) package results [7](#page-10-0) registering [6](#page-9-0) troubleshooting [16](#page-19-0) uses for [5](#page-8-0)

**T**

top-down workflow [70](#page-73-0)

#### **V**

validation example for workflow customizations [75](#page-78-0)

#### **W**

workflow *See also* workflow customizations actions [73](#page-76-0) bottom-up [70](#page-73-0) definition [69](#page-72-0) top-down [70](#page-73-0) workflow customizations [69](#page-72-0) available actions [73](#page-76-0) data validation example [75](#page-78-0) JVM options [75](#page-78-0) Pre and Post classes [72](#page-75-0) programming hooks [72](#page-75-0) resource file [73](#page-76-0) steps [72](#page-75-0) stored process [75,](#page-78-0) [78](#page-81-0)

*Index*

## **Your Turn**

We welcome your feedback.

- If you have comments about this book, please send them to **yourturn@sas.com**. Include the full title and page numbers (if applicable).
- If you have comments about the software, please send them to **suggest@sas.com**.